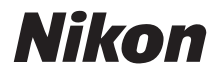

# APPAREIL PHOTO NUMÉRIQUECOOLPIX S500

# Manuel d'utilisation

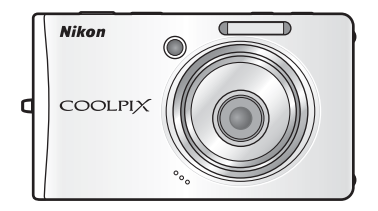

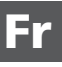

#### **Informations sur les marques commerciales**

- Microsoft et Windows sont des marques déposées de Microsoft Corporation.
- Macintosh, Mac OS et QuickTime sont des marques déposées d'Apple Computer Inc.
- Adobe et Acrobat sont des marques déposées d'Adobe Systems Inc.
- Le logo SD est une marque commerciale de SD Card Association.
- PictBridge est une marque commerciale.
- La technologie D-Lighting est fournie par  $\bigcirc$  Apical Limited.
- Tous les autres noms de marques mentionnés dans ce manuel ou dans les autres documentations fournies avec votre matériel Nikon sont des marques commerciales ou des marques déposées de leurs détenteurs respectifs.

### **[Introduction](#page-3-0)**

#### **[Premiers pas](#page-23-0)**

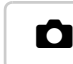

L **[Notions fondamentales de photographie et](#page-31-0)  de visualisation : Mode Auto**

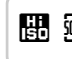

**K Prise de vue adaptée au mode Scène - mode Sensibilité élevée, mode Scène**

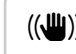

F **[Mode anti-vibration](#page-53-0)**

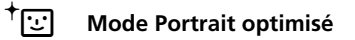

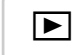

**[En savoir plus sur la visualisation](#page-56-0)** 

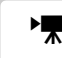

**To [Clips vidéo](#page-67-0)** 

 $\oint$  [Enregistrements audio](#page-74-0)

**[Connexion à un téléviseur, un ordinateur et une](#page-79-0)  imprimante**

m **[Menus Prise de vue, Visualisation et](#page-92-0)  Configuration**

**[Notes techniques](#page-125-0)**

# <span id="page-3-2"></span><span id="page-3-1"></span><span id="page-3-0"></span>**Pour votre sécurité**

Pour ne pas risquer d'endommager votre matériel Nikon ou de vous blesser, vous ou d'autres personnes, prenez soin de lire attentivement les recommandations ci-dessous avant d'utiliser votre matériel. Conservez ces consignes de sécurité dans un endroit facilement accessible à tous ceux qui auront à se servir de ce matériel.

L'importance des conséquences dues au non-respect de ces consignes est symbolisée de la manière suivante :

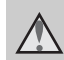

Cette icône signale les consignes qui doivent être impérativement lues avant d'utiliser votre matériel Nikon pour éviter d'éventuels risques physiques.

# <span id="page-3-3"></span>**DANGER**

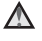

#### **En cas de dysfonctionnement de votre matériel, éteignez-le immédiatement**

Si vous remarquez de la fumée ou une odeur inhabituelle se dégageant de votre appareil photo ou de l'adaptateur secteur, débranchez immédiatement l'adaptateur secteur et retirez l'accumulateur en prenant soin de ne pas vous brûler. Continuer d'utiliser son matériel dans ce cas peut être dangereux. Une fois la source d'alimentation retirée ou déconnectée, confiez immédiatement votre matériel à un centre de service agréé Nikon pour le faire vérifier.

**Ne démontez pas votre matériel** Toucher les parties internes de l'appareil photo ou de l'adaptateur secteur peut être extrêmement dangereux. Les réparations doivent impérativement être effectuées par un technicien qualifié. Si votre appareil photo ou adaptateur secteur s'ouvre à la suite d'une chute ou de tout autre accident, retirez l'accumulateur ou débranchez le matériel et rapportez-le immédiatement à un centre de service agréé Nikon.

#### **N'utilisez pas l'appareil photo ou l'adaptateur secteur en présence de gaz inflammable**

N'utilisez pas de matériel électronique en présence de gaz inflammable car cela risque de provoquer une explosion ou un incendie.

#### **Manipulez la dragonne de l'appareil photo avec soin**

N'enroulez jamais la dragonne autour du cou d'un bébé ou d'un enfant.

### **Tenez le matériel hors de portée des enfants**

Faites extrêmement attention à ce que les bébés ne mettent pas à la bouche l'accumulateur ou d'autres petites pièces.

#### <span id="page-4-0"></span>**Manipulez l'accumulateur avec précaution**

L'accumulateur peut fuir ou exploser s'il n'est pas manipulé correctement. Respectez les consignes ci-dessous lors de la manipulation de l'accumulateur pour une utilisation avec ce produit :

- Avant de remplacer l'accumulateur, assurez-vous que l'appareil photo est bien hors tension. Si vous utilisez l'adaptateur secteur, vérifiez qu'il est bien débranché.
- Utilisez uniquement un accumulateur Li-ion rechargeable EN-EL10 (fourni). Rechargez l'accumulateur en l'insérant dans un chargeur d'accumulateur MH-63 (fourni).
- Faites attention de ne pas insérer l'accumulateur à l'envers.
- Ne court-circuitez pas/ne démontez pas l'accumulateur et ne tentez pas de retirer ou de rompre l'isolation.
- N'exposez pas l'accumulateur aux flammes ou à des chaleurs excessives.
- Ne l'immergez pas et ne l'exposez pas à l'eau.
- Remettez en place le cache-contacts lors du transport de l'accumulateur. Ne les transportez pas ou ne les stockez pas à proximité d'objets métalliques tels que des colliers ou des épingles à cheveux.
- L'accumulateur a tendance à fuir lorsqu'il est complètement déchargé. Pour éviter d'endommager votre matériel, prenez soin de retirer l'accumulateur dès qu'il est déchargé.
- Cessez immédiatement toute utilisation si vous remarquez une quelconque modification de l'aspect de l'accumulateur, comme une décoloration ou une déformation.
- En cas de contact du liquide provenant de l'accumulateur endommagé avec des vêtements ou la peau, rincez abondamment et immédiatement à l'eau.
- **Respectez les consignes cidessous lors de la manipulation du chargeur d'accumulateur**
- Ne l'immergez pas et ne l'exposez pas à l'eau. Le non-respect de cette consigne de sécurité peut provoquer un incendie ou une décharge électrique.
- Retirez la poussière se trouvant sur ou près des parties métalliques de la fiche à l'aide d'un chiffon sec. Une utilisation prolongée pourrait provoquer un incendie.
- Ne manipulez pas le câble d'alimentation et ne vous approchez pas du chargeur d'accumulateur en cas d'orage. Le non-respect de cette consigne de sécurité peut provoquer une décharge électrique.
- **N'endommagez pas, ne modifiez pas, ne tordez pas le câble d'alimentation ou ne tirez pas brutalement dessus. Ne le placez pas sous des objets lourds ou ne l'exposez pas à la chaleur ou aux flammes.** Si l'isolant est endommagé et que les câbles sont exposés, apportez le matériel à un centre de service agréé Nikon pour le faire vérifier. Le non-respect de ces consignes de sécurité peut provoquer un incendie ou une décharge électrique.

<span id="page-5-0"></span>• Ne manipulez pas la fiche ou l'adaptateur secteur avec les mains humides. Le non-respect de cette consigne de sécurité peut provoquer une décharge électrique.

## **Utilisez des câbles adaptés**

Lors de la connexion aux ports d'entrée et de sortie, n'utilisez que les câbles dédiés, fournis ou vendus par Nikon afin de rester en conformité avec les réglementations relatives au matériel.

#### **Manipulez les pièces mobiles avec le plus grand soin**

Faites attention à ne pas coincer vos doigts ou des objets dans le volet de protection de l'objectif ou dans d'autres pièces mobiles.

# **CD-ROM**

Les CD-ROM fournis avec ce matériel ne doivent pas être lus sur un lecteur de CD audio. Leur lecture sur un tel équipement peut entraîner une perte d'audition ou endommager l'équipement.

#### **Faites attention lors de l'utilisation du flash**

L'utilisation du flash à proximité des yeux du sujet peut provoquer une altération temporaire de la vision. Faites tout particulièrement attention, lorsque vous photographiez des bébés, à éloigner le flash d'au moins un mètre du sujet.

#### **N'utilisez pas le flash si la fenêtre du flash est en contact avec une personne ou un objet**

Le non-respect de cette consigne de sécurité peut provoquer des brûlures ou un incendie.

#### **Évitez tout contact avec les cristaux liquides**

Si le moniteur venait à se casser, veillez à ne pas vous blesser avec le verre et évitez tout contact des cristaux liquides avec la peau, les yeux ou la bouche.

# <span id="page-6-0"></span>**Remarques**

#### **À l'attention des clients aux États-Unis.**

#### **Avis de la FCC (Federal Communications Commission) sur les interférences radioélectriques**

Cet équipement a été testé et déclaré conforme aux restrictions des périphériques numériques de classe B, conformément à l'article 15 de la réglementation de la FCC. Ces restrictions visent à garantir une protection raisonnable contre les<br>interférences nuisibles lorsque interférences nuisibles lorsque l'équipement est utilisé dans un<br>environnement résidentiel. Cet environnement résidentiel. Cet équipement génère, utilise et peut émettre des radiofréquences et, s'il n'est pas installé et utilisé conformément au manuel d'instructions, il risque de causer des interférences néfastes avec les communications radio. Il n'y a toutefois aucune garantie que des interférences ne surviendront pas dans une installation donnée. Si cet appareil cause des interférences nuisibles à la réception radio ou télévision, ce qui peut être déterminé en mettant l'appareil sous tension et hors tension, l'utilisateur est invité à tenter de corriger l'interférence au moyen d'une ou de plusieurs des mesures suivantes :

- Réorienter ou déplacer l'antenne de réception.
- Augmenter la distance entre l'appareil et le récepteur.
- Connecter l'appareil à une prise se trouvant sur un circuit différent de celui où est connecté le récepteur.

• Consulter le fournisseur ou un technicien en radio/télévision expérimenté pour obtenir de l'aide.

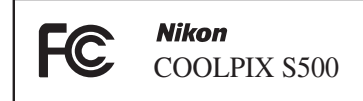

#### **ATTENTION**

#### **Modifications**

La FCC impose que l'utilisateur soit averti que toute modification apportée à cet appareil et qui n'a pas été expressément approuvée par Nikon Corporation est de nature à annuler le droit d'utiliser l'appareil.

### **Câbles d'interface**

Utilisez les câbles d'interface vendus ou fournis par Nikon pour votre appareil photo. L'utilisation d'autres câbles peut entraîner un dépassement des limites de la classe B, article 15 du règlement de la FCC.

#### **À l'attention des clients de l'État de Californie**

**DANGER** : la manipulation du câble de ce produit vous expose à du plomb, produit chimique reconnu dans l'État de Californie comme pouvant provoquer des anomalies congénitales ou autres problèmes génétiques. *Lavez-vous les mains après manipulation.*

Nikon Inc.,

1300 Walt Whitman Road Melville, New York 11747-3064 États-Unis Tél. : 631-547-4200

#### Remarques

### **À l'attention des clients canadiens**

#### **CAUTION**

This Class B digital apparatus complies with Canadian ICES-003.

## **ATTENTION**

Cet appareil numérique de la classe B est conforme à la norme NMB-003 du Canada.

#### **Symbole pour la collecte séparée dans les pays européens**

Ce symbole indique que ce produit doit être collecté séparément.

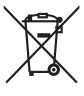

Ce qui suit ne s'applique qu'aux utilisateurs dans les pays européens :

- Ce matériel est conçu pour une collecte séparée dans un lieu de collecte approprié. Ne le jetez pas avec les ordures ménagères.
- Pour plus d'informations, prenez contact avec le détaillant ou les autorités locales responsables de la gestion des déchets.

# **Table des matieres**

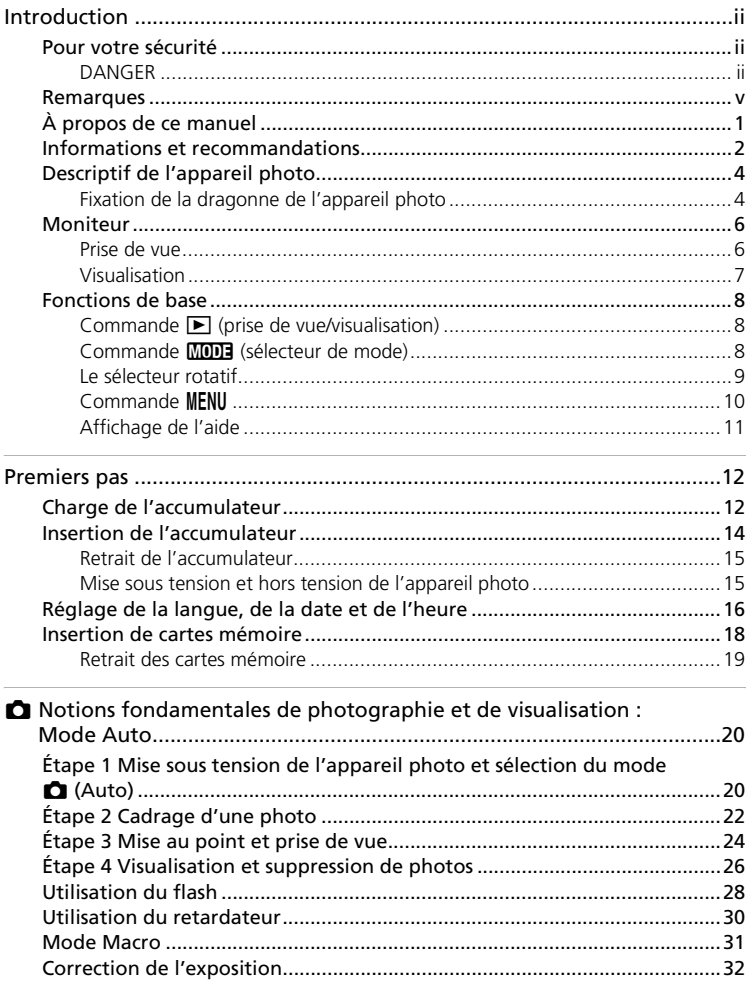

#### Table des matieres

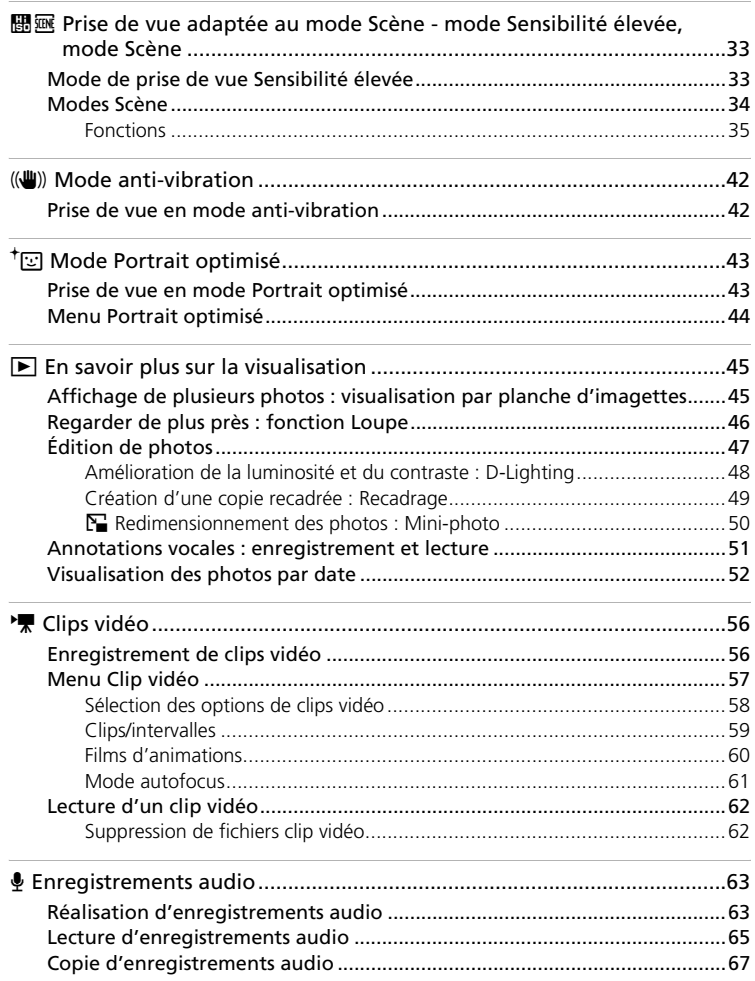

# Table des matieres

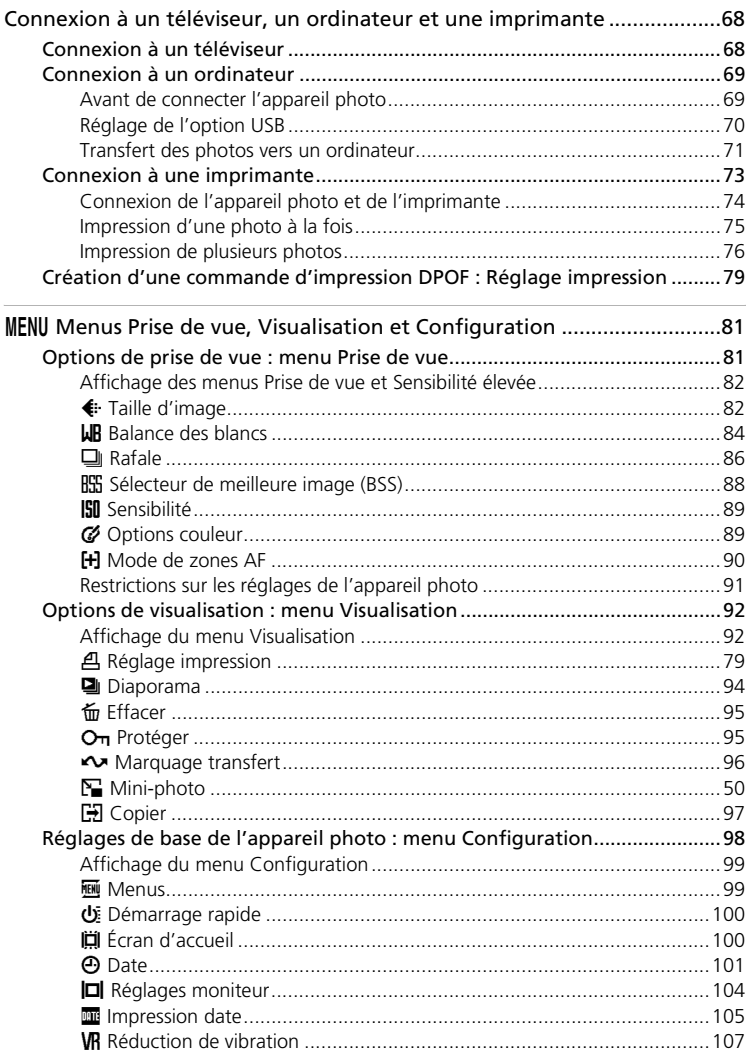

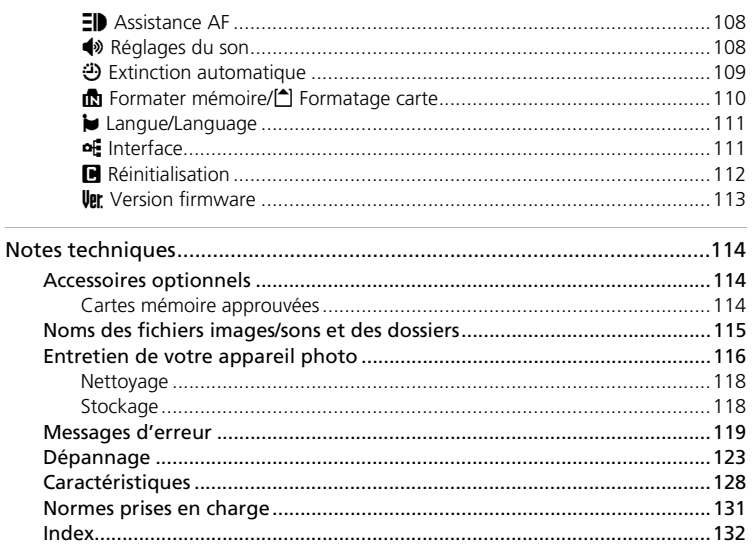

# <span id="page-12-0"></span>**À propos de ce manuel**

Nous vous remercions d'avoir acheté l'appareil photo numérique Nikon COOLPIX S500. Ce manuel a été conçu pour vous faire profiter au mieux des joies de la photographie numérique avec votre appareil photo Nikon. Prenez soin de le lire attentivement avant d'utiliser votre appareil photo et gardez-le toujours à disposition de tous ceux qui auront à se servir de votre appareil.

### **Symboles et conventions**

Pour faciliter la recherche des informations dont vous avez besoin, les symboles et conventions ci-après sont utilisés :

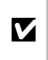

Cette icône désigne les mesures de précaution dont il faut avoir connaissance **2** precaution dont in faut avoir connaissance<br>avant d'utiliser l'appareil photo pour ne pas risquer de l'endommager.

Cette icône signale les astuces et autres informations qui peuvent s'avérer utiles lors de l'utilisation de l'appareil photo.

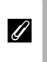

Cette icône signale les notes à lire avant d'utiliser l'appareil photo.

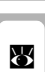

Cette icône indique que plus d'informations sont disponibles dans d'autres chapitres de ce manuel ou dans le *Guide de démarrage rapide*.

#### **Remarques**

- Une carte mémoire Secure Digital (SD) est appelée « carte mémoire ».
- Le réglage au moment de l'achat est qualifié de « réglage par défaut ».
- Les noms des éléments de menu affichés sur le moniteur de l'appareil photo, et les noms des commandes ou des messages affichés sur l'écran de l'ordinateur sont identifiés par des crochets ([ ]).

#### **Exemples d'écrans**

Dans ce manuel, les images sont parfois omises dans les exemples d'affichage du moniteur afin que les indicateurs du moniteur soient plus clairement visibles.

#### **Illustrations et écrans**

Les illustrations et les écrans de texte présentés dans ce manuel peuvent différer de ce que vous verrez effectivement sur votre moniteur.

# *Cartes mémoire*

Les images prises avec cet appareil photo peuvent être stockées dans la mémoire interne de l'appareil photo ou sur des cartes mémoire amovibles. Dès qu'une carte mémoire est insérée, toutes les nouvelles images y sont stockées et les opérations d'effacement, de visualisation et de formatage ne s'appliquent qu'aux images stockées sur la carte mémoire. Vous devez retirer la carte mémoire pour pouvoir formater la mémoire interne, ou y stocker, effacer ou visualiser des images.

# <span id="page-13-0"></span>**Informations et recommandations**

#### **Formation permanente**

Dans le cadre de l'engagement de Nikon pour la « Formation permanente » envers ses produits, des informations techniques et éducatives, constamment mises à jour, sont disponibles sur les sites suivants :

- Aux États-Unis. *http://www.nikonusa.com/*
- En Europe et en Afrique : *http://www.europe-nikon.com/support/*
- En Asie, Océanie et Moyen-Orient : *http://www.nikon-asia.com/*

Consultez régulièrement ces sites pour vous tenir informé des dernières informations produit, des astuces, des réponses aux forums de questions et des conseils d'ordre général sur la photographie numérique et la photographie argentique. Des informations supplémentaires sont aussi disponibles auprès de votre représentant Nikon. Consultez l'URL ci-dessous pour savoir où vous adresser :

*http://nikonimaging.com/*

#### **N'utilisez que des accessoires de marque Nikon**

Les appareils photo Nikon COOLPIX ont été conçus selon les normes les plus strictes et comprennent des circuits électroniques complexes. Seuls les accessoires électroniques de marque Nikon (comprenant chargeurs d'accumulateur, accumulateurs et adaptateurs secteur) certifiés par Nikon, compatibles avec cet appareil photo numérique Nikon, sont construits et prouvés être utilisables dans les conditions d'usage et de sécurité de ces circuits électroniques. L'UTILISATION D'ACCESSOIRES ÉLECTRONIQUES DE MARQUES AUTRES QUE NIKON PEUT PROVOQUER UN DYSFONCTIONNEMENT DE VOTRE APPAREIL PHOTO ET ENTRAÎNER L'ANNULATION DE VOTRE GARANTIE NIKON.

Pour en savoir plus sur les accessoires de marque Nikon, renseignez-vous auprès d'un revendeur agréé Nikon.

**\* Sceau holographique** : identifie un produit Nikon authentique.

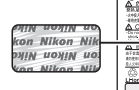

 $\overline{r}$ 

Accumulateur Li-ion rechargeable EN-EL10

#### **Avant de prendre des photos importantes**

Avant tout événement photographique important (comme un mariage ou un voyage), faites des essais avec votre appareil photo pour vous assurer qu'il fonctionne normalement. Nikon ne pourra être tenu responsable de tous dommages ou pertes de profit provenant d'un dysfonctionnement de l'appareil photo.

### **À propos des manuels**

- Les manuels fournis avec votre appareil photo ne peuvent pas être reproduits, transmis, transcrits, stockés sur un système d'extraction ou traduit dans une langue quelconque, quels qu'en soient la forme ou les moyens, sans accord écrit préalable de Nikon.
- Nikon se réserve le droit de modifier à tout moment les caractéristiques du matériel et du logiciel décrites dans ces manuels sans avis préalable.
- Nikon ne peut être tenu responsable des dommages provenant de l'utilisation de cet appareil photo.
- Nous avons apporté le plus grand soin dans la rédaction de ces manuels pour qu'ils soient précis et complets. Si, cependant, vous veniez à remarquer des erreurs ou des omissions, nous vous serions reconnaissants de les signaler à votre représentant Nikon (adresse fournie séparément).

#### **Avertissement concernant l'interdiction de copie ou de reproduction**

Il est à noter que le simple fait d'être en possession de matériel copié ou reproduit numériquement au moyen d'un scanner, d'un appareil photo numérique ou d'un autre dispositif peut être répréhensible.

#### • **Articles légalement interdits de copie ou de reproduction**

Ne copiez pas, ni ne reproduisez des billets de banque, des pièces, des titres ou des bons d'État, même si de telles copies ou reproductions sont estampillées « Spécimen ».

La copie ou la reproduction de billets de banque, de pièces ou de titres circulant à l'étranger est interdite.

Sauf accord gouvernemental préalable, la copie ou la reproduction de timbres inutilisés ou de cartes postales émises par l'État est interdite.

La copie ou la reproduction de timbres émis par l'État et des documents certifiés stipulés par la loi est interdite.

#### • **Attention à certaines copies et reproductions**

Le gouvernement a émis des avertissements sur les copies ou les reproductions de titres émis par des sociétés privées (actions, factures, chèques, chèque-cadeau, etc.), les coupons ou titres de transport, à l'exception du minimum de photocopies à fournir pour les besoins de son entreprise. De même, ne copiez pas, ni ne reproduisez des passeports émis par l'État, des permis émis par des organismes publics et des groupes privés, des cartes d'identité, et des tickets comme des passes ou des tickets restaurant.

#### • **Conformez-vous aux avis de droit de reproduction**

La copie ou la reproduction de travaux créatifs soumis à un droit de reproduction comme les livres, la musique, les impressions sur bois, les cartes, les dessins, les films et les photographies est régie par des lois nationales et internationales sur les droits d'auteur. N'utilisez en aucun cas ce matériel pour la réalisation de copies illégales ou toute autre infraction aux lois sur les droits d'auteur.

#### **Élimination des périphériques de stockage des données**

Veuillez noter que supprimer des images ou formater des périphériques de stockage des données tels que des cartes mémoire ou la mémoire interne de l'appareil photo n'efface pas l'intégralité des données images d'origine. Des logiciels vendus dans le commerce permettent de récupérer des fichiers effacés sur des périphériques usagés, ce qui peut conduire à une utilisation malveillante des données images personnelles. Il incombe à l'utilisateur d'assurer la protection de ses données personnelles.

Avant de jeter un périphérique de stockage des données ou de le céder à quelqu'un d'autre, effacez toutes les données à l'aide d'un logiciel de suppression vendu dans le commerce, ou formatez le périphérique puis remplissez-le entièrement avec des images ne contenant aucune information privée (des photos d'un ciel sans nuages, par exemple). Assurez-vous également de remplacer toutes les images sélectionnées pour l'écran d'accueil (<sup>33</sup> [100\)](#page-111-2). La destruction matérielle des périphériques de stockage des données devra être effectuée avec le plus grand soin, afin d'éviter toute blessure ou tout dommage matériel.

# <span id="page-15-0"></span>**Descriptif de l'appareil photo**

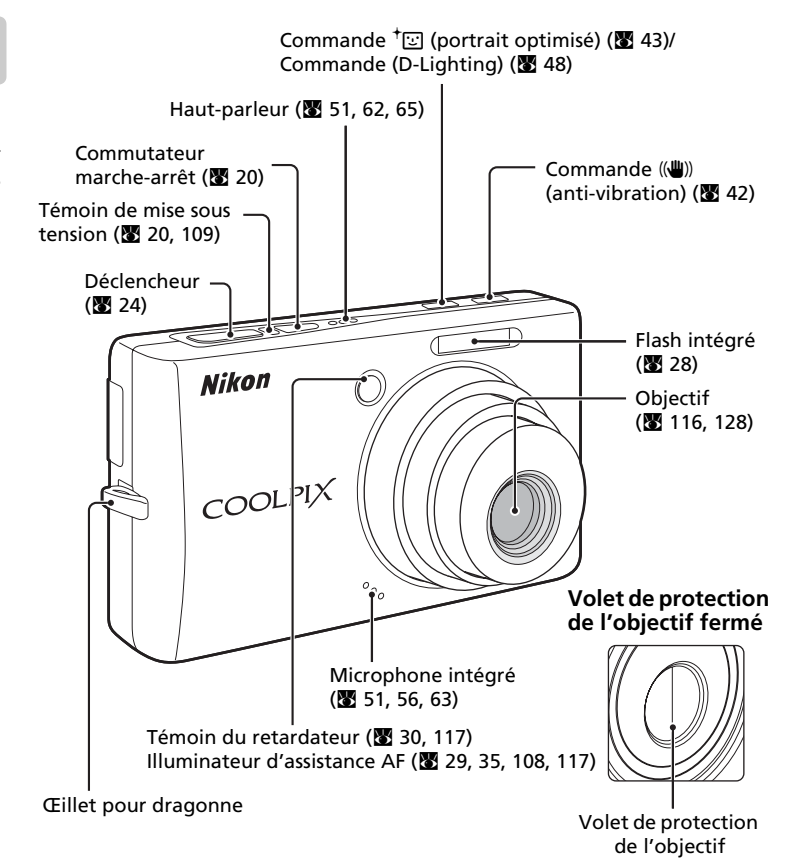

# <span id="page-15-1"></span>**Fixation de la dragonne de l'appareil photo**

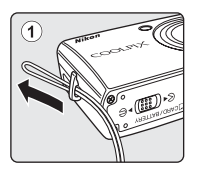

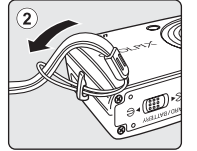

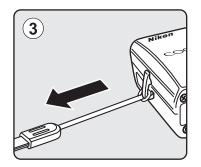

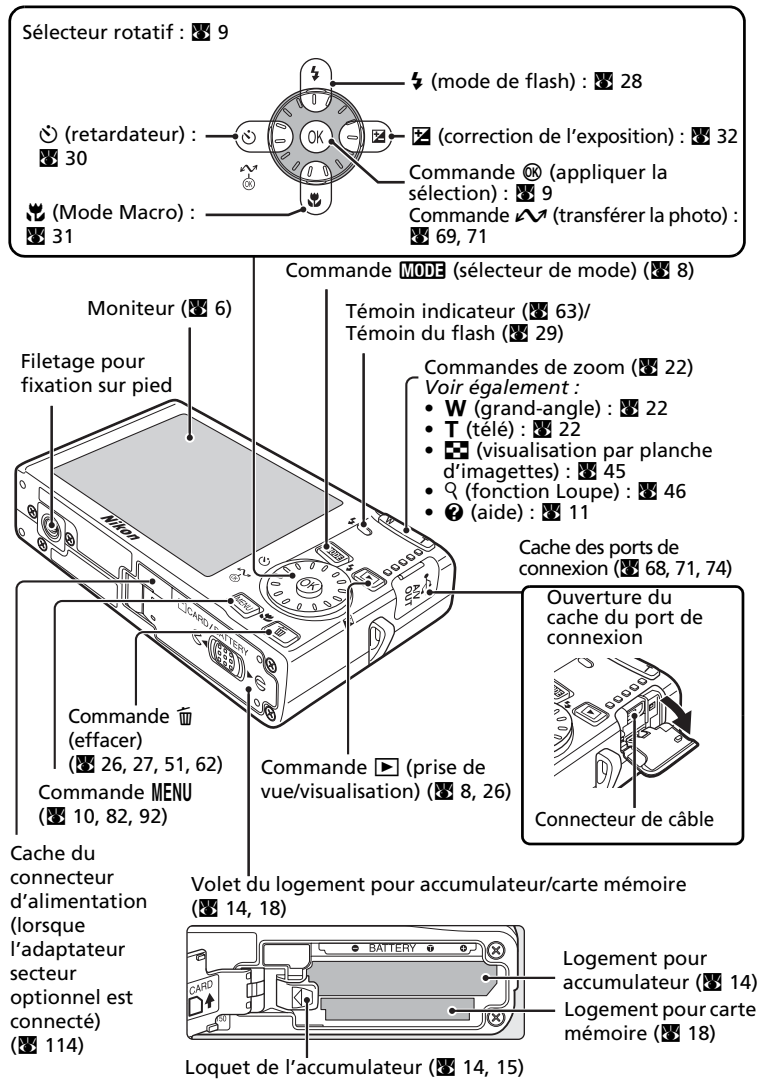

# <span id="page-17-0"></span>**Moniteur**

Les indicateurs ci-dessous peuvent apparaître sur le moniteur au cours de la prise de vue et de la visualisation (l'affichage réel varie en fonction des réglages en cours de l'appareil photo).

# <span id="page-17-1"></span>**Prise de vue**

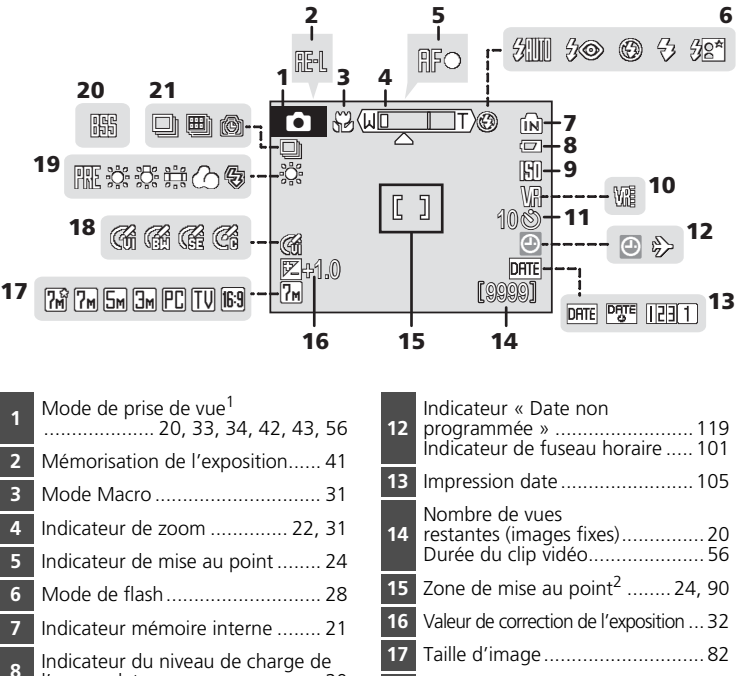

l'accumulateur ........................... [20](#page-31-4) Sensibilité ISO....................... [29](#page-40-2), [89](#page-100-2) Icône de réduction de vibration ... [107](#page-118-1) Indicateur de retardateur............ [30](#page-41-1)

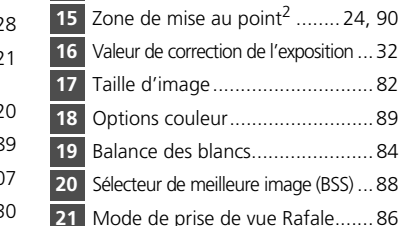

- Dépend du mode de prise de vue sélectionné. Reportez-vous aux sections sur chaque mode pour plus d'informations.
- Lorsque vous appuyez sur le déclencheur à mi-course, si le paramètre [Mode de zones AF] est défini sur [Automatique] (par défaut), la zone de mise au point sélectionnée apparaît. Vous pouvez choisir l'une des 99 zones de mise au point dans la vue ou verrouiller la zone de mise au point centrale.

[Introduction](#page-3-0)

Introduction

# <span id="page-18-0"></span>**Visualisation**

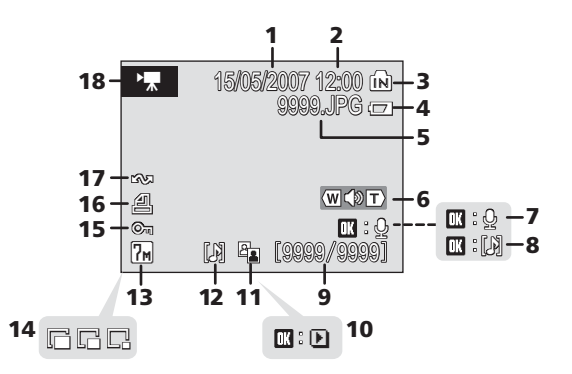

**1** Date d'enregistrement................ [16](#page-27-1) **2** Heure d'enregistrement.............. [16](#page-27-1) **3** Indicateur mémoire interne ........ [26](#page-37-2) **<sup>4</sup>** Indicateur du niveau de charge de l'accumulateur ........................... [20](#page-31-4) **5** Numéro et type de fichier......... [115](#page-126-1) **6** Indicateur de volume............ [51](#page-62-1), [62](#page-73-4) **<sup>7</sup>** Repère d'enregistrement d'annotation vocale.................... [51](#page-62-1) **<sup>8</sup>** Repère de lecture d'annotation vocale ........................................ [51](#page-62-1) **9** Numéro de la vue en cours/nombre total de vues .............................. [26](#page-37-2) Durée du clip vidéo .................... [62](#page-73-2)

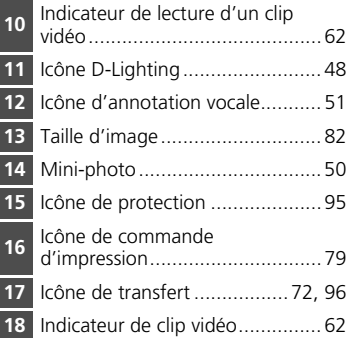

# <span id="page-19-0"></span>**Fonctions de base**

# <span id="page-19-1"></span>**Commande** i **(prise de vue/visualisation)**

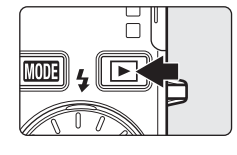

Appuyez sur  $\blacktriangleright$  une fois en mode de prise de vue pour passer en mode de visualisation plein écran ; appuyez de nouveau pour repasser en mode de prise de vue. Si vous appuyez sur le déclencheur à micourse en mode de visualisation (**25** [26\)](#page-37-2), vous activez également le mode de prise de vue.

Si l'appareil photo est hors tension, maintenez  $\blacktriangleright$ enfon[c](#page-37-2)ée pour l'activer en mode de visualisation (**26** 26).

# <span id="page-19-2"></span>**Commande** C **(sélecteur de mode)**

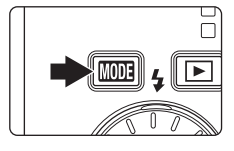

Appuyez sur  $M$  pendant la prise de vue pour afficher le menu de sélection du mode de prise de vue, ou pendant la visualisation pour afficher le menu de sélection du mode de visualisation. Sélectionnez le mode de votre choix à l'aide du séle[c](#page-20-0)teur rotatif ( $\overline{89}$  9).

• Appuyez sur  $\blacktriangleright$  pour basculer entre les menus de sélection des modes de prise de vue et de visualisation.

# **Menu de sélection du mode de prise de vue**

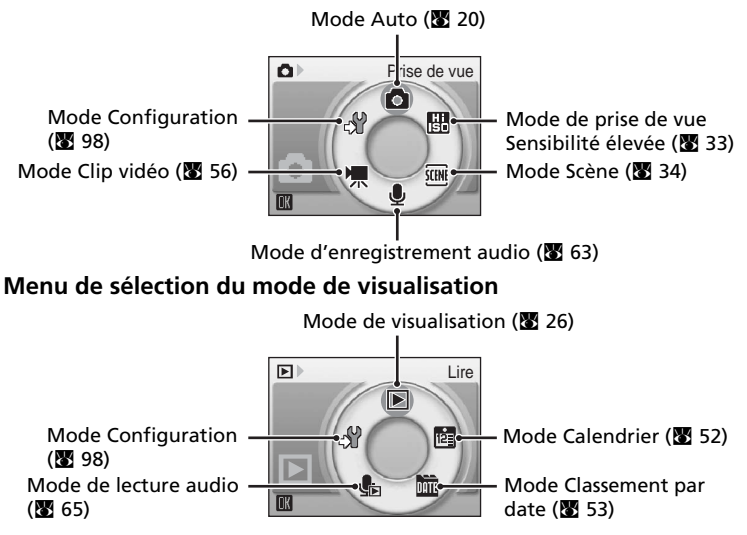

# <span id="page-20-1"></span><span id="page-20-0"></span>**Le sélecteur rotatif**

Le sélecteur rotatif est constitué d'un anneau et de la commande  $\circledR$ . Lorsque vous sélectionnez des menus ou des photos, vous pouvez appuyer sur l'anneau vers le haut, vers le bas, vers la gauche ou vers la droite, ou le faire tourner. Lorsque vous effectuez une sélection parmi plusieurs éléments de menu ou photos, il est recommandé de faire tourner l'anneau. Le défilement est plus facile et l'utilisation plus rapide.

Cette section décrit les utilisations standard du sélecteur rotatif pour sélectionner des modes ou des options de menu et pour appliquer la sélection.

# **Pour accéder au menu de sélection du mode de prise de vue/visualisation**

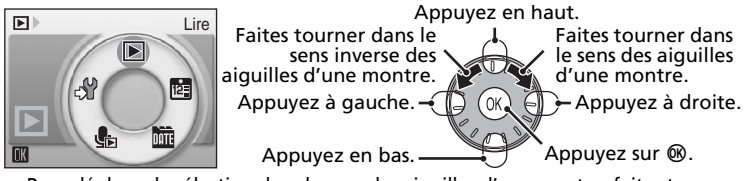

- Pour déplacer la sélection dans le sens des aiguilles d'une montre, faites tourner dans le sens des aiguilles d'une montre, puis appuyez en bas ou à droite.
- Pour déplacer la sélection dans le sens inverse des aiguilles d'une montre, faites tourner dans le sens inverse des aiguilles d'une montre, puis appuyez en haut ou à gauche.
- Pour appliquer la sélection, appuyez sur  $\omega$ .

# **Pour afficher l'écran du menu**

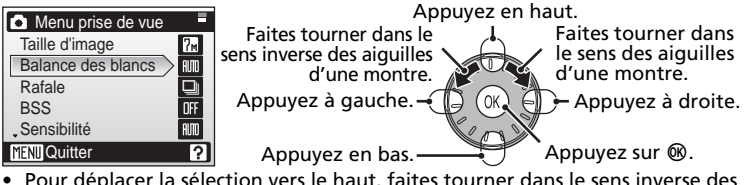

- Pour déplacer la sélection vers le haut, faites tourner dans le sens inverse des aiguilles d'une montre ou appuyez en haut.
- Pour déplacer la sélection vers le bas, faites tourner dans le sens des aiguilles d'une montre ou appuyez en bas.
- Pour appliquer la sélection, appuyez à droite ou sur  $\omega$ .
- Pour annuler le réglage et revenir à l'écran précédent, appuyez à gauche.

# k **Remarques concernant le sélecteur rotatif**

- En règle générale, vous pouvez choisir entre différents modes d'utilisation du sélecteur rotatif pour effectuer une opération. Vous pouvez obtenir les mêmes résultats en faisant tourner le sélecteur dans le sens des aiguilles d'une montre et en appuyant à droite du sélecteur, par exemple. Le sélecteur pouvant s'utiliser de différentes façons, des descriptions concrètes telles que « Appuyez sur  $l$ a commande  $\triangleright$  » du sélecteur rotatif ne sont incluses que lorsqu'elles sont strictement nécessaires.
- Dans le manuel, les commandes correspondant aux touches haut, bas, gauche et droite du sélecteur rotatif sont représentées comme suit :  $\blacktriangle$ ,  $\nabla$ ,  $\blacktriangleleft$  et  $\blacktriangleright$ .

# l **Passer au mode de prise de vue**

Appuyez sur le déclencheur lorsque vous parcourez des menus autres que celui destiné à l'enregistrement audio pour passer au mode de prise de vue sélectionné dans le menu de sélection du mode de prise de vue.

# <span id="page-21-0"></span>**Commande** m

Appuyez sur **MENU** pour afficher le menu du mode sélectionné. Utilisez le séle[c](#page-20-0)teur rotatif pour parcourir les menus  $(\overline{\mathbf{89}}\;9)$ .

- $\bullet$  Menu Prise de vue ( $\bullet$  81)  $\bullet$  Menu Visualisation ( $\bullet$  [92\)](#page-103-2)
- $\mathbb{R}$  Menu Sensibilité élevée ( $\mathbb{R}$  81)  $\mathbb{R}$  Menu Calendrier ( $\mathbb{R}$  55)
- 
- $\overline{\text{C}}$  Menu Portrait optimisé<sup>1</sup> (**x** 44)  $\underline{\text{A}}$  Menu Impression<sup>2</sup> (**x** 76)
- 
- 
- 
- $\overline{m}$  Menu S[c](#page-66-0)ène ( $\overline{3}$  34)  $\overline{m}$  Menu Classement par date ( $\overline{3}$  55)
	-
- $\sqrt{\mathbb{R}}$  Menu Clip vidéo ( $\sqrt{\mathbb{S}}$  [57](#page-68-1))  $\sqrt{\mathbb{S}}$  Menu Configuration<sup>3</sup> ( $\sqrt{\mathbb{S}}$  98)
- <sup>1</sup> Pour afficher le menu Portrait optimisé, passez en mode Portrait optimisé en appuyant sur <sup>†</sup>[vv], puis sur **MENU**.
- <sup>2</sup> Pour afficher le menu Impression, connectez l'appareil photo à une imprimante compatible PictBridge pour afficher l'écran de sélection d'impression, puis appuyez sur MENU.
- <sup>3</sup> Pour afficher le menu Configuration pour le mode de prise de vue ou de visualisation, choisissez  $\mathcal{A}$  dans le menu de sélection du mode, puis appuyez sur  $<sup>®</sup>$ .</sup>

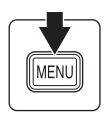

S'affiche lorsqu'il existe un ou plusieurs éléments de menu supplémentaires

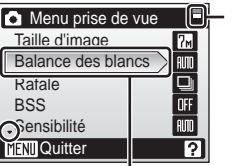

S'affiche lorsque le menu contient deux pages ou plus

Option sélectionnée

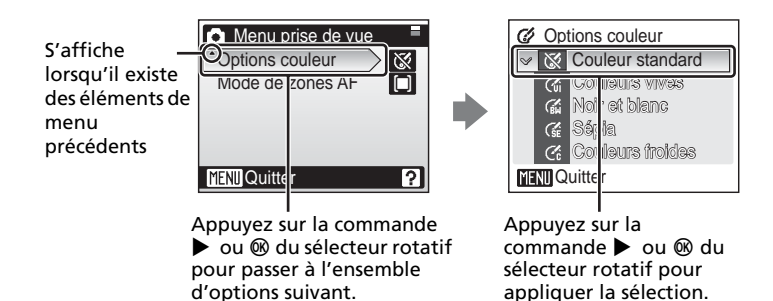

# <span id="page-22-0"></span>**Affichage de l'aide**

Appuyez sur  $\mathsf{T}$  ( $\Theta$ ) pour afficher une description de l'option de menu sélectionnée.

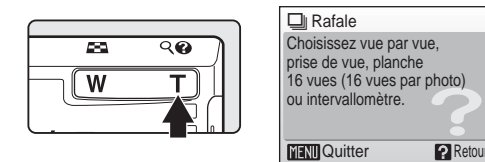

- Pour revenir au menu initial, appuyez de nouveau sur  $\mathsf{T}(\mathsf{Q})$ .
- Appuyez sur **MENU** pour revenir au mode de prise de vue ou de visualisation.

# <span id="page-23-2"></span><span id="page-23-1"></span><span id="page-23-0"></span>**Charge de l'accumulateur**

L'appareil photo fonctionne avec un accumulateur lithium-ion EN-EL10 rechargeable (fourni).

Rechargez l'accumulateur avec le chargeur d'accumulateur MH-63 (fourni) avant d'utiliser l'appareil photo pour la première fois ou lorsque l'accumulateur est déchargé.

# **1** Branchez le câble d'alimentation

Branchez le câble d'alimentation sur le chargeur d'accumulateur  $\overline{1}$  et insérez la fiche dans une prise de courant (2). Le témoin de charge s'allume, indiquant que le chargeur est sous tension (3).

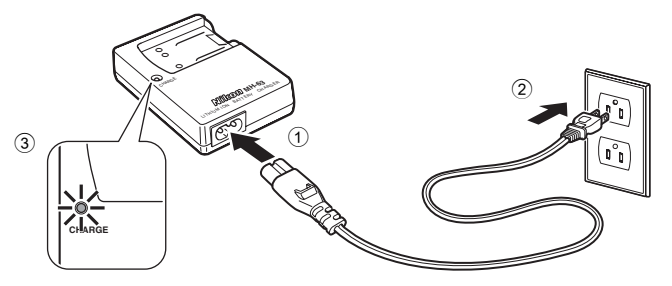

# **2** Chargez l'accumulateur

Insérez l'accumulateur dans le chargeur.

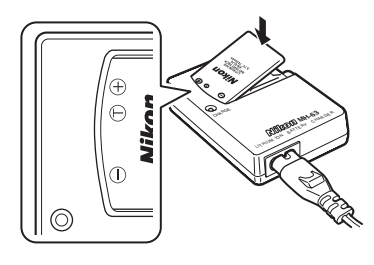

Le témoin de charge commence à clignoter. La charge est terminée lorsque le témoin cesse de clignoter.

Il faut environ 100 minutes pour charger un accumulateur entièrement déchargé.

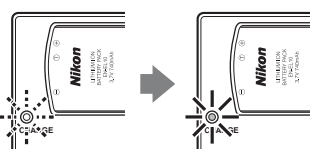

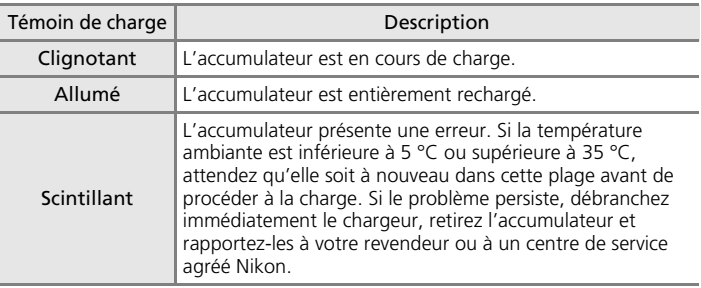

# **3** Débranchez le chargeur

Retirez l'accumulateur et débranchez le chargeur.

# j **Remarque concernant le chargeur d'accumulateur**

Lisez et respectez les avertissements relatifs au chargeur d'accumulateur des pages [iii](#page-4-0) et [iv](#page-5-0) avant toute utilisation.

Le chargeur fourni est réservé exclusivement aux accumulateurs Li-ion rechargeables EN-EL10. Ne l'utilisez pas avec d'autres types d'accumulateurs.

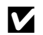

### j **Remarque concernant l'accumulateur**

Lisez et respectez les avertissements relatifs à l'accumulateur de la page [iii](#page-4-0) et la section [« Entretien de votre appareil photo » \(](#page-127-1)<a> (<a>116)</a> avant toute utilisation.

### k **Autres sources d'alimentation**

Pour alimenter l'appareil photo de façon continue pendant une période prolongée, utilisez un adaptateur secteur EH-62D (proposé séparément par Nikon) (<sup>32</sup> [114](#page-125-5)). *N'utilisez en aucun cas une autre marque ou un autre modèle d'adaptateur secteur.* Vous risquez sinon de surchauffer ou d'endommager votre appareil photo.

# <span id="page-25-0"></span>**Insertion de l'accumulateur**

<span id="page-25-1"></span>Insérez dans votre appareil photo un accumulateur Li-ion rechargeable EN-EL10 (fourni) que vous aurez entièrement rechargé à l'aide du chargeur d'accumulateur MH-63 (fourni).

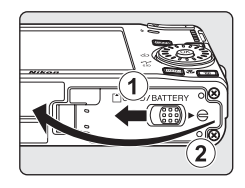

# <span id="page-25-2"></span>**2** Insérez l'accumulateur.

Assurez-vous que les bornes positive (+) et négative (–) sont correctement orientées, comme indiqué sur l'étiquette à l'intérieur du volet du logement, puis insérez l'accumulateur.

Lorsque l'accumulateur est entièrement inséré, le loquet est verrouillé en place.

# $\boldsymbol{\nabla}$  Insertion de l'accumulateur

**L'insertion de l'accumulateur à l'envers risque d'endommager l'appareil photo.** Vérifiez que l'orientation de l'accumulateur est correcte.

# **3** Fermez le volet du logement pour accumulateur/carte mémoire.

Fermez le volet du logement pour accumulateur/carte mémoire 1, et faites glisser le loquet du volet à la  $\blacktriangleright$   $\ominus$  position  $(2)$ .

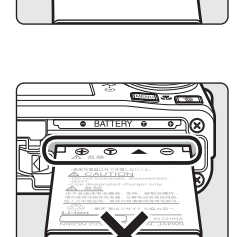

LITHIUM ION<br>BATTERY PACK<br>3 TV 740m4b

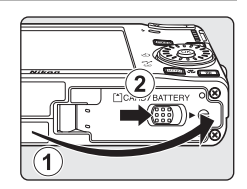

# <span id="page-26-2"></span><span id="page-26-0"></span>**Retrait de l'accumulateur**

Mettez l'appareil photo hors tension avant de retirer l'accumulateur. Pour éjecter l'accumulateur, ouvrez le volet du logement pour accumulateur/ carte mémoire et faites glisser le loquet de l'accumulateur dans la direction indiquée  $\circled{1}$ . L'accumulateur peut alors être retiré avec les doigts  $(2)$ 

• Faites attention lors du retrait de l'accumulateur car il peut chauffer en cours d'utilisation.

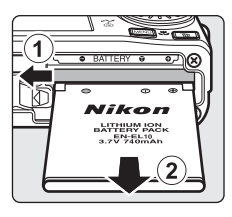

# Premiers pas Premiers pas

# <span id="page-26-1"></span>**Mise sous tension et hors tension de l'appareil photo**

Appuyez sur le commutateur marche-arrêt pour mettre l'appareil photo sous tension. Le témoin de mise sous tension (vert) s'allume et le moniteur se met sous tension. Pour mettre l'appareil hors tension, appuyez de nouveau sur le commutateur marche-arrêt.

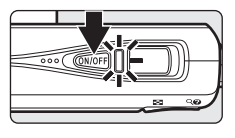

Si l'appareil photo est hors tension, maintenez le enfoncée pour l'activer en mode de visualisation ( $\approx$  [26](#page-37-3)).

# <span id="page-27-1"></span><span id="page-27-0"></span>**Réglage de la langue, de la date et de l'heure**

Une boîte de dialogue permettant de sélectionner la langue s'affiche lors de la première mise sous tension de l'appareil photo.

**1** Appuyez sur le commutateur marchearrêt pour mettre l'appareil photo sous tension.

Le témoin de mise sous tension s'allume et le moniteur se met sous tension.

**2** Sélectionnez la langue souhaitée à l'aide du sélecteur rotatif, puis appuyez sur  $\omega$ .

Pour plus d'informations sur l'utilisation du sélecteur rotatif, reportez-vous à [« Le sélecteur rotatif » \(](#page-20-1) $\blacksquare$ 9).

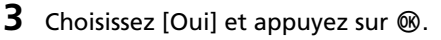

Si [Non] est sélectionné, la date et l'heure ne seront pas réglées.

# 4 Appuyez sur  $\omega$ .

Le menu Fuseau horaire domicile est affiché.

### $\blacksquare$  Heure d'été

Si la période est à l'heure d'été, activez [Heure d'été] dans le menu Fuseau horaire à l'étape 4 et réglez la date.

- 1 Avant d'appuyer sur  $\omega$ , appuyez sur la commande  $\blacktriangledown$ du sélecteur rotatif pour choisir [Heure d'été].
- 2 Appuyez sur  $\emptyset$  pour activer l'heure d'été ( $\blacktriangledown$ ). La commande <sup>60</sup> permet d'activer et de désactiver l'heure d'été.
- 3 Appuyez sur la commande A du sélecteur rotatif, puis sur  $\ddot{\text{m}}$  pour passer à l'étape 5.

Lorsque l'heure d'été n'est plus applicable, désactivez [Heure d'été] dans le menu Date (<a> [101](#page-112-1)) du menu Configuration. L'horloge de l'appareil photo est automatiquement retardée d'une heure.

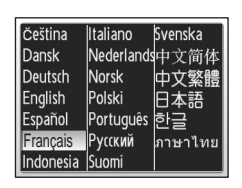

Programmer l'heure et la date ? Non **Oui** 

**A** Date

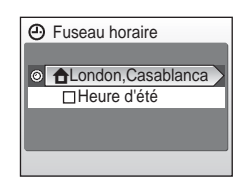

**5** Sélectionnez le fuseau horaire de votre domicile ( $\boxtimes$  [103](#page-114-0)) puis appuyez sur  $\circledast$ . Le menu Date s'affiche.

- **6** Modifiez le jour ([J]) (l'ordre du jour, du mois et de l'année peut varier en fonction des zones) et appuyez sur  $\omega$ .
- **7** Modifiez le mois ([M]) et appuyez sur  $\omega$ .

**8** Répétez les étapes 6 et 7 pour modifier l'année ([A]), l'heure et les minutes. Appuyez sur <sup>®</sup> après chaque réglage.

La ligne permettant de paramétrer l'ordre d'affichage de la date se met à clignoter.

**9** Choisissez l'ordre d'affichage du jour, du mois et de l'année, puis appuyez sur  $\infty$ .

Les réglages sont appliqués et l'affichage du moniteur revient en mode de prise de vue.

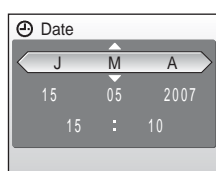

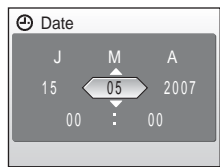

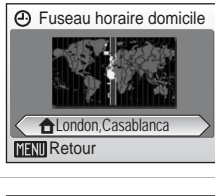

**A** Date

 $\overline{15}$ 

 $\overline{\Theta}$  Date  $J$  M Premiers pas

Premiers pas

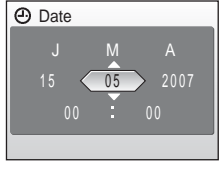

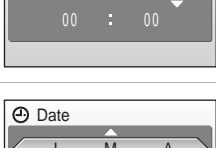

 $05 \sqrt{2007}$ 

# <span id="page-29-1"></span><span id="page-29-0"></span>**Insertion de cartes mémoire**

Les photos sont stockées dans la mémoire interne de l'appareil photo (26 Mo) ou sur des cartes mémoire Secure Digital (SD) amovibles (disponibles séparément)  $(89114)$  $(89114)$ .

*Dès qu'une carte mémoire est insérée dans l'appareil photo, les photos sont automatiquement stockées sur la carte mémoire et les photos enregistrées sur la carte mémoire peuvent être visualisées, supprimées ou transférées. Retirez la carte mémoire pour stocker des photos dans la mémoire interne ou visualiser, supprimer ou transférer des photos de la mémoire interne.*

### <span id="page-29-2"></span>**1** Mettez l'appareil hors tension et ouvrez le volet du logement pour accumulateur/ carte mémoire.

Si le témoin de mise sous tension est allumé, appuyez sur le commutateur marche-arrêt pour éteindre l'appareil photo.

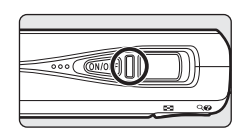

*Assurez-vous que l'appareil est bien hors tension* (témoin de mise sous tension éteint) avant d'insérer ou de retirer la carte mémoire.

# **2** Insérez la carte mémoire.

Faites glisser la carte mémoire jusqu'à ce qu'elle se verrouille en émettant un déclic.

Fermez le volet du logement pour accumulateur/carte mémoire.

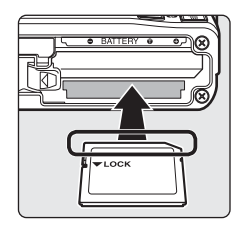

# **V** Insertion de cartes mémoire

**L'insertion de la carte mémoire à l'envers risque d'endommager l'appareil photo ou la carte ellemême.** Vérifiez le sens d'insertion de la carte mémoire avant de l'insérer.

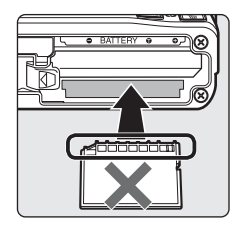

# <span id="page-30-0"></span>**Retrait des cartes mémoire**

Avant de retirer des cartes mémoire, *mettez l'appareil photo hors tension* et vérifiez que le témoin de mise sous tension est éteint. Ouvrez le volet du logement pour accumulateur/carte mémoire et appuyez sur la carte  $(1)$  pour l'éjecter partiellement 2. La carte peut alors être retirée avec les doigts.

# **12** Formatage de cartes mémoire

Si le message présenté à droite apparaît, la carte mémoire doit être formatée avant d'être utilisée ( $\blacksquare$  [110\)](#page-121-1). À noter que *le formatage supprime définitivement toutes les photos* et les autres données de la carte mémoire. Assurez-vous de faire des copies des photos que vous souhaitez conserver avant de lancer le formatage. Utilisez le sélecteur rotatif pour choisir [Formater] et appuyez sur d. L'écran illustré à droite apparaît. Pour démarrer le formatage, choisissez de nouveau [Formater] et appuyez sur  $\omega$ .

- *Ne mettez pas l'appareil photo hors tension et ne retirez pas l'accumulateur ou la carte mémoire tant que le formatage n'est pas terminé.*
- Lors de la première insertion dans le COOLPIX S500 de cartes mémoire utilisées dans d'autres appareils, veillez à formater les cartes ( $\blacksquare$  [110](#page-121-1)).

# **V** Commutateur de protection en écriture

Les cartes mémoire SD sont dotées d'un commutateur de protection en écriture. Les photos ne peuvent pas être enregistrées ou supprimées et la carte mémoire ne peut pas être formatée lorsque ce commutateur est en position de verrouillage. Déverrouillez le commutateur en le plaçant en position d'écriture.

# Commutateur de protection en écriture

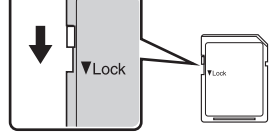

# **V** Cartes mémoire

- N'utilisez que des cartes mémoire Secure Digital.
- N'effectuez aucune des opérations suivantes pendant le formatage de la carte, l'écriture ou la suppression de données de la carte mémoire ou le transfert des données vers un ordinateur. Le non-respect de cette consigne de sécurité peut provoquer la perte de données ou endommager l'appareil photo ou la carte mémoire.
	- Éjection de la carte mémoire
	- Retrait de l'accumulateur
	- Mise de l'appareil photo hors tension
	- Déconnexion de l'adaptateur secteur
- Ne les démontez pas et ne les modifiez pas.
- Ne les laissez pas tomber, ne les pliez pas, ne les exposez pas à l'eau ou à des chocs importants.
- Ne touchez pas les contacts métalliques avec les doigts ou tout autre objet métallique.
- Ne collez pas d'étiquettes sur les cartes mémoire.
- Ne les laissez pas en plein soleil, dans des véhicules fermés ou dans des endroits exposés à des températures élevées.
- Ne les exposez pas à l'humidité ou à des gaz corrosifs.

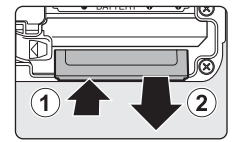

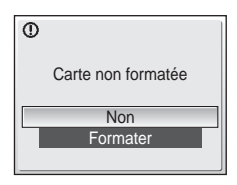

Premiers pas

Premiers pa

# <span id="page-31-3"></span><span id="page-31-2"></span><span id="page-31-1"></span><span id="page-31-0"></span>**Étape 1 Mise sous tension de l'appareil photo et sélection du mode** L **(Auto)**

La présente section indique comment prendre des photos en mode  $\bullet$ (Auto). Ce mode automatique « viser et photographier » est recommandé aux utilisateurs novices en matière d'appareils photo numériques.

**1** Appuyez sur le commutateur marche-arrêt pour mettre l'appareil photo sous tension. Le témoin de mise sous tension s'allume et le

moniteur se met sous tension.

Passez à l'étape 4 lorsque **M** s'affiche.

2 Appuyez sur **MODE**.

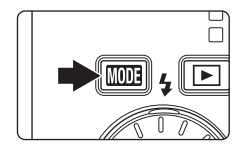

**3** Choisissez **C** à l'aide du sélecteur rotatif et appuyez sur  $\mathcal{D}$ .

L'appareil photo passe alors en mode  $\Box$  (Auto).

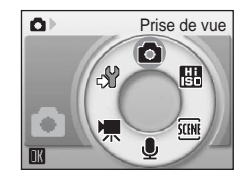

**4** Vérifiez le niveau de charge de l'accumulateur et le nombre de vues restantes.

<span id="page-31-4"></span>Niveau de charge de l'accumulateur

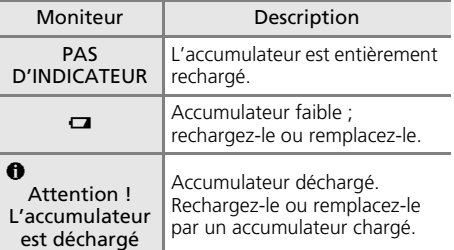

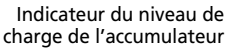

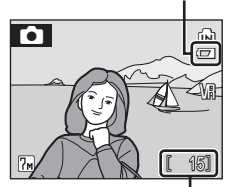

Nombre de vues restantes

#### <span id="page-31-5"></span>Nombre de vues restantes

Le nombre de photos pouvant être stockées dépend de la capacité de la mémoire ou de la carte mémoire et du paramètre de taille d'image.

# <span id="page-32-0"></span>**Indicateurs affichés en mode** L **(Auto)**

Mode de prise de vue  $\Box$  affiché en mode  $\Box$  (Auto) Indicateur mémoire interne Les photos sont stockées dans la mémoire interne. Lorsqu'une carte mémoire est insérée, m ne s'affiche pas et les photos sont stockées dans la carte mémoire.

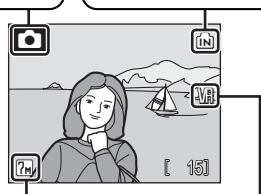

Taille d'image Choisissez l'une des six options de taille d'image selon l'utilisation prévue de la photo. La valeur par défaut est  $\sqrt{m}$  Normale (3 072  $\times$  2 304).

Icône de réduction de vibration La réduction de vibration peut être activée ou désactivée en fonction de la situation de prise de vue. Par défaut, elle est réglée sur [Activée].

### **2EX** Fonctions disponibles en mode  $\bullet$  (Auto)

En mode  $\Box$  (Auto), le mode ma[c](#page-43-0)ro ( $\boxtimes$  [31\)](#page-42-0) et la correction de l'exposition ( $\boxtimes$  32) peuvent être activés et les photos peuvent être prises en utilisant le flash (<sup>33</sup> [28\)](#page-39-0) et le retardateur ( $\otimes$  [30\)](#page-41-0). Appuyez sur MENU en mode  $\bullet$  (Auto) pour afficher le menu Prise de vue. Ce menu vous permet de spé[c](#page-93-3)ifier la taille d'image (图 82) et la balance des blancs (图 [84](#page-95-1)), et d'activer la prise de vue continue (<a>
(<a>
<a>
</a>
(</a>
<a>
<a>
<a>
(<a>
<a>
<a>
(<a>
<a>
<a>
(<a>
<a>
<a>
(<a>
<a>
<a>
(<a>
<a>
<a>
(<a>
<a</a>
(<a>
<a>
(<a>
<a>
(<a>
<a</a>
(<a>
<a</a>
(<a>
(<a>
<a</a>
(<a>
(<a>
(<a</a>
(<a>
( couleur (c [89\)](#page-100-3) et la zone AF (c [90](#page-101-1)) pour s'adapter aux conditions de prise de vue ou à vos propres préférences.

#### l **Réduction de vibration**

La fonction [Réduction de vibration] (<a> [107\)](#page-118-1), lorsqu'elle est [Activée] (réglage par défaut), lorsqu'elle est [Activée] (réglage par défaut), peut être appliquée pour réduire le flou provoqué par un léger mouvement de la main appelé bougé d'appareil, qui se produit le plus souvent lors d'une prise de vue avec zoom ou lorsque la vitesse d'obturation est lente.

La réduction de vibration peut être utilisée dans tous les modes de prise de vue.

### **Extinction automatique en mode**  $\bullet$  **(Auto) (mode veille)**

Le moniteur s'éteint progressivement pour économiser l'accumulateur si aucune opération n'est effectuée au bout de cinq secondes. Le moniteur s'allume lorsque les commandes de l'appareil photo sont utilisées. Avec les réglages par défaut, le moniteur s'éteint complètement si aucune opération n'est effectuée au bout d'une minute environ en mode de prise de vue et de visualisation. L'appareil photo s'éteint automatiquement si aucune opération n'est effectuée dans les trois minutes qui suivent ( $\blacksquare$  [109](#page-120-1)).

# <span id="page-33-0"></span>**Étape 2 Cadrage d'une photo**

# **1** Prenez en main l'appareil photo.

- Tenez fermement l'appareil photo des deux mains en veillant à ne pas mettre les doigts ou d'autres objets sur l'objectif, le flash et le témoin du retardateur.
- Pour des photos en cadrage vertical, tournez votre appareil dans le sens inverse des aiguilles d'une montre pour que le flash intégré se trouve au dessus de l'objectif.

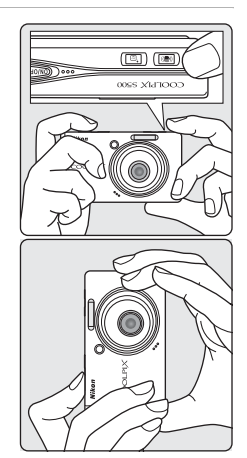

# **2** Cadrez la photo.

Le sujet principal doit être positionné vers le centre du moniteur.

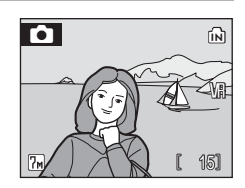

# <span id="page-33-1"></span>**Utilisation du zoom**

Utilisez les commandes de zoom pour activer le zoom optique. Appuyez sur la commande  $W$  ( $\Box$ ) pour effectuer un zoom arrière et ainsi agrandir la zone visible de la vue ou sur  $T(9)$  pour effectuer un zoom avant sur le sujet pour qu'il occupe une plus grande partie de la vue.

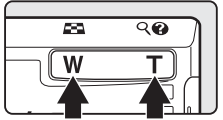

Effectuer un Effectuer un zoom arrière zoom avant

Lorsque l'appareil photo est en position téléobjectif maximale (3×), vous pouvez, en maintenant la commande  $\dot{\mathsf{T}}$  ( $\dot{Q}$ ) enfoncée, activer le zoom numérique. Le sujet est agrandi jusqu'à 4×, l'agrandissement obtenu est donc de 12×.

> $T$  $-<sup>W</sup>$

# **Un indicateur sur le moniteur affiche le facteur de zoom actuel.**

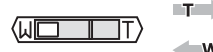

Indicateur de zoom affiché lorsque les commandes de zoom sont activées.

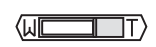

Zoom optique (jusqu'à 3×)

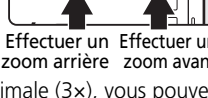

# **Z** Zoom numérique

À la différence du zoom optique, les données du capteur d'image de l'appareil photo sont traitées numériquement avec le zoom numérique. Les détails visibles avec un zoom optique maximal sont simplement agrandis, ce qui produit une image pouvant présenter un léger grain.

# l **Mode de prise de vue Sensibilité élevée**

En mode Sensibilité élevée (<a>[33\)](#page-44-3), la sensibilité est relevée pour réduire le flou causé par un bougé d'appareil photo ou un mouvement de sujet en condition de faible éclairage.

# $\bullet$  **Mode anti-vibration**

En mode anti-vibration (<sup>8</sup> [42\)](#page-53-3), [Réduction de vibration] (<sup>8</sup> [107\)](#page-118-1) et [BSS] (sélecteur de meilleure image) (图 88) sont a[c](#page-99-1)tivés pour réduire le flou causé par un bougé d'appareil photo ou un mouvement de sujet, et le flash est désactivé. Lorsque l'option [BSS] est activée, l'appareil photo prend jusqu'à dix photos, les compare, puis enregistre la photo la plus nette (celle qui comporte le plus de détails). La sensibilité est augmentée et la vitesse d'obturation plus rapide, même pour la prise de vue de sujets de même luminosité, qu'en mode  $\bigcirc$  (Auto). Ce mode n'est pas adapté à la prise de vue sous faible éclairage, mais à la prise de vue en lumière naturelle lorsque vous effectuez un zoom avant.

# <span id="page-35-1"></span><span id="page-35-0"></span>**Étape 3 Mise au point et prise de vue**

# <span id="page-35-2"></span>**1** Appuyez sur le déclencheur à mi-course.

L'appareil photo effectue la mise au point sur le sujet situé dans la zone de mise au point sélectionnée. Par défaut, l'appareil photo sélectionne automatiquement la zone de mise au point (une sur neuf) contenant le sujet le plus proche de l'appareil et règle l'exposition en conséquence.

Lorsque la mise au point est effectuée sur le sujet, la zone de mise au point sélectionnée et l'indicateur de mise au point ( $\overline{HF}$ ) deviennent verts.

Lorsque l'appareil ne parvient pas à effectuer la mise au point, la zone et l'indicateur de mise au point clignotent en rouge. Modifiez la composition et réessayez.

La zone de mise au point ne s'affiche pas lorsque le zoom numérique est activé.

# **2** Appuyez sur le déclencheur jusqu'en fin de course.

La photo est enregistrée sur la carte mémoire ou dans la mémoire interne.

# $\odot$  Déclencheur

L'appareil photo comporte un déclencheur à deux niveaux. Pour régler la mise au point et l'exposition, appuyez à mi-course sur le déclencheur jusqu'à ce que vous sentiez une résistance. La mise au point et l'exposition restent mémorisées tant que vous maintenez le déclencheur à cette position. Pour déclencher et prendre une photo, appuyez à fond sur le déclencheur. Ne forcez pas lorsque vous appuyez sur le déclencheur, car vous risquez de bouger et de prendre des photos floues.

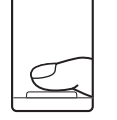

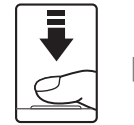

Réglez la mise au point et l'exposition.

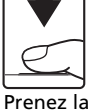

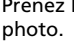

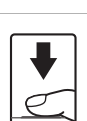

151

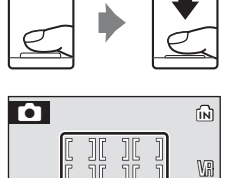

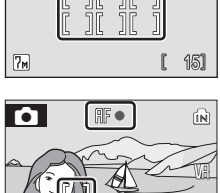
## $\blacksquare$  Pendant l'enregistrement

Pendant l'enregistrement des photos, l'icône  $\mathbb Z$  (attendre) apparaît et l'icône  $\mathbb Z$  ou  $\Box$ (lorsque la carte mémoire est insérée) clignote. Vous ne devez pas mettre l'appareil hors tension, ouvrir le volet du logement pour accumulateur/carte mémoire ou débrancher l'alimentation tant que ces icônes sont affichées. Cela risquerait de provoquer la perte de données ou d'endommager l'appareil ou la carte.

## k **Autofocus**

L'autofocus peut ne pas fonctionner correctement dans les cas suivants :

- Le sujet est très sombre
- La scène contient des objets de luminosité différente (par exemple, lorsque le sujet tourne le dos au soleil, les traits de son visage sont dans l'ombre)
- Le contraste est inexistant entre le sujet et son environnement (par exemple, le sujet porte une chemise blanche et se tient devant un mur blanc)
- Plusieurs objets se situent à des distances différentes de l'appareil photo (par exemple, le sujet se trouve dans une cage)
- Le sujet se déplace rapidement

Dans de tels cas, essayez d'appuyer sur le déclencheur à mi-course pour refaire plusieurs fois la mise au point ou utilisez la mémorisation de la mise au point ( $\blacksquare$  [90\)](#page-101-0).

#### l **Illuminateur d'assistance AF et flash**

Si le sujet est mal éclairé, vous pouvez activer l'illuminateur d'assistance AF en appuyant à micourse sur le déclencheur, ou vous pouvez déclencher le flash en appuyant jusqu'en fin de course sur le déclencheur.

# <span id="page-37-2"></span><span id="page-37-1"></span><span id="page-37-0"></span>**Visualisation plein écran**

# Appuyez sur  $\Box$ .

La dernière photo prise s'affiche.

Utilisez le sélecteur rotatif pour visualiser d'autres photos.

Les photos peuvent être affichées rapidement à faible définition lors de la lecture de la carte mémoire ou de la mémoire interne.

Appuyez de nouveau sur  $\blacktriangleright$  ou sur le déclencheur pour passer en mode de prise de vue.

Lorsque  $\blacksquare$  est affiché, les photos stockées dans la mémoire interne sont affichées. Lorsqu'une carte mémoire est insérée, **m** n'est pas affiché et les photos stockées sur la carte mémoire sont affichées.

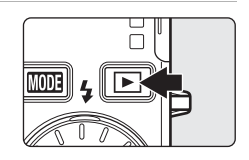

Indicateur mémoire interne

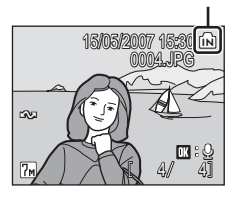

# **Suppression de photos**

**1** Appuyez sur  $\overline{\mathbf{u}}$  pour supprimer la photo actuellement affichée sur le moniteur.

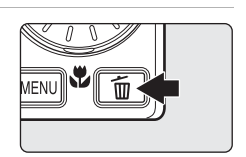

## **2** Sélectionnez [Oui] à l'aide du rotatif et appuyez sur **ඹ.**

Pour quitter sans supprimer la photo, sélectionnez [Non], puis appuyez sur  $\omega$ .

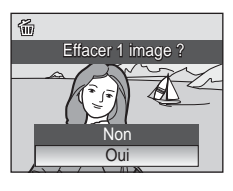

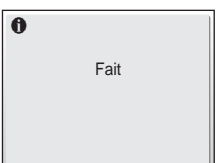

#### <span id="page-38-0"></span>**A** Mode de visualisation plein écran

Vous pouvez effectuer les opérations suivantes en mode de visualisation plein écran :

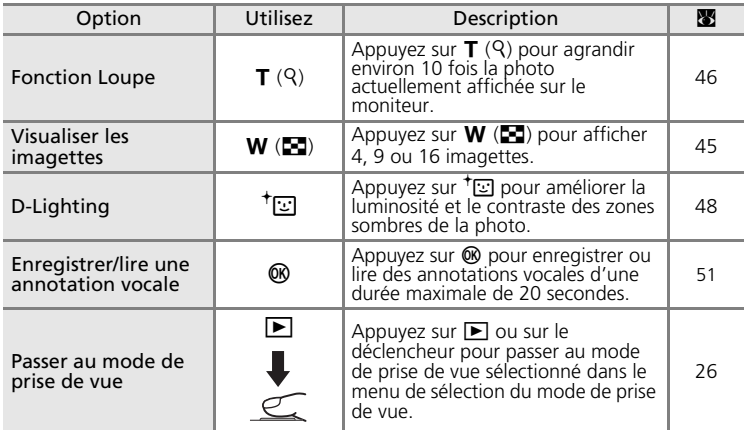

#### **Fonction Loupe instantanée**

Lorsque vous appuyez sur  $\mathsf{T}$  ( $\mathsf{Q}$ ) en mode de visualisation plein écran, la photo en cours est agrandie 3 fois, avec le centre de la photo affiché sur le moniteur (fonction Loupe instantanée)  $(E_0 46)$  $(E_0 46)$ .

Appuyez sur <sup>®</sup> pour revenir à la visualisation plein écran.

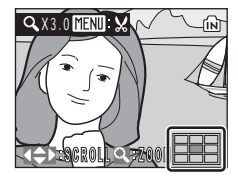

#### *V* Visualisation des photos

- Lorsque l'appareil photo est hors tension, maintenez  $\blacktriangleright$  enfoncée pour activer l'appareil en mode de visualisation plein écran. Si vous mettez l'appareil photo hors tension alors qu'il est en mode d'enregistrement audio (图 [63\)](#page-74-0) ou de lecture audio (图 [65](#page-76-0)), il se rallumera en mode de lecture audio.
- Les photos enregistrées dans la mémoire interne peuvent être visualisées uniquement lorsque aucune carte mémoire n'est insérée.

## k **Suppression de la dernière photo**

En mode de prise de vue, appuyez sur  $\widehat{\mathfrak{m}}$  pour supprimer la dernière photo prise. Lorsque la boîte de dialogue de confirmation présentée à droite s'affiche, choisissez [Oui] à l'aide du sélecteur rotatif et appuyez sur  $\omega$ .

Pour quitter sans supprimer la photo, sélectionnez [Non], puis appuyez sur  $\omega$ .

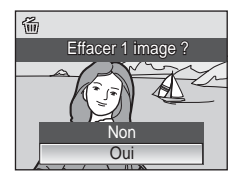

# <span id="page-39-0"></span>**Utilisation du flash**

Le flash a une portée de 0,5 à 7,5 m lorsque l'appareil photo est en position grand-angle maximal. Avec le zoom optique poussé au maximum, sa portée est de 0,5 à 4,0 m (lorsque la [Sensibilité] est définie sur [Automatique]). Les modes de flash suivants sont disponibles :

#### **≄Ⅲ** Automatique (réglage par défaut pour le mode **□** (Auto))

Le flash se déclenche automatiquement lorsque l'éclairage est insuffisant.

#### $\frac{1}{2}$  Automatique avec atténuation des yeux rouges

Atténue les « yeux rouges » des portraits ( $\boxtimes$  [29](#page-40-0)).

#### B Désactivé

Le flash ne se déclenche pas même si l'éclairage est insuffisant.

#### **4** Dosage flash/ambiance

Le flash se déclenche lors de la prise de vue. Pour faire ressortir les détails des sujets en zones d'ombres ou en contre-jour.

#### D Synchro lente

Le flash éclaire le sujet principal. Des vitesses d'obturation lentes sont utilisées pour capturer l'arrière-plan de nuit ou lorsque la lumière est faible.

# **1** Appuyez sur  $\frac{1}{2}$  (mode de flash).

Le menu Flash s'affiche.

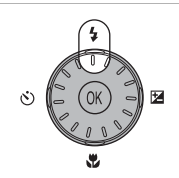

## **2** Sélectionnez le mode de flash souhaité à l'aide du sélecteur rotatif, puis appuyez  $sur \, \mathbb{R}$ .

L'icône correspondant au mode de flash sélectionné apparaît en haut du moniteur.

Lorsque  $\frac{1}{2}$  (Auto) est appliqué,  $\frac{1}{2}$  s'affiche seulement pendant cinq secondes.

Le mode de flash appliqué en mode  $\Box$  (Auto) et en mode de prise de vue Sensibilité élevée est stocké en mémoire même si l'appareil est éteint.

Si vous n'appliquez pas de réglage en appuyant sur <sup>®</sup> dans les cinq secondes, la sélection est annulée.

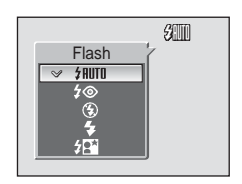

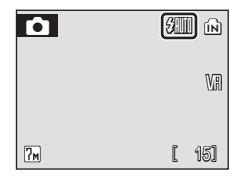

# j **Indicateur** B **(Désactivé)**

À considérer si la lumière est insuffisante et le flash désactivé (B). Désactivez la réduction de vibration ( $\bullet$  [107](#page-118-0)) lorsque vous utilisez un pied.

- Placez l'appareil sur une surface plane et stable ou utilisez un pied (recommandé).
- Si la vitesse d'obturation est lente, l'appareil augmente automatiquement la sensibilité pour réduire le flou et <sup>1</sup>SI s'affiche. Les photos prises lorsque <sup>1</sup>SI s'affiche peuvent être légèrement marbrées.

## **12** Remarque sur l'utilisation du flash

Lors de l'utilisation du flash en position grand-angle, des reflets lumineux provenant de particules de poussière dans l'air peuvent apparaître sur les photos sous forme de points lumineux. Pour réduire ces reflets, réglez le flash sur  $\circledast$  (Désactivé) ou effectuez un zoom avant sur le sujet.

#### k **Illuminateur d'assistance AF**

Si la lumière est insuffisante, l'illuminateur d'assistance AF peut s'allumer afin de permettre à l'appareil photo de faire la mise au point lorsque le déclencheur est enfoncé à mi-course. L'illuminateur a une portée d'environ 1,9 m en position grand-angle maximale et d'environ 1,1 m en position téléobjectif maximale. L'illuminateur d'assistance AF peut être [Désactivé] manuellement (图 [108](#page-119-0)), même si dans ce cas, l'appareil photo ne parvient pas à faire la mise au point lorsque la lumière est insuffisante.

## **Z** Témoin du flash

Le témoin du flash indique l'état du flash lorsque le déclencheur est enfoncé à mi-course.

• **Allumé** : le flash se déclenche lors de la prise de vue.

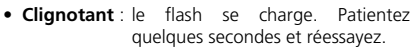

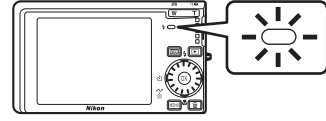

• **Éteint** : le flash ne se déclenche pas lors de la prise de vue.

## <span id="page-40-1"></span><span id="page-40-0"></span>**Atténuation des yeux rouges**

Le COOLPIX S500 est équipé d'un système évolué d'atténuation des yeux rouges. Plusieurs pré-flashs de faible intensité précèdent le flash principal afin de réduire l'effet « yeux rouges ». Si l'appareil détecte des « yeux rouges » après qu'une photo a été prise, la correction logicielle Nikon de l'effet « yeux rouges » traite l'image pendant son enregistrement. Il existe donc un court laps de temps avant que le déclencheur fonctionne à nouveau normalement pour pouvoir prendre une autre photo.

- Déconseillé lorsqu'il est nécessaire de déclencher rapidement.
- Il se peut que l'atténuation des yeux rouges ne produise pas toujours le résultat escompté.
- Dans certains cas rares, d'autres parties des photos peuvent être touchées.

Utilisez des modes de flash autres que Automatique avec atténuation des yeux rouges dans les cas ci-dessus.

# <span id="page-41-0"></span>**Utilisation du retardateur**

L'appareil photo est muni d'un retardateur de dix secondes et de trois secondes utilisé pour les autoportraits. Lors de l'utilisation du retardateur, l'utilisation d'un pied est recommandée. Désactivez la réduction de vibration (<sup>8</sup>[107](#page-118-0)) lorsque vous utilisez un pied.

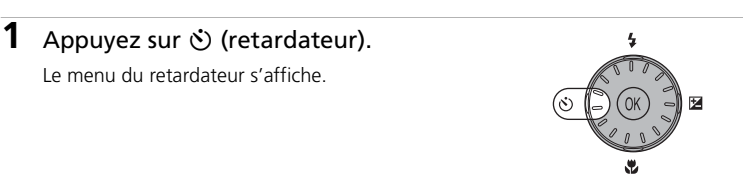

## **2** Choisissez [10s] ou [3s] à l'aide du sélecteur rotatif et appuyez sur  $\omega$ .

- [10s] (dix secondes) : convient aux événements importants (mariages, par exemple)
- [3s] (trois secondes) : permet de prévenir le bougé d'appareil

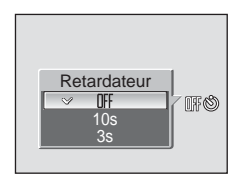

Le mode sélectionné pour le retardateur est affiché.

Si vous n'appliquez pas de réglage en appuyant sur  $\circledR$  dans les cinq secondes, la sélection est annulée.

**3** Cadrez la photo et appuyez sur le déclencheur à mi-course.

La mise au point et l'exposition sont réglées.

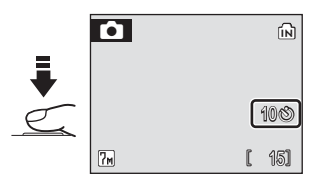

## **4** Appuyez sur le déclencheur jusqu'en fin de course.

Le retardateur est activé et le témoin du retardateur clignote. Ce dernier cesse de clignoter une seconde avant la prise de vue et reste allumé jusqu'au déclenchement.

Le nombre de secondes restantes avant le déclenchement est indiqué sur le moniteur.

Pour arrêter le retardateur avant que la photo ne soit prise, appuyez de nouveau sur le déclencheur.

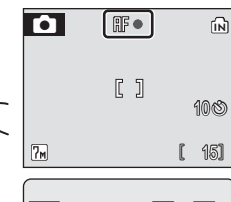

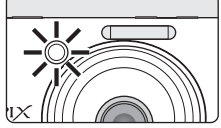

# <span id="page-42-0"></span>**Mode Macro**

Le mode Macro permet de photographier des objets en vous en approchant jusqu'à 15 cm. Notez que le flash peut ne pas éclairer le sujet dans son ensemble à des distances inférieures à 30 cm.

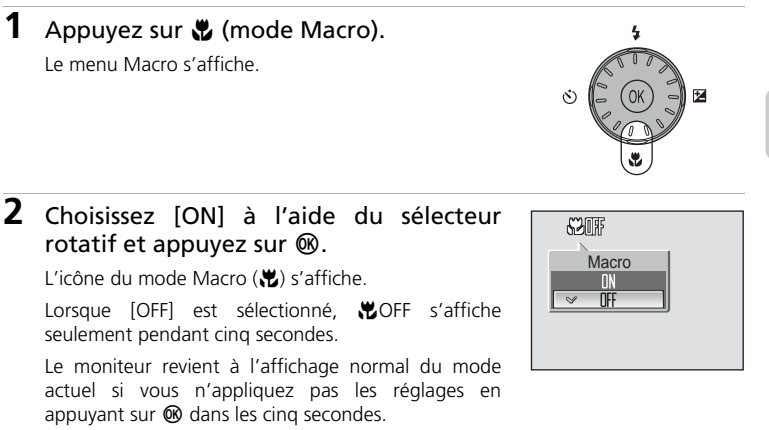

## **3** Appuyez sur  $T$  (9) ou  $W$  ( $\Xi$ ) pour cadrer la photo.

L'appareil photo peut effectuer la mise au point à une distance de 15 cm à la position de zoom à laquelle  $\mathcal{H}$ s'affiche en vert (l'indicateur de zoom est placé sur  $\bigwedge$ ).

**4** Effectuez la mise au point et prenez la photo.

Le mode Macro appliqué en mode  $\Box$  (Auto) ou en mode de prise de vue Sensibilité élevée est stocké en mémoire même si l'appareil est éteint.

## **Mode Macro**

En mode macro, l'appareil photo effectue la mise au point en continu, même si vous n'appuyez pas sur le déclencheur à mi-course pour mémoriser la mise au point.

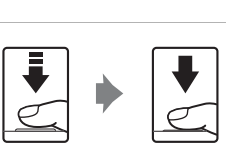

**For** 

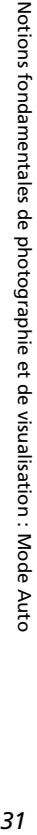

# <span id="page-43-0"></span>**Correction de l'exposition**

La correction de l'exposition permet de modifier la valeur d'exposition proposée par l'appareil photo pour prendre des photos plus claires ou plus sombres.

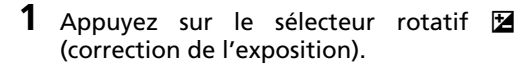

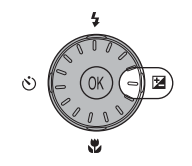

## **2** Utilisez le sélecteur rotatif pour régler l'exposition.

- Si la photo est trop sombre, corrigez l'exposition vers « + ».
- Si la photo est trop claire, corrigez l'exposition vers  $\langle \langle - \rangle \rangle$
- Vous pouvez corriger l'exposition et la régler sur des valeurs comprises entre -2,0 et +2,0 IL.

# **3** Appuyez sur  $\omega$ .

- L'icône **E** s'affiche sur le moniteur.
- Le moniteur revient à l'affichage normal du mode actuel si vous n'appliquez pas les réglages en appuyant sur  $\circledR$  dans les cinq secondes.
- La correction de l'exposition appliquée en mode  $\Box$ ou en mode de prise de vue Sensibilité élevée est stockée en mémoire même si l'appareil est éteint.

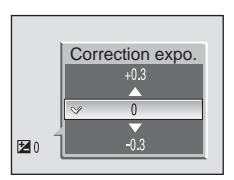

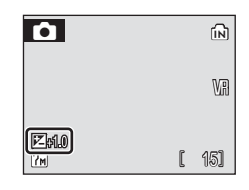

# <span id="page-44-0"></span>**Mode de prise de vue Sensibilité élevée**

En mode Sensibilité élevée, la sensibilité est relevée lors d'une prise de vue dans des conditions de faible luminosité pour réduire le flou causé par un bougé d'appareil photo ou un mouvement de sujet, et permettre de saisir l'atmosphère de la scène. La sensibilité augmente automatiquement jusqu'à l'équivalent de 1600 ISO en fonction de la luminosité du sujet.

**1** Pour passer au mode de prise<br>de vue Sensibilité élevée. Sensibilité appuyez sur MODE en mode de prise de vue, sélectionnez B (à l'aide du sélecteur rotatif), puis appuyez sur  $$\infty$ .$ 

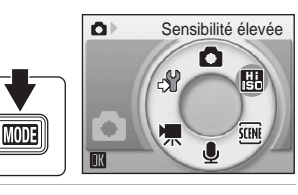

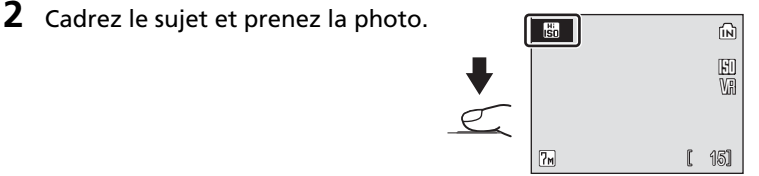

## j **Remarques concernant le mode de prise de vue Sensibilité élevée**

- Ce mode réduit les effets de bougé d'appareil, même pour une prise de vue en faible luminosité ; l'utilisation d'un pied est toutefois recommandée dans des conditions de faible luminosité. Désactivez la réduction de vibration (图 [107\)](#page-118-0) lorsque vous utilisez un pied.
- Les photos prises avec ce mode peuvent présenter un léger grain.
- La mise au point n'est pas toujours parfaitement nette dans les lieux extrêmement sombres.

#### l **Modes Sensibilité élevée et anti-vibration**

Le mode de prise de vue Sensibilité élevée et le mode anti-vibration ( $\boxtimes$  [42](#page-53-0)) réduisent le flou causé par le bougé d'appareil et le mouvement du sujet. Le mode de prise de vue Sensibilité élevée est toutefois adapté aux conditions de faible luminosité. Dans certaines circonstances, la désactivation du flash favorise la capture de l'ambiance réelle de la scène.

En mode Sensibilité élevée, appuyez sur MENU pour afficher le menu Sensibilité élevée. Les options disponibles sont les mêmes que celles du menu Prise de vue en mode  $\bullet$  (Auto) ( $\boxtimes$  [81\)](#page-92-0), à l'exception de [Sensibilité], non disponible dans le menu Sensibilité élevée. Comme dans le mode  $\Box$  (Auto), le flash, le retardateur, le mode Macro et la correction de l'exposition sont disponibles.

En mode anti-vibration, la réduction de vibration (<a>
(<a> [107](#page-118-0)) et le sélecteur de meilleure image ( $\frac{1}{2}$ [88\)](#page-99-0) sont activés pour réduire le flou causé par un bougé d'appareil photo ou un mouvement de sujet, et le flash est désactivé. La sensibilité est plus élevée et la vitesse d'obturation plus rapide qu'en mode L (Auto) sous les mêmes conditions d'éclairage. Ce mode est adapté à la prise de vue en lumière naturelle lorsque vous effectuez un zoom avant.

# **Modes Scène**

L'appareil photo offre un choix de 15 options de « scène ». L'appareil photo sélectionne automatiquement les réglages appropriés au type de sujet choisi.

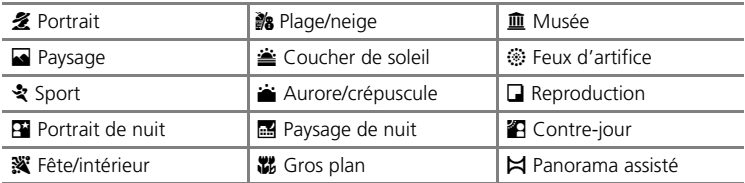

- **1** Pour entrer dans le mode Scène, appuyez sur **MODE** en mode de prise de vue, sélectionnez **四** à l'aide du sélecteur rotatif, puis appuyez sur  $$\infty$ .$
- **2** Appuyez sur **MENU** pour afficher<br>I'écran du menu scène. et scène, et choisissez le mode scène souhaité, puis appuyez sur  $\omega$ .

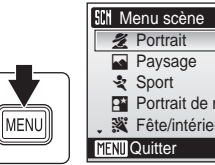

 $\Omega$ 

**MODE** 

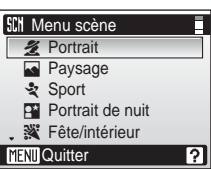

Scène

乩

ŚŒN

Ω S)

**3** Cadrez le sujet et prenez la photo.

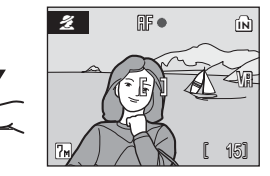

# l **Taille d'image**

Vous pouvez régler les options [ $\bigoplus$  Taille d'image] ( $\bigotimes$  [82](#page-93-0)) dans le menu Scène. Les modifications apportées à ces réglages s'appliquent à tous les modes de prise de vue.

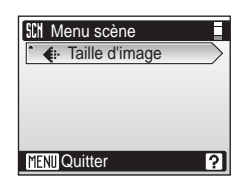

Prise de vue adaptée au mode Scène - mode Sensibilité élevée, mode Scène *34*Prise de vue adaptée au mode Scène - mode Sensibilité élevée, mode Scène

# **Fonctions**

#### **多 Portrait**

Utilisez ce mode pour les portraits dans lesquels le sujet principal se détache clairement de l'arrière-plan. Les sujets de portrait présentent des tons de chair doux et naturels.

• L'appareil effectue la mise au point sur le sujet situé au centre du moniteur.

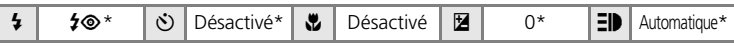

D'autres réglages peuvent être sélectionnés.

#### **Paysage**

Utilisez ce mode pour des paysages aux couleurs vives et des paysages urbains.

• La mise au point reste mémorisée sur l'infini. L'indicateur de mise au point ( $\boxtimes$  [24](#page-35-0)) est toujours au vert lorsque le déclencheur est enfoncé à mi-course. Notez toutefois que les objets au premier plan ne sont pas toujours nets.

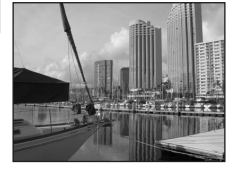

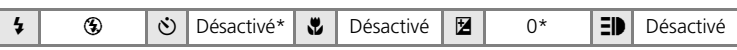

D'autres réglages peuvent être sélectionnés.

#### रे Sport

Utilisez ce mode pour les prises de vue d'actions dynamiques. Il fige l'action dans une seule prise de vue et l'enregistre dans une série de photos.

- Tant que le déclencheur est enfoncé à mi-course. l'appareil photo effectue la mise au point en continu jusqu'à ce qu'elle soit correcte et mémorisée.
- Une fois le déclencheur enfoncé, les photos sont prises à une cadence d'environ 2,5 vues par seconde (vps). Cette cadence est conservée pour quatre images au maximum lorsque la taille d'image est réglée sur [M] Normale (3072)].

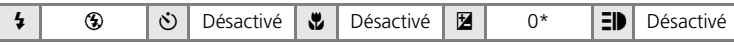

\* D'autres réglages peuvent être sélectionnés.

## **ED** (Illuminateur d'assistance AF)

 $\exists \blacksquare$  représente l'illuminateur d'assistance AF ( $\boxtimes$  [108](#page-119-0)).

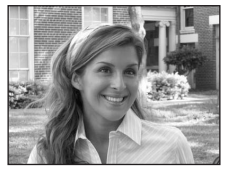

## **D** Portrait de nuit  $\boxed{\uparrow}$

Utilisez ce mode pour créer une ambiance naturelle entre le sujet principal et l'éclairage d'arrière-plan pour les portraits de nuit.

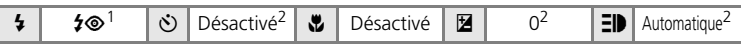

- Utilisation des fonctions d'atténuation des yeux rouges et de synchronisation lente pour le flash.
- <sup>2</sup> D'autres réglages peuvent être sélectionnés.

#### ※ Fête/intérieur

Capture les effets d'une lueur de bougie ainsi que d'autres éclairages d'arrière-plan en intérieur.

- L'appareil effectue la mise au point sur le sujet situé au centre de la vue.
- Désactivez la réduction de vibration (<a><a>[107\)](#page-118-0) lorsque vous utilisez un pied.

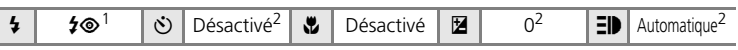

Dosage flash/ambiance avec synchronisation lente et atténuation des yeux rouges.<br>D'autres réglages peuvent être sélectionnés.

D'autres réglages peuvent être sélectionnés.

#### **B** Plage/neige

Capture la luminosité de certains sujets comme les champs de neige, les plages ou les étendues d'eau éclairées par le soleil.

• L'appareil effectue la mise au point sur le sujet situé au centre de la vue.

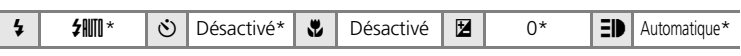

\* D'autres réglages peuvent être sélectionnés.

- Q : pour les modes scène avec Q, l'utilisation d'un pied est recommandée. Désactivez la réduction de vibration ( $\blacksquare$  [107](#page-118-0)) lorsque vous utilisez un pied.
- RR : pour les modes scène avec RR, la réduction du bruit peut s'activer automatiquement lors de l'enregistrement des photos prises, ce qui a pour effet d'allonger la durée d'enregistrement.

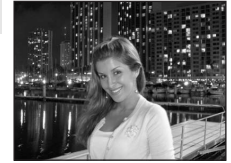

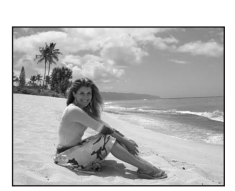

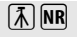

## $\triangleq$  Coucher de soleil  $\boxed{\widehat{\Lambda}}$

Préserve les nuances foncées des couchers et levers de soleil.

• L'appareil effectue la mise au point sur le sujet situé au centre de la vue.

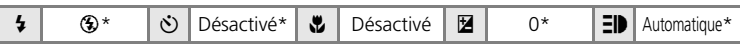

\* D'autres réglages peuvent être sélectionnés.

#### $\triangle$  Aurore/crépuscule  $[\bar{\lambda}]$  NR

Préserve les couleurs de la faible lumière naturelle présente avant le lever ou après le coucher du soleil.

- La mise au point reste mémorisée sur l'infini. Lorsque vous appuyez sur le déclencheur à mi-course, l'indicateur de mise au point ( $\geq 24$ ) reste allumé ; il se peut toutefois que la mise au point ne soit pas réglée pour les sujets proches, lorsque l'appareil photo effectue la mise au point sur l'infini.
- \* D'autres réglages peuvent être sélectionnés.  $\frac{1}{2}$  |  $\circledS$  |  $\circlearrowright$  | Désactivé |  $\mathbb{Z}$  |  $\circlearrowright$  |  $\circlearrowright$  |  $\circlearrowright$  | Désactivé

#### **G** Paysage de nuit  $\boxed{A}$  **NR**

Des vitesses d'obturation lentes sont utilisées pour créer de superbes paysages de nuit.

• La mise au point reste mémorisée sur l'infini. Lorsque vous appuyez sur le déclencheur à mi-course, l'indicateur de mise au point ( $\geq 24$ ) est toujours allumé ; il se peut toutefois que la mise au point ne soit pas effectuée pour les sujets proches, lorsque l'appareil photo règle la mise au point sur l'infini.

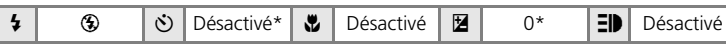

\* D'autres réglages peuvent être sélectionnés.

- [不]: le format les modes scène avec [不]. l'utilisation d'un pied est recommandée. Désactivez la réduction de vibration ( $\blacksquare$  [107](#page-118-0)) lorsque vous utilisez un pied.
- RR : le format les modes scène avec RR, la réduction du bruit peut s'activer automatiquement lors de l'enregistrement des photos prises, ce qui a pour effet d'allonger la durée d'enregistrement.

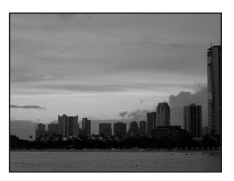

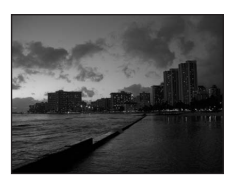

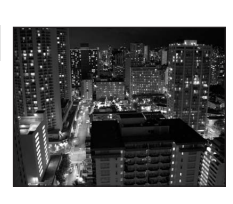

#### Modes Scène

#### M Gros plan

Permet de photographier des fleurs, des insectes et d'autres petits objets à une distance proche.

- L'appareil photo peut effectuer la mise au point sur des objets rapprochés jusqu'à 15 cm. L'appareil photo peut effectuer un zoom avant lorsque l'indicateur de zoom est placé sur  $\triangle$ .
- Tant que le déclencheur est enfoncé à mi-course, l'appareil photo effectue la mise au point en continu jusqu'à ce qu'elle soit correcte et mémorisée.
- Le mode Ma[c](#page-42-0)ro ( $\bullet$  31) peut être utilisé pour cette option.
- Désactivez la réduction de vibration (<a><a>[107](#page-118-0)) lorsque vous utilisez un pied.

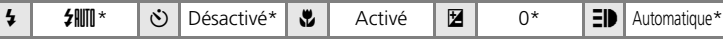

\* D'autres réglages peuvent être sélectionnés.

#### 血 Musée

Utilisez ce mode en intérieur lorsque le flash est interdit (par exemple, dans les musées et les galeries d'art) ou lorsque vous ne souhaitez pas utiliser le flash.

- L'appareil effectue la mise au point sur le sujet situé au centre de la vue.
- Le BSS (<a>[88\)](#page-99-0) est activé automatiquement.
- Désactivez la réduction de vibration (<a><a>[107](#page-118-0)) lorsque vous utilisez un pied.

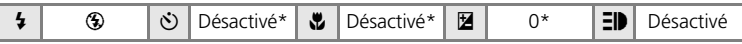

\* D'autres réglages peuvent être sélectionnés.

#### $\circledast$  Feux d'artifice  $\overline{\mathcal{A}}$

Des vitesses d'obturation lentes sont utilisées pour capturer les éclats de lumière des feux d'artifice.

• La mise au point reste mémorisée sur l'infini. Lorsque vous appuyez sur le déclencheur à mi-course, l'indicateur de mise au point ( $\blacksquare$  [24\)](#page-35-1) est toujours allumé ; il se peut toutefois que la mise au point ne soit pas effectuée sur les sujets rapprochés, lorsque l'appareil photo règle la mise au point sur l'infini.

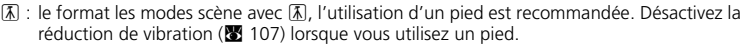

 $\frac{1}{2}$  |  $\circ$  |  $\circ$  | Désactivé |  $\bullet$  | Désactivé |  $\bullet$  |  $\circ$  |  $\bullet$  |  $\bullet$  | Désactivé

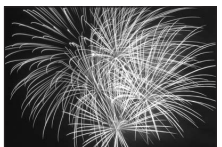

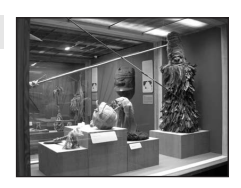

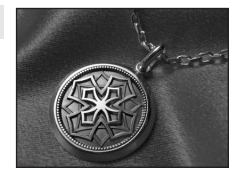

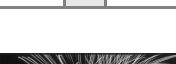

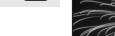

## **Q** Reproduction

Produit une image nette de textes ou de dessins tracés sur fond blanc ou de tout document imprimé.

- L'appareil effectue la mise au point sur le sujet situé au centre de la vue.
- Utilisez le mode Macro (23 [31\)](#page-42-0) pour régler la mise au point sur de courtes distances.
- Le texte et les dessins colorés risquent de ne pas être restitués correctement.

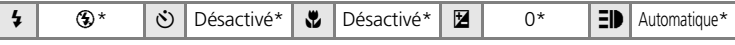

\* D'autres réglages peuvent être sélectionnés.

#### <sup>2</sup> Contre-jour

Utilisez ce mode lorsque la lumière éclaire votre sujet par derrière, plaçant ainsi en zone d'ombre les détails de celuici. Le flash se déclenche automatiquement pour

- « déboucher » (éclairer) ces zones d'ombre.
- L'appareil effectue la mise au point sur le sujet situé au centre de la vue.

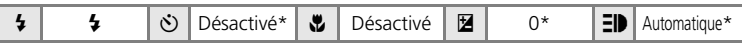

\* D'autres réglages peuvent être sélectionnés.

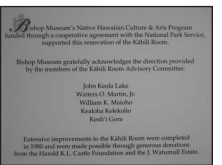

#### $\bowtie$  Panorama assisté

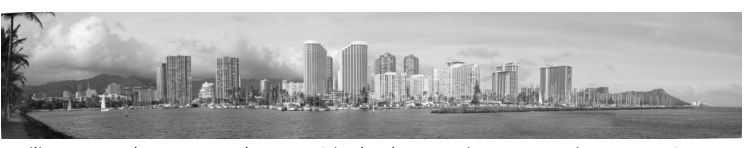

Utilisez ce mode pour prendre une série de photos qui seront ensuite regroupées en un panoramique unique à l'aide de PictureProject.

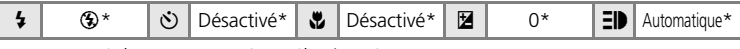

\* D'autres réglages peuvent être sélectionnés.

#### **Prises de vue pour un panoramique**

L'appareil photo fait la mise au point sur le sujet situé au centre de la vue. Utilisez un pied pour obtenir de meilleurs résultats.

1 Choisissez [ $\bowtie$  Panorama assisté] dans le menu Scène à l'aide du sélecteur rotatif et appuyez sur  $\omega$ .

L'icône de direction du panoramique de couleur jaune  $(\triangleright)$  s'affiche pour indiquer la direction dans laquelle les photos sont regroupées.

## **2** Choisissez la direction à l'aide du sélecteur rotatif, puis appuyez sur  $\omega$ .

Sélectionnez le mode de regroupement des photos sur le panoramique ; droite ( $\triangleright$ ), gauche ( $\triangle$ ), haut ( $\triangle$ ) ou bas ( $\triangleright$ ). L'icône de direction du panoramique (E) s'affiche dans la direction sélectionnée et devient blanche lorsque vous appuyez sur  $@$ .

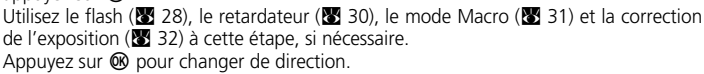

# **3** Prenez la première photo.

La première photo apparaît dans le premier tiers du moniteur.

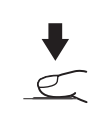

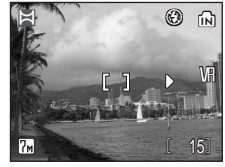

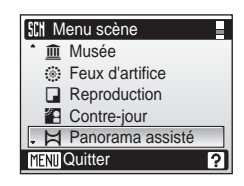

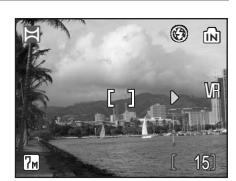

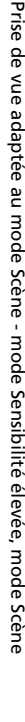

Prise de vue adaptée au mode Scène - mode Sensibilité élevée, mode Scène

Prise de vve adaptée au mode Scère- Finalisalité élevée, mode Scère

W

# **4** Prenez la seconde photo.

Composez la photo suivante de manière à ce qu'elle chevauche la première photo.

Répétez cette étape jusqu'à obtention du nombre nécessaire de photos pour terminer la scène.

## **5** Appuyez sur <sup>®</sup> lorsque la prise de vue est terminée.

L'appareil photo revient à l'étape 2.

# j **Panorama assisté**

Le mode de flash (<a>
(<a>
</a>
(</a>
Le mode Macro (<a>
(<a>
<a>
</a>
(</a>
<a>
<a>
<a>
<a>
<a>
<a>
Le mode de flash (<a>
(<a>
<a>
</a>
</a>
</a>
ke retardateur (<a>
(<a>
<a>
<a</a> [31\)](#page-42-0) et les réglages de correction de l'exposition (图 [32\)](#page-43-0) ne peuvent plus être réglés une fois que la première photo a été prise. Il est impossible de supprimer des photos ou d'ajuster le zoom ou la taille d'image ( $\otimes$  [82\)](#page-93-0) tant que la série de prise de vue n'est pas terminée.

La prise de vue du panoramique se termine si la fonction Extinction automatique fait passer l'appareil photo en mode veille (<a> [109](#page-120-0)) pendant la prise de vue. Il est conseillé d'augmenter la durée autorisée au-delà de laquelle l'appareil photo passe en mode veille.

## $\bullet$  Mémorisation de l'exposition

FE-L (blanc) s'affiche pour indiquer que la balance des blancs et l'exposition ont été mémorisées sur les valeurs définies lors de la première prise de vue. Les réglages d'exposition et de balance des blancs sont identiques pour toutes les photos du panoramique.

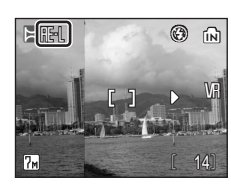

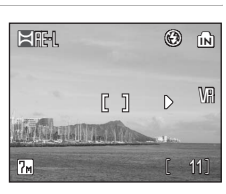

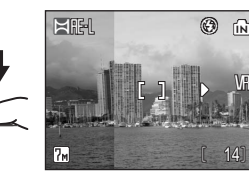

# <span id="page-53-0"></span>**Prise de vue en mode anti-vibration**

En mode anti-vibration, la réduction de vibration  $(\mathbb{R} \cdot 107)$  $(\mathbb{R} \cdot 107)$  $(\mathbb{R} \cdot 107)$  et la fonction BSS (sélecteur de meilleure image (<a>[88\)](#page-99-0)</a>) sont activées. En outre, la sensibilité augmente automatiquement jusqu'à l'équivalent de 1600 ISO en fonction de la luminosité du sujet et la vitesse d'obturation est plus rapide qu'en mode  $\blacksquare$ (Auto) sous les mêmes conditions d'éclairage pour réduire le flou causé par le bougé de l'appareil photo ou le mouvement du sujet. Le flash est désactivé. Ce mode présente une efficacité optimale lors d'une prise de vue en lumière naturelle. Utilisez-le avec le zoom du téléobjectif lorsque vous devez effectuer une prise de vue à distance afin de saisir l'expression fugace d'un sujet de portrait ou pour photographier un animal sans risquer de l'effrayer.

# $1$  Appuyez sur  $(\langle \mathbf{I} \rangle)$ .

L'appareil photo passe en mode anti-vibration. Appuyez de nouveau pour revenir au mode de prise de vue sélectionné dans le menu de sélection du mode de prise de vue.

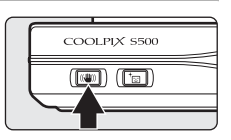

# Mode anti-vibration *42*Mode anti-vibration

## **2** Cadrez le sujet et prenez la photo.

Tant que le déclencheur est maintenu enfoncé, l'appareil photo prend jusqu'à dix photos, les compare, puis enregistre la photo la plus nette (celle qui comporte le plus de détails).

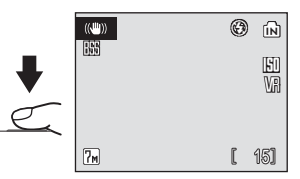

#### j **Remarques concernant le mode anti-vibration**

- La vitesse d'obturation est limitée à une certaine valeur pour les sujets sombres.
- L'utilisation du mode de prise de vue Sensibilité élevée (<a>S</a>13) est recommandée pour photographier des sujets sous une faible luminosité.
- Les photos prises avec ce mode peuvent présenter un léger grain.

#### k **Réglages du mode anti-vibration**

La réduction de vibration (<a> [107\)](#page-118-0) et BSS (séle[c](#page-99-0)teur de meilleure image) (<a>
88) sont activés ; le flash est désactivé. Les éléments suivants du menu Prise de vue sont verrouillés et ne peuvent pas être réglés : [Balance des blancs], [Automatique] ; [Rafale], [Vue par vue] ; [Options couleur], [Couleur standard] ; [Zone de mise au point], [Zone centrale]. Le mode Macro et la correction de l'exposition sont disponibles ; le retardateur n'est pas disponible.

#### l **Taille d'image en mode anti-vibration**

Si vous appuyez sur MENU en mode anti-vibration, la modification des réglages du mode image ( $\boxtimes$  [82](#page-93-0)) est activée. Les modifications apportées à ces réglages s'appliquent à tous les modes de prise de vue.

# **Prise de vue en mode Portrait optimisé**

Pour les portraits, appuyez sur  $^+\Xi$  lorsque l'appareil photo est en mode  $\Box$ (Auto), Sensibilité élevée, Scène, Clip vidéo et anti-vibration.

Les fonctions suivantes sont automatiquement activées :

- Portrait : le sujet du portrait se détache clairement de l'arrière-plan.
- AF priorité visage : l'appareil photo détecte automatiquement les visages et fait la mise au point dessus.
- Fonction de correction logicielle de l'effet « yeux rouges » : réduit l'effet « yeux rouges » [c](#page-40-1)ausé par le flash (<a><a>9). Le mode Macro n'est pas disponible en mode Portrait optimisé.

Appuyez de nouveau sur  $\overline{E}$  pour revenir au mode de prise de vue sélectionné dans le menu de sélection du mode de prise de vue.

**1** Appuyez sur  $\overline{C}$  (mode Portrait optimisé).

> Un repère & de couleur jaune s'affiche.

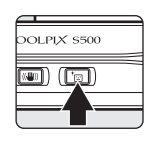

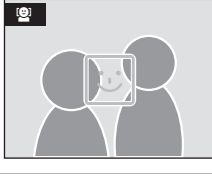

# **2** Cadrez une photo à l'aide du repère  $\Xi$ .

Lorsque l'appareil détecte un visage, le repère qui s'affiche présente une double bordure jaune.

Si l'appareil photo détecte plusieurs visages, le visage le plus proche est indiqué par une double bordure, les autres par une bordure simple. L'appareil photo effectue la mise au point sur le visage encadré par une double bordure et

règle l'exposition en conséquence. Si l'appareil photo perd la possibilité de détecter un visage (par exemple si le sujet détourne les yeux de l'appareil), les bordures ne sont plus affichées et le moniteur revient à l'état de l'étape 1.

**3** Appuyez sur le déclencheur à micourse.

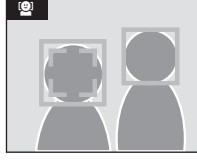

La mise au point et l'exposition sont réglées et la double bordure devient verte.

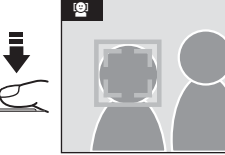

**4** Appuyez sur le déclencheur jusqu'en fin de course pour prendre la photo.

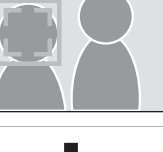

# **Menu Portrait optimisé**

Appuyez sur **MENU** en mode Portrait optimisé pour afficher le menu Portrait optimisé. Outre la taille d'image, différents effets portrait (réduction de la saturation des tons chair, adoucissement de l'ensemble de la photo) peuvent être réglés.

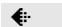

#### $\bigoplus$  Taille d'image

Choisissez la taille et la qualité des images (88 [82\)](#page-93-0).

#### **2** Effet portrait

Choisissez [Normal], [Plus lumineux] (pour réduire la saturation des tons chair) ou [Plus doux] (effet d'adoucissement).

## **M** AF priorité visage

- La capacité de l'appareil photo à détecter des visages dépend de plusieurs facteurs, y compris si le sujet fait face ou non à l'objectif.
- L'appareil photo continue à faire la mise au point jusqu'à ce qu'un visage soit détecté.
- Si la double bordure jaune clignote lorsque le déclencheur est enfoncé à mi-course, l'appareil photo n'a pas pu effectuer la mise au point. Relâchez le déclencheur et réessayez.
- Si aucun visage n'est détecté lorsque le déclencheur est enfoncé à mi-course, l'appareil photo effectue la mise au point sur le centre de la vue.
- Il est possible que l'appareil photo ne puisse pas détecter de visages dans les cas suivants :
	- Lorsque les visages sont en partie masqués par des lunettes de soleil ou d'autres objets
	- Lorsque les visages occupent une trop petite ou trop grande partie de la vue

#### k **Réglages du mode Portrait optimisé**

- Flash : modifiable
- Retardateur : disponible
- Macro : désactivé
- Correction de l'exposition : disponible

# <span id="page-56-1"></span><span id="page-56-0"></span>**Affichage de plusieurs photos : visualisation par planche d'imagettes**

Appuyez sur  $W$  ( $\blacksquare$ ) en mode de visualisation plein écran ( $\geq 26$ ) pour afficher les photos sous forme de planche contact (imagettes). Vous pouvez effectuer les opérations suivantes lors de l'affichage des imagettes :

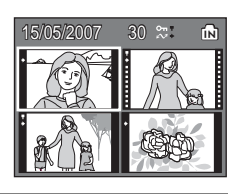

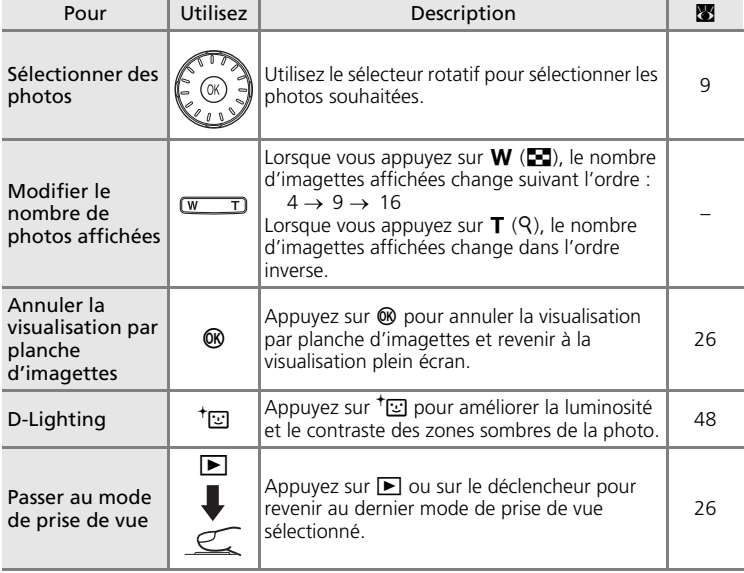

## k **Mode de visualisation par planche d'imagettes 4/9 photos**

Lorsque des photos protégées et des photos sélectionnées pour le transfert sont affichées en mode de visualisation par planche d'imagettes 9 photos, les icônes indiquées à droite s'affichent également. Les clips vidéo s'affichent sous forme de pellicule cinéma. En mode de visualisation par planche d'imagettes 16 photos, les icônes n'apparaissent pas avec des photos protégées ou des photos sélectionnées pour le transfert.

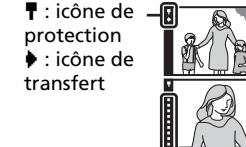

Pellicules cinéma

# <span id="page-57-1"></span><span id="page-57-0"></span>**Regarder de plus près : fonction Loupe**

Lorsque vous appuyez sur  $T (Q)$  en mode de visualisation plein écran ( $\boxtimes$  [26\)](#page-37-2), la photo en cours est agrandie 3 fois, avec le centre de l'image affiché sur le moniteur (fonction Loupe instantanée).

Le repère dans le coin inférieur droit du moniteur affiche la zone de l'image qui est agrandie. Les commandes  $\blacktriangle$ ,  $\nabla$ ,  $\blacktriangleleft$  ou  $\blacktriangleright$  du sélecteur rotatif permettent de modifier cette zone.

Lorsque la commande de zoom est positionnée sur la fonction Loupe instantanée, vous pouvez agrandir les photos selon le facteur de votre choix. Lors d'un zoom avant sur une image, ce facteur s'affiche. Vous pouvez effectuer les opérations suivantes lorsque les photos sont agrandies :

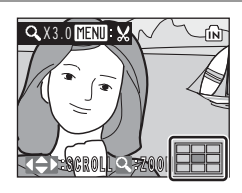

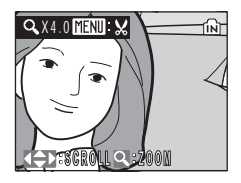

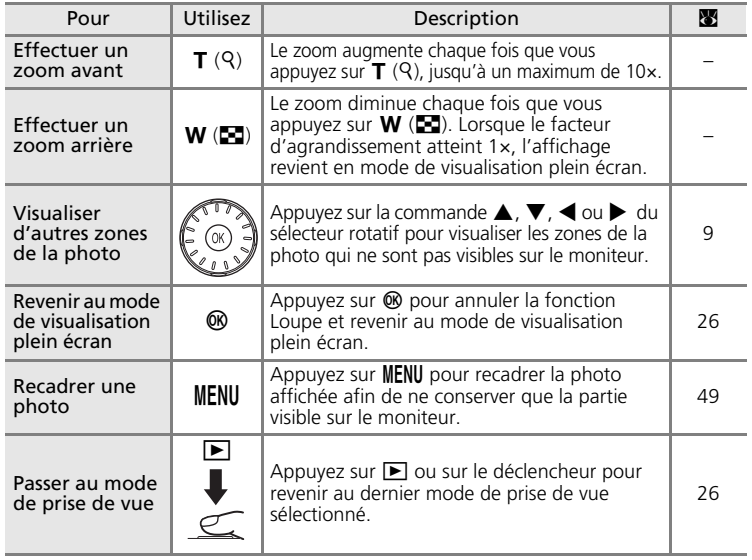

# **Édition de photos**

Utilisez le COOLPIX S500 pour éditer des photos directement sur l'appareil et les stocker dans des fichiers distincts ( $\blacksquare$  [115](#page-126-0)). Les fonctions d'édition décrites ci-après sont disponibles.

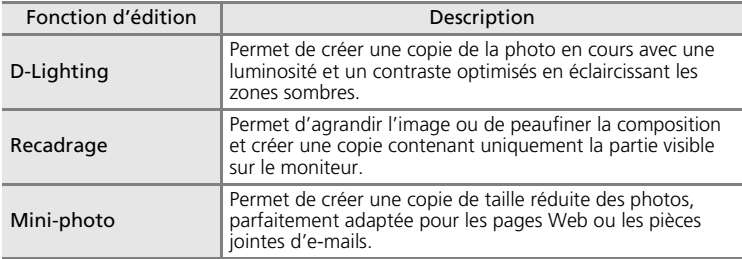

#### k **Édition de photos**

- Vous ne pouvez pas éditer les images dont la taille d'image est paramétrée sur [16:9] ( $\bullet$  [82\)](#page-93-0).
- Les fonctions d'édition du COOLPIX S500 peuvent ne pas être disponibles sur les photos prises avec un autre modèle d'appareil photo numérique.
- Si vous visualisez une copie créée avec le COOLPIX S500 sur un autre appareil photo numérique, il est possible que la photo ne s'affiche pas ou que vous ne puissiez pas la transférer sur un ordinateur.
- Les fonctions d'édition ne sont pas disponibles lorsque la mémoire interne ou la carte mémoire ne disposent pas de suffisamment d'espace.

#### **k** Restrictions concernant l'édition de photos ( $\vee$ : disponible, – : non disponible)

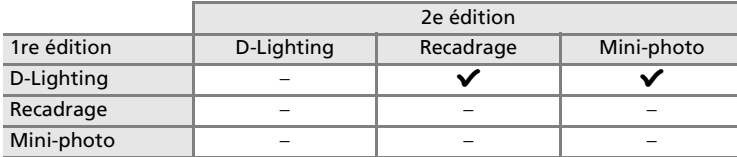

- Les photos ne peuvent pas être modifiées deux fois avec la même fonction d'édition.
- La fonction D-Lighting doit être exécutée en premier si une deuxième modification est effectuée.

#### l **Photos d'origine et éditées**

- Les copies créées à l'aide des fonctions d'édition ne seront pas effacées si la photo d'origine est effacée. De même, les photos d'origine ne seront pas effacées si les copies créées à l'aide des fonctions d'édition sont effacées.
- Les copies modifiées sont enregistrées avec la même date et heure d'enregistrement que la photo d'origine.
- Les copies modifiées possèdent le même marquage transfert (c [96\)](#page-107-0) que les photos d'origine mais ne sont pas marquées pour l'impression ( $\boxtimes$  [79\)](#page-90-0) ou la prote[c](#page-106-0)tion ( $\boxtimes$  95).

# <span id="page-59-1"></span><span id="page-59-0"></span>**Amélioration de la luminosité et du contraste : D-Lighting**

La fonction D-Lighting permet d'éclaircir les zones sombres d'une photo afin de créer des copies optimisées en luminosité et contraste. Les copies optimisées sont stockées dans des fichiers distincts.

- 
- **1** Sélectionnez la photo souhaitée en mode de visualisation plein écran (图 [26](#page-37-2)), par planche d'imagettes (图 [45](#page-56-1)), puis appuyez sur  $^+\text{ }$ .

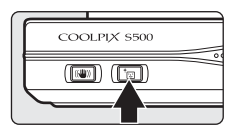

Les résultats de l'optimisation D-Lighting peuvent être confirmés sur le moniteur.

**2** Choisissez [OK] à l'aide du sélecteur rotatif et appuyez sur  $\mathcal{D}$ .

Une copie avec une luminosité et un contraste optimisés est créée.

Pour annuler la fonction D-Lighting, sélectionnez [Annuler], puis appuyez sur  $\omega$ .

Les copies D-Lighting sont identifiées par l'icône en lors de la visualisation.

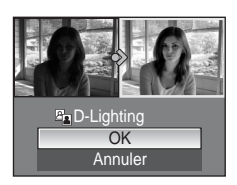

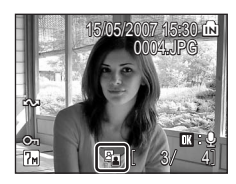

# <span id="page-60-0"></span>**Création d'une copie recadrée : Recadrage**

Cette fonction est disponible uniquement lorsque  $\blacksquare$   $\mathbb{Z}$  s'affiche sur le moniteur avec la fonction Loupe ( $\boxtimes$  [46\)](#page-57-1) activée. Les copies recadrées sont stockées dans des fichiers distincts.

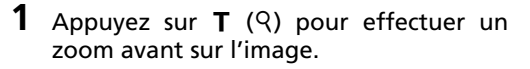

# **2** Peaufinez la composition de la copie.

Appuyez sur  $T$  ou  $W$  pour ajuster le facteur de zoom.

Appuyez sur la commande  $\blacktriangle$ ,  $\nabla$ ,  $\blacktriangleleft$  ou  $\blacktriangleright$  du sélecteur rotatif pour faire défiler l'image jusqu'à ce que seule la partie à copier soit visible sur le moniteur.

# **3** Appuyez sur MENU.

La boîte de dialogue de confirmation apparaît.

**4** Choisissez [Oui] à l'aide du sélecteur rotatif et appuyez sur  $\mathcal{D}$ .

Une nouvelle photo, contenant uniquement la zone visible sur le moniteur, est créée.

Selon la taille de la photo d'origine et le facteur de zoom lors de la création de la copie, l'appareil photo sélectionne automatiquement une des tailles d'image suivantes pour les copies recadrées (unité : pixels).

- 
- $\overline{em}$  1 600 × 1 200  $\overline{Im}$  1 280 × 960  $\overline{m}$  1 024 × 768
- 
- $\overline{Im}$  2 592 × 1 944  $\overline{Im}$  2 72 × 1 704  $\overline{Im}$  2 048 × 1 536
	-
- $\overline{10}$  640 × 480  $\overline{1}$  320 × 240  $\overline{1}$  160 × 120
- 

 $\aleph$ 

- 
- 

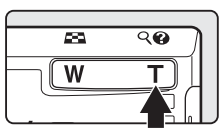

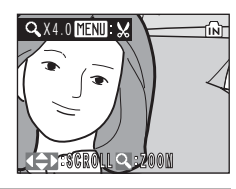

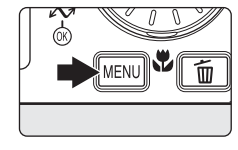

Enregistrer l'image affichée ?

> Non  $\bigcap_{I}$

# <span id="page-61-0"></span>H **Redimensionnement des photos : Mini-photo**

Créez une copie de taille réduite de la photo en cours. Les copies de taille réduite sont stockées en tant que fichiers JPEG avec un taux de compression de 1:16. Les tailles suivantes sont disponibles.

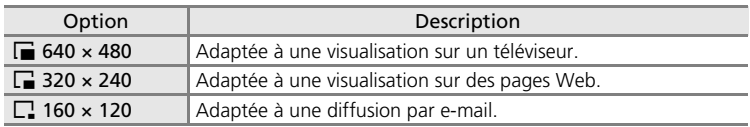

## **1** Sélectionnez la photo souhaitée en mode de visualisation (图 [26](#page-37-2)), par plan[c](#page-56-1)he d'imagettes (图 45), puis appuyez sur MENU.

Le menu Visualisation s'affiche.

**2** Choisissez [Mini-photo] à l'aide du sélecteur rotatif et appuyez sur  $\omega$ .

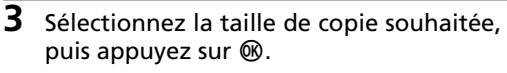

Une boîte de dialogue de confirmation apparaît. Pour annuler, appuyez sur MENU.

## **4** Choisissez [Oui] et appuyez sur  $\circledast$ .

Une nouvelle copie, de taille inférieure, est créée.

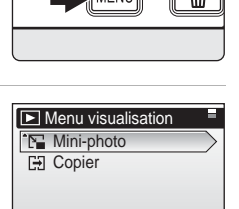

2

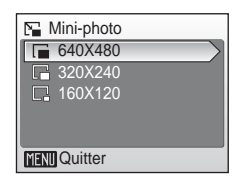

**MENT** Quitter

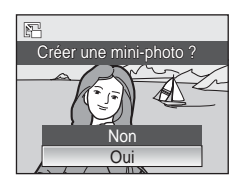

M

# <span id="page-62-0"></span>**Annotations vocales : enregistrement et lecture**

Utilisez le microphone intégré à l'appareil pour enregistrer des annotations vocales pour des photos marquées du symbole  $\mathbb{R}$ . (en mode de visualisation plein é[c](#page-37-2)ran  $(\overline{\bullet})$  26).

# **Enregistrement d'annotations vocales**

Pour enregistrer une annotation vocale d'une durée maximale de 20 secondes, maintenez ® enfoncé.

L'enregistrement prend fin au bout de 20 secondes environ ou lorsque vous relâchez  $\circledR$ .

- Ne touchez pas le microphone intégré pendant l'enregistrement.
- Lors de l'enregistrement, les icônes **FE** et [J] clignotent sur le moniteur.

# **Lecture des annotations vocales**

Pour lire une annotation vocale, appuyez sur <sup>®</sup> lorsqu'une photo est affichée en mode de visualisation plein écran. La lecture se termine à la fin de l'annotation vocale ou lorsque vous appuyez de nouveau sur  $\omega$ .

- Les photos avec annotation vocale sont signalées par les icônes  $\mathbb{R}$ : P et P.
- Utilisez les commandes de zoom pour régler le volume de lecture. Appuyez sur  $W$  ( $\Box$ ) pour baisser le volume ou sur  $T$  (Q) pour l'augmenter.

# **Suppression d'annotations vocales**

Sélectionnez une photo avec une annotation vocale et appuyez sur  $\overline{m}$ . Choisissez  $[[D]]$ à l'aide du sélecteur rotatif et appuyez sur **®**. Seule l'annotation vocale est supprimée.

- **M** Annotations vocales
- Les annotations vocales se voient attribuer le même nom de fichier que les photos auxquelles elles sont rattachées, mais avec une extension « .WAV » (par exemple, DSCN0015.WAV) ( $\mathbb{F}$ [115\)](#page-126-0).
- Si une annotation vocale existe déjà pour la photo en cours, elle doit être supprimée avant l'enregistrement d'une nouvelle annotation.
- Le COOLPIX S500 risque de ne pas pouvoir joindre une annotation vocale à des photos enregistrées par d'autres appareils photo.

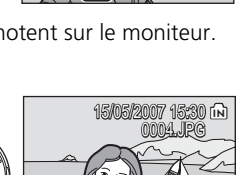

**P** 

RECI

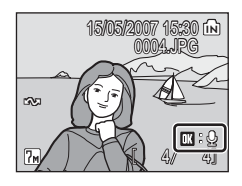

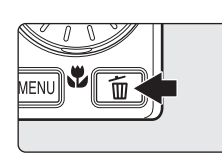

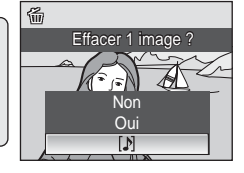

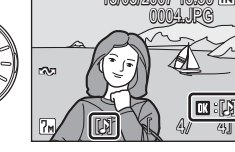

# **Visualisation des photos par date**

En mode Calendrier ou Classement par date, les photos prises à une date spécifiée peuvent être affichées. Lorsque vous appuyez sur MENU, le menu Calendrier ou Classement par date est affiché, et toutes les photos prises à une date spécifiée peuvent alors être sélectionnées pour suppression, impression, protection et transfert.

# **Sélection d'une date en mode Calendrier**

**1** Pour entrer dans le mode Calendrier, appuyez sur **MODE** en mode de visualisation, sélectionnez 图 (à l'aide du sélecteur rotatif), puis appuyez  $sur  $®$ .$ 

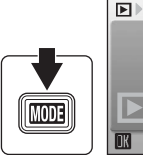

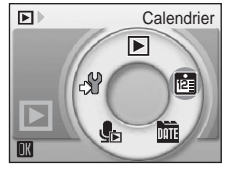

**2** Sélectionnez la date souhaitée, puis appuyez sur  $$\infty$ .$ 

Les dates pour lesquelles des photos sont disponibles sont soulignées en jaune.

Appuyez sur  $W$  ( $\blacksquare$ ) pour afficher le mois précédent et sur  $\mathsf{T}$  ( $\mathsf{Q}$ ) pour afficher le mois suivant.

La première photo pour cette date s'affiche en mode plein écran.

En mode de visualisation plein écran, appuyez sur  $W$ ( $\Box$ ) pour revenir au mode Calendrier.

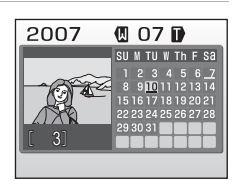

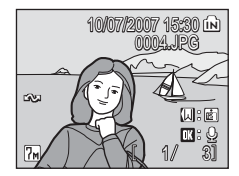

# **Sélection d'une date en mode Classement par date**

**1** Pour passer en mode Classement par date, appuyez sur **MODE** en mode de visualisation, sélectionnez ■ (à l'aide du sélecteur rotatif), puis appuyez  $sur \circledR.$ 

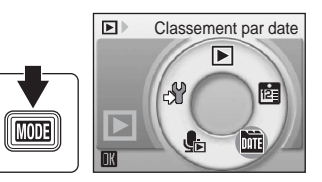

Les dates pour lesquelles des photos sont disponibles sont répertoriées.

**2** Sélectionnez la date souhaitée, puis appuyez sur  $$\infty$ .$ 

L'appareil photo répertorie jusqu'à 29 dates. S'il existe des photos pour plus de 29 dates, toutes les photos enregistrées avant les 29 dates les plus récentes sont répertoriées ensemble en tant que [Autres].

La première photo pour cette date s'affiche en mode plein écran.

En mode de visualisation plein écran, appuyez sur  $W$ ( $\Box$ ) pour revenir au mode Classement par date.

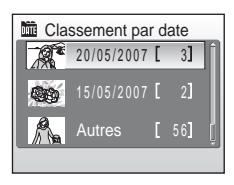

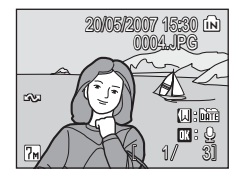

En savoir plus sur la visualisation En savoir plus sur la visualisation

# **Utilisation des modes Calendrier et Classement par date**

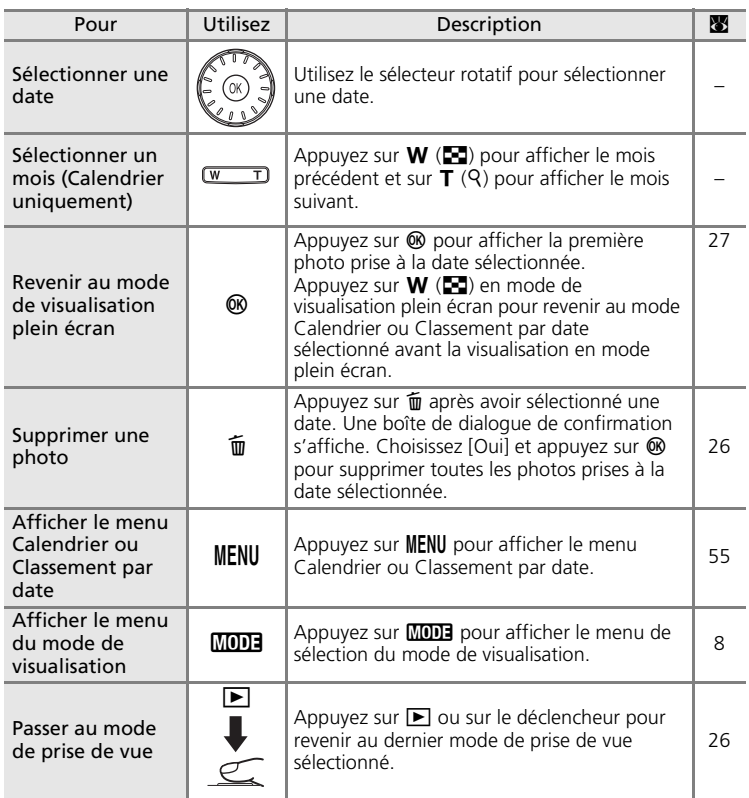

## $\boldsymbol{\nabla}$  Remarques concernant les modes Calendrier et Classement par date

- Vous pouvez enregistrer jusqu'à 9 000 photos en mode Calendrier ou Classement par date. S'il existe d'autres photos, le symbole « \* » s'affiche en regard du nombre.
- Les photos prises sans horodatage ne sont pas répertoriées dans ces modes.

# <span id="page-66-0"></span>**Menus des modes Calendrier et Classement par date**

Appuyez sur **MENU** dans l'un des modes pour afficher les menus suivants pour les photos prises à la date spécifiée uniquement.

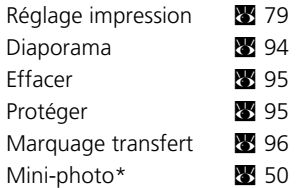

\* En mode de visualisation plein écran uniquement

La procédure de sélection de photos en mode Calendrier ou Classement par date diffère de celle en mode de visualisation plein écran :

- En mode Calendrier ou Classement par date, les options s'appliquent à toutes les photos prises à la date actuellement sélectionnée.
- En mode de visualisation plein écran, bien que les options s'appliquent uniquement à la photo actuellement affichée, les autres photos prises à la même date peuvent être sélectionnées.

# j **Réglage d'impression et Marquage transfert**

Lorsqu'un réglage d'impression ou un marquage transfert existe déjà pour des dates autres que la date spécifiée, une boîte de dialogue de confirmation [Enregistrer le marquage impression pour d'autres dates ?] ou [Enregistrer le marquage transfert pour d'autres dates ?] s'affiche. Sélectionnez [Oui] pour ajouter le nouveau marquage d'impression ou transfert au marquage existant. Sélectionnez [Non] pour supprimer le marquage d'impression ou transfert existant et conserver uniquement le nouveau marquage.

# **Enregistrement de clips vidéo**

Pour réaliser des clips vidéo avec du son grâce au microphone intégré, sélectionnez le mode de prise de vue et suivez les étapes ci-après.

**1** Pour entrer dans le mode Scène, appuyez sur **MODE** en mode de prise de vue, sélectionnez  $\blacksquare$  (à l'aide du sélecteur rotatif), puis appuyez sur  $$\circledR$ .$ 

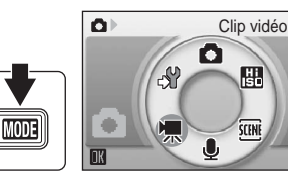

円

L'affichage du mode d'exposition indique la durée totale maximale de clip vidéo qui peut être enregistrée.

**2** Appuyez sur le déclencheur de course pour commencer à enregistrer.

> Une barre de progression située dans la partie inférieure du moniteur indique la durée d'enregistrement restante.

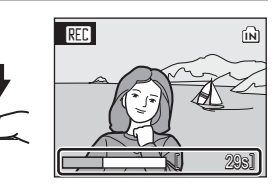

Appuyez une seconde fois sur le déclencheur

jusqu'en fin de course pour mettre fin à l'enregistrement.

L'enregistrement s'arrête automatiquement lorsque la mémoire interne ou la carte mémoire est pleine.

# **12** Enregistrement de clips vidéo

- Le flash (图 [28](#page-39-0)) et la correction de l'exposition (图 [32](#page-43-0)) ne peuvent être utilisés que pour les [c](#page-42-0)lips/intervalle et les films d'animation. Le mode Macro (<a>S</a>1) est disponible dans tous les modes. Le retardateur (88 [30](#page-41-0)) ne peut pas être utilisé.
- Le zoom numérique (jusqu'à 2×) peut être appliqué pendant l'enregistrement de clips vidéo. Réglez le zoom optique avant de commencer l'enregistrement.
- La taille maximale de fichier pour les clips vidéo est de 2 Go.

## **EX** Modification des réglages de clip vidéo

Les options de clips vidéo ou le mode autofocus peuvent être modifiés ( $\blacksquare$  [57\)](#page-68-0).

# <span id="page-68-0"></span>**Menu Clip vidéo**

Appuyez sur **MENU** en mode Clip vidéo pour afficher le menu Clip vidéo.

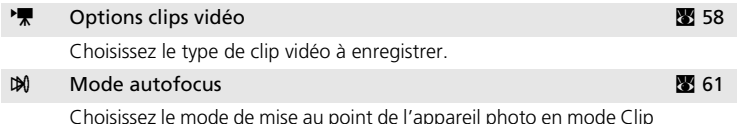

vidéo.

## <span id="page-69-0"></span>**Sélection des options de clips vidéo**

Le menu Clip vidéo contient les options présentées ci-dessous.

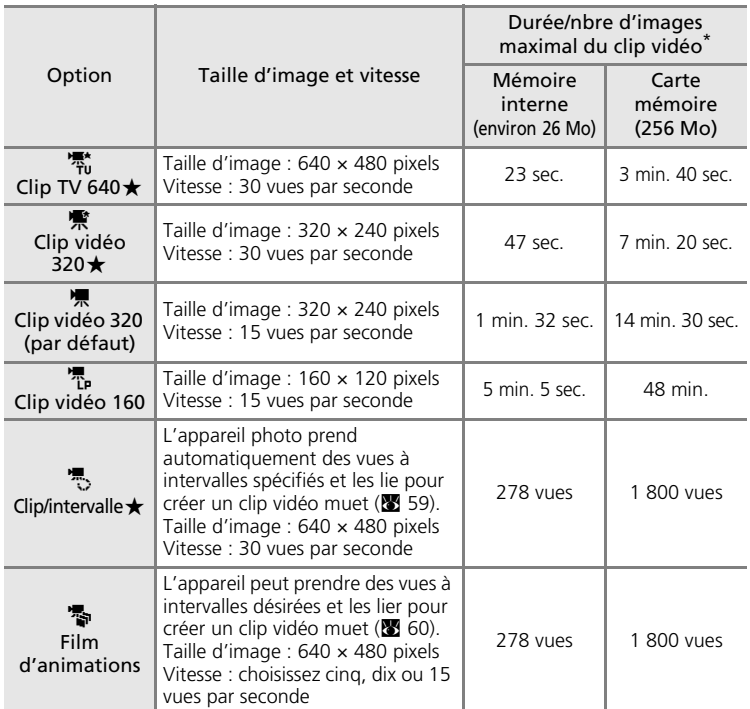

\* Tous ces chiffres sont approximatifs. La durée maximale du clip varie selon la carte mémoire. La taille maximale de fichier pour les clips vidéo est de 2 Go. Cependant, lorsque vous procédez à un enregistrement en mémoire interne ou sur des cartes mémoire d'une capacité inférieure à 2 Go, l'indicateur affichant le temps restant indique le volume d'espace libre restant en mémoire interne ou sur la carte mémoire. Si vous utilisez des cartes mémoire de 4 Go, vous pouvez enregistrer jusqu'à deux clips vidéo de 2 Go et l'affichage présentant le temps restant indique le temps restant jusqu'à la fin de l'enregistrement du fichier de 2 Go au maximum.

# <span id="page-70-0"></span>**Clips/intervalles**

Enregistrement de fleurs en éclosion, d'un papillon sortant de son cocon, etc.

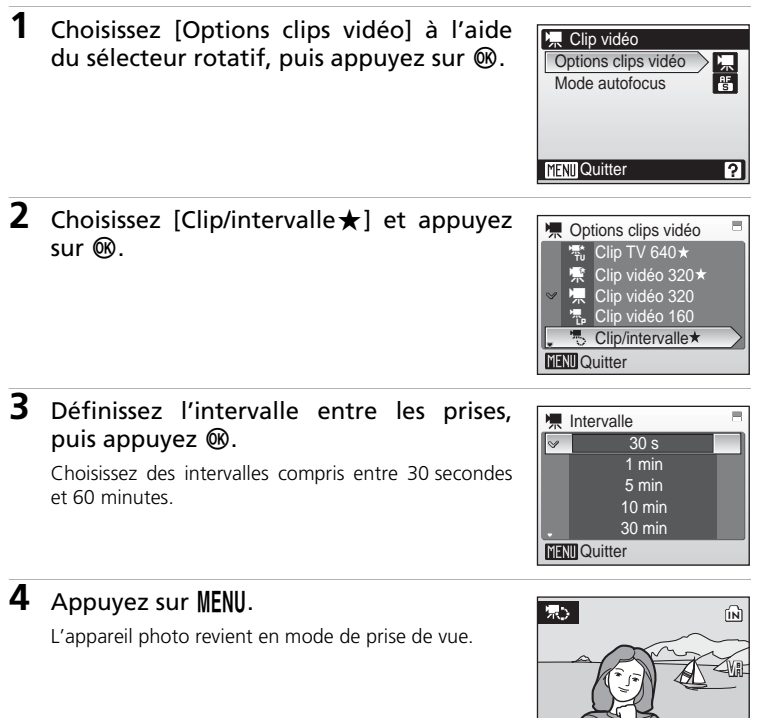

[ 278]

## **5** Appuyez sur le déclencheur jusqu'en fin de course pour commencer à enregistrer.

Le moniteur s'éteint et le témoin de mise sous tension clignote entre les prises de vue. Le moniteur se réactive pour la prise de vue suivante.

## **6** Appuyez une seconde fois sur le déclencheur jusqu'en fin de course pour cesser d'enregistrer.

L'enregistrement s'arrête automatiquement lorsque la mémoire interne ou la carte mémoire est pleine ou lorsque 1 800 images ont été enregistrées. Un clip de 1 800 images dure 60 secondes.

## <span id="page-71-0"></span>**Films d'animations**

**1** Choisissez [Options clips vidéo] > [Film d'animations] à l'aide du sélecteur rotatif, puis appuyez sur  $\omega$ .

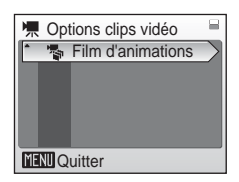

**2** Choisissez [Vitesse de lecture] et appuyez  $sur \, \mathbb{R}$ .

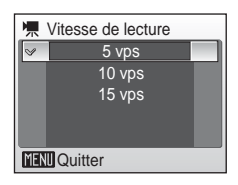

# **3** Appuyez sur MENU.

L'appareil photo revient en mode de prise de vue.

**4** Appuyez sur le déclencheur pour enregistrer la première vue. La photo enregistrée est superposée sur la vue dans l'objectif.

# **5** Appuyez sur le déclencheur pour enregistrer la deuxième vue.

Utilisez l'image superposée sur le moniteur de l'appareil photo comme guide pour l'enregistrement des images successives.

La fonction d'extinction automatique ( $\sqrt{3}$  [109\)](#page-120-0) éteint automatiquement le moniteur si aucune opération n'est effectuée pendant 30 minutes et l'enregistrement cesse.

# **6** Appuyez sur @ pour arrêter l'enregistrement.

L'enregistrement s'arrête automatiquement lorsque la mémoire interne ou la carte mémoire est pleine ou lorsque 1 800 images ont été enregistrées.

## j **Clip/intervalle et Film d'animations**

- Le mode de flash ( $\mathbb{Z}$  28), le mode Ma[c](#page-39-0)ro ( $\mathbb{Z}$  [31\)](#page-42-0) et la correction de l'exposition ( $\mathbb{Z}$  [32\)](#page-43-0) ne peuvent plus être réglés une fois que la première photo a été prise. Appliquez les réglages appropriés avant de commencer les prises de vue.
- Pour éviter que l'appareil photo s'éteigne de manière inattendue pendant l'enregistrement, utilisez un accumulateur entièrement chargé.
- Pour alimenter l'appareil photo de façon continue pendant une période prolongée, utilisez un adaptateur secteur EH-62D (proposé séparément par Nikon) (**x [114\)](#page-125-0)**. *N'utilisez en aucun cas une autre marque ou un autre modèle d'adaptateur secteur.* Vous risquez sinon d'endommager votre appareil photo ou de lui faire subir une surchauffe.
# **Mode autofocus**

Choisissez le mode de mise au point de l'appareil photo en mode Clip vidéo.

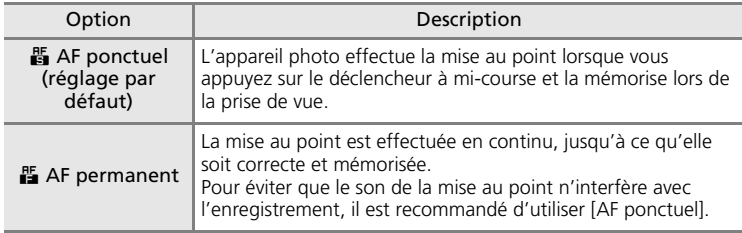

# <span id="page-73-0"></span>**Lecture d'un clip vidéo**

En mode de visualisation plein é[c](#page-37-0)ran ( $\geq 26$ ), les clips vidéo sont signalés par l'icône T. Pour visualiser un clip vidéo, affichez-le en visualisation plein écran et appuyez sur  $\omega$ .

Utilisez les commandes de zoom pour régler le volume de lecture. Appuyez sur  $W$  ( $\overline{=}$ ) pour baisser le volume ou sur  $\mathbf{T}(\mathsf{Q})$  pour l'augmenter. Faites tourner le sélecteur rotatif pour avancer ou reculer dans le clip.

Les commandes de lecture apparaissent dans la partie supérieure du moniteur. Appuyez sur la commande  $\blacktriangleleft$  ou  $\blacktriangleright$  du sélecteur rotatif pour sélectionner une commande, puis appuyez sur <sup>or pour effectuer l'opération</sup> sélectionnée. Les opérations suivantes sont disponibles :

 $\frac{1}{2}$ 15/05/2007 15:30 M 0010.AVI @ E  $\blacksquare$ 10s Ľ

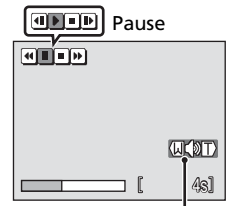

Indicateur de volu Pendant la visualisation

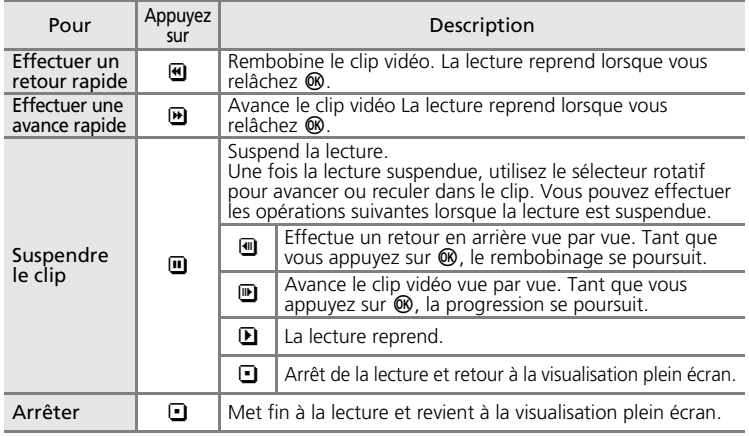

# **Suppression de fichiers clip vidéo**

Appuyez sur  $\overline{m}$  lorsque le clip vidéo est en cours de lecture. affi[c](#page-37-0)hé en mode plein écran (23 26) ou sélectionné à partir d'une plan[c](#page-56-0)he d'imagettes ( $\bullet$  45). Une boîte de dialogue de confirmation s'affiche. Sélectionnez [Oui] et appuyez sur d pour supprimer le clip vidéo ou sélectionnez [Non] et appuyez sur  $\circledR$  pour revenir en mode de visualisation normal sans supprimer le clip vidéo.

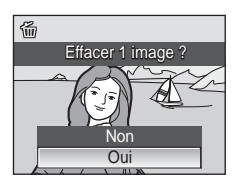

# **Réalisation d'enregistrements audio**

Les enregistrements audio sont réalisés via le microphone intégré et lus via le haut-parleur intégré.

**1** Pour passer en mode d'enregistrement audio, appuyez sur **MODE** en mode de prise de vue, sélectionnez  $\triangleq$  (à l'aide du sélecteur rotatif), puis appuyez  $s$ ur  $\omega$ .

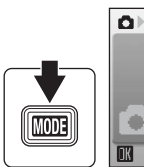

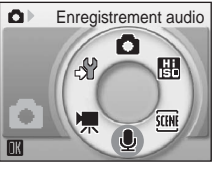

La durée possible de l'enregistrement s'affiche.

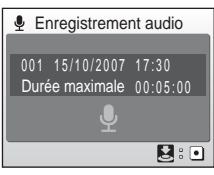

## **2** Appuyez sur le déclencheur jusqu'en fin de course pour commencer à enregistrer.

L'appareil photo passe en mode veille pendant l'enregistrement. Le moniteur s'éteint et le témoin indicateur s'allume.

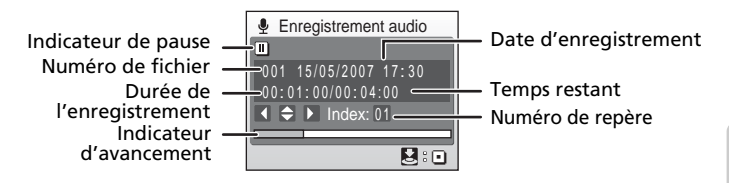

**3** Appuyez une seconde fois sur le déclencheur jusqu'en fin de course pour cesser d'enregistrer.

L'enregistrement s'arrête automatiquement lorsque la mémoire interne ou la carte mémoire est pleine, ou au bout de cinq heures d'enregistrement sur la carte mémoire.

### **Opérations en cours d'enregistrement**

Les opérations suivantes sont disponibles pendant l'enregistrement. Si le moniteur s'est éteint, appuyez sur ▶ pour le réactiver.

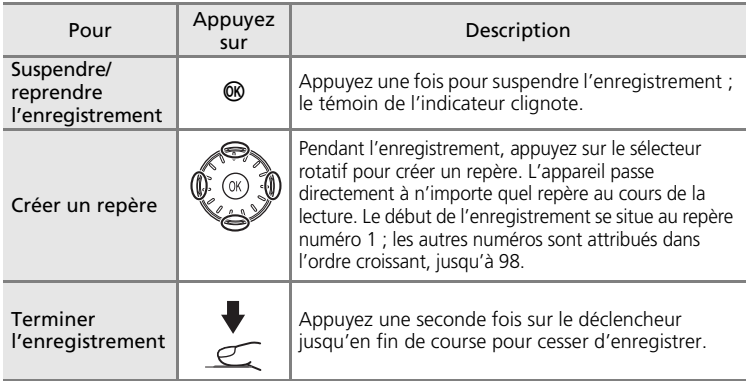

### **M** Enregistrements audio

- PictureProject ne permet pas de transférer ou de lire des enregistrements audio. Sélectionnez [Interface] > [Mass storage] pour [USB], copiez les fichiers manuellement.
- Les fichiers copiés peuvent être lus avec QuickTime ou tout autre lecteur audio compatible WAV.
- Notez que les repères créés avec l'appareil photo ne peuvent pas être utilisés lorsque les enregistrements audio sont lus sur un ordinateur.

# <span id="page-76-1"></span>**Lecture d'enregistrements audio**

**1** Pour entrer dans le mode de lecture audio, appuyez sur MODE en mode de visualisation,<br>sélectionnez **e** (à l'aide du sélectionnez  $\blacksquare$ sélecteur rotatif), puis appuyez sur  $\omega$ .

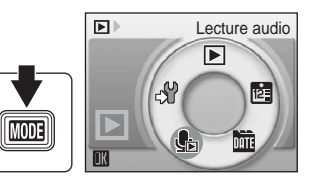

<span id="page-76-0"></span>**2** Sélectionnez le fichier souhaité, puis appuyez sur  $<sup>®</sup>$ .</sup>

Le fichier sélectionné est lu.

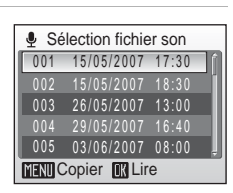

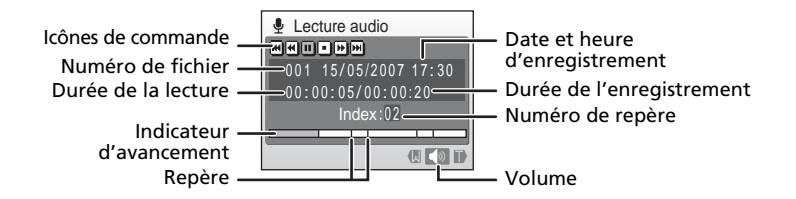

### **Opérations en cours de lecture**

Utilisez les commandes de zoom pour régler le volume de lecture. Appuyez sur  $W$  ( $\blacksquare$ ) pour baisser le volume ou sur  $T$  (9) pour l'augmenter.

Faites tourner le sélecteur rotatif pour avancer ou reculer dans l'enregistrement audio.

Les commandes de lecture apparaissent dans la partie supérieure du moniteur. Appuyez sur la commande  $\blacktriangleleft$  ou  $\blacktriangleright$  du sélecteur rotatif pour sélectionner une commande, puis sur ® pour effectuer l'opération sélectionnée. Les opérations suivantes sont disponibles :

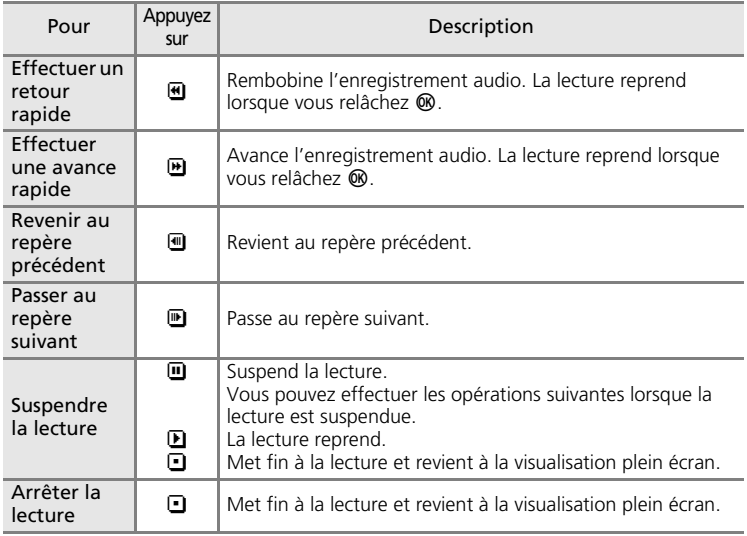

## **EX** Suppression de fichiers audio

Appuyez sur  $\overline{m}$  pendant la lecture ou après avoir sélectionné un fichier audio (utilisez le sélecteur rotatif). Une boîte de dialogue de confirmation apparaît. Choisissez [Oui] et appuyez sur <sup>®</sup> pour supprimer le fichier. Choisissez [Non] et appuyez sur <sup>®</sup> pour annuler la suppression.

# **Copie d'enregistrements audio**

Copie les enregistrements audio depuis la mémoire interne vers une carte mémoire, ou inversement. Elle est disponible uniquement lorsque la carte mémoire est insérée.

#### **1** Appuyez sur MENU dans l'écran Sélection fichier son ( $\boxtimes$  [65](#page-76-0), étape 2). **2** Choisissez l'option à l'aide du sélecteur Copier fichiers son rotatif, puis appuyez sur  $\omega$ .  $\mathbb{D} \rightarrow \mathbb{D}$  $\Box \rightarrow \Box$ **nd → (1)** : copier des enregistrements de la mémoire interne vers la carte mémoire  $\Box$   $\rightarrow$   $\Box$  : copier des enregistrements de la carte mémoire vers la mémoire interne **MENU** Quitter **3** Choisissez l'option de copie et appuyez **Appareil vers carte**  $sur \, \mathbb{R}$ . Fichiers sélectionnés Copier tous les fichiers [Fichiers sélectionnés] : passez à l'étape 4 [Copier tous les fichiers] : passez à l'étape 5

## **4** Sélectionnez le fichier souhaité.

Appuyez sur la commande b du sélecteur rotatif pour sélectionner le fichier (v). Appuyez de nouveau sur la  $commande \triangleright$  du sélecteur rotatif pour annuler la sélection.

- Vous pouvez sélectionner plusieurs fichiers.
- Appuyez sur <sup>®</sup> pour terminer la sélection de fichiers. Une boîte de dialogue de confirmation apparaît.

# **5** Choisissez [Oui] et appuyez sur  $\otimes$ .

La copie démarre.

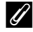

### **Enregistrements audio**

Il est possible que le COOLPIX S500 ne soit pas en mesure de lire ou de copier des fichiers audio créés au moyen d'appareils photo d'autres marques.

### **Message [Aucun fichier son]**

Si aucun fichier son n'est stocké sur la carte mémoire lorsque de est sélectionné (<sup>8</sup> [65](#page-76-1), étape 1), le message [Aucun fichier son] s'affiche. Appuyez sur MENU pour afficher l'écran de copie des fichiers son, et copiez sur la carte mémoire les fichiers son stockés dans la mémoire interne de l'appareil photo.

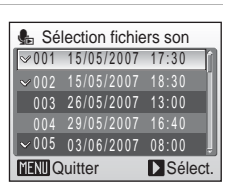

**MENTO** Quitter

67

# **Connexion à un téléviseur**

Connectez l'appareil photo à un téléviseur à l'aide du câble A/V pour visualiser vos photos.

# **1** Mettez l'appareil photo hors tension.

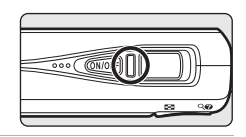

**2** Connectez l'appareil photo au téléviseur à l'aide du câble A/V fourni. Connectez la fiche jaune à la prise vidéo du téléviseur et la fiche blanche à la prise audio.

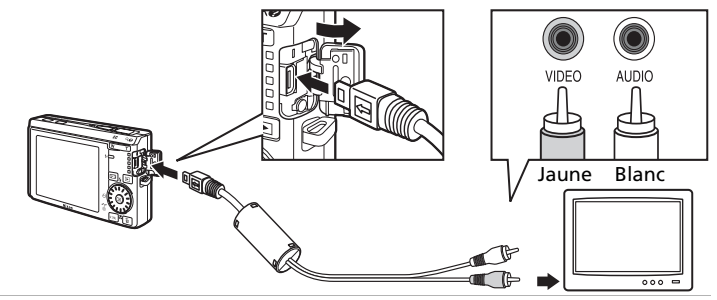

### **3** Réglez le téléviseur sur le canal vidéo. Pour plus de détails, reportez-vous à la documentation fournie avec votre téléviseur.

### 4 Maintenez **E** enfoncée pour mettre l'appareil photo sous tension.

L'appareil passe en mode de visualisation et les photos prises s'affichent sur le téléviseur.

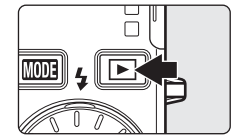

Pendant la connexion avec le téléviseur, le moniteur de l'appareil photo reste éteint.

### j **Avant de connecter l'appareil photo**

Utilisez un accumulateur entièrement chargé ou le kit d'adaptateur secteur EH-62D (vendu séparément par Nikon) pour éviter que l'appareil photo ne s'éteigne de manière inattendue lors de la connexion.

### **M** Connexion d'un câble A/V

Lors de la connexion du câble A/V, vérifiez que le connecteur de l'appareil photo est correctement orienté. Ne forcez pas lorsque vous branchez le câble A/V à l'appareil photo. Lors du débranchement du câble A/V, veillez à le retirer bien droit.

### **Mode vidéo**

Assurez-vous que les paramètres du mode vidéo de l'appareil photo sont conformes aux normes de votre téléviseur. Les paramètres du mode vidéo correspondent à l'option du menu Configuration ( $\frac{1}{2}$  [98](#page-109-0)) > [Interface] ( $\frac{1}{2}$  [111](#page-122-0)) > [Mode vidéo].

# <span id="page-80-0"></span>**Connexion à un ordinateur**

Utilisez le câble USB fourni pour connecter l'appareil photo à un ordinateur, et copier (transférer) des photos sur l'ordinateur avec le logiciel PictureProject fourni.

## **Avant de connecter l'appareil photo Installation de PictureProject**

Avant de transférer des photos ou des films sur un ordinateur, PictureProject doit être installé. Pour plus d'informations sur l'installation et l'utilisation de PictureProject, reportez-vous au *Guide de démarrage rapide* ou au *manuel de référence de PictureProject* (sur CD).

## **Vérification de l'option USB**

Les deux méthodes suivantes peuvent être utilisées pour transférer des photos de l'appareil photo à un ordinateur :

- Cliquez sur [Transférer] dans PictureProject.
- Appuyez sur  $\sim$  ( $\circledast$ ) sur l'appareil photo.

La méthode utilisée dépend du système d'exploitation de votre ordinateur et de l'option USB sélectionnée dans le menu Configuration de votre appareil photo.

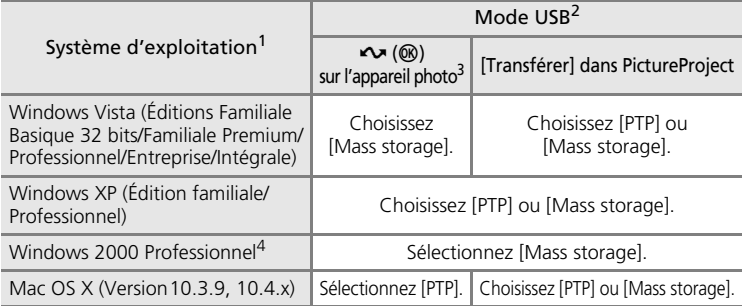

 $1$  Visitez le site Web Nikon pour obtenir les toutes dernières informations sur la compatibilité des systèmes d'exploitation.

- <sup>2</sup> Cet appareil photo prend en charge les options USB [PTP] (réglage par défaut) et [Mass storage].
- $3$  La commande  $\sim$  ( $\circledast$ ) de l'appareil photo ne peut pas être utilisée pour transférer des photos dans les cas suivants. Utilisez [Transférer] dans PictureProject.
	- Lorsque vous transférez des images depuis la mémoire interne de l'appareil photo et que [Mass storage] est sélectionné pour le menu USB.
	- Lorsque le commutateur de protection en écriture de la carte mémoire est en position de verrouillage. Déverrouillez le commutateur en le plaçant en position d'écriture avant le transfert de photos.
- <sup>4</sup> Si votre ordinateur fonctionne sous Windows 2000 Professionnel, veillez à régler l'option USB sur [Mass storage]. Si [PTP] est sélectionné, l'[Assistant Ajout de nouveau matériel détecté] s'affiche lorsque l'appareil photo est connecté à l'ordinateur. Sélectionnez [Annuler], fermez la fenêtre, puis déconnectez l'appareil photo de l'ordinateur.

# <span id="page-81-0"></span>**Réglage de l'option USB**

Réglez l'option USB dans le menu Configuration (89[98\)](#page-109-0) de l'appareil photo avant de connecter l'appareil photo à l'ordinateur ou à l'imprimante.

**1** Pour afficher le menu Configuration, appuyez sur **MODE** en mode de visualisation ou de prise de vue, sélectionnez √ (à l'aide du sélecteur rotatif), puis appuyez sur  $$\infty$ .$ 

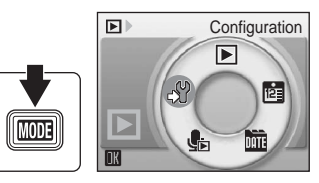

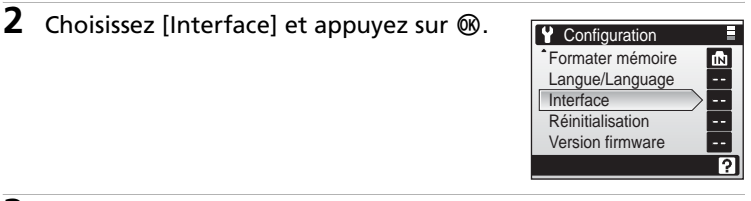

**3** Choisissez [USB] et appuyez sur  $\omega$ .

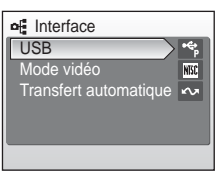

**4** Choisissez [PTP] ou [Mass storage] et appuyez sur  $\mathcal{O}$  ( $\mathcal{O}$  [69\)](#page-80-0).

Les réglages sont activés.

Appuyez sur **MENU** pour quitter le menu Configuration.

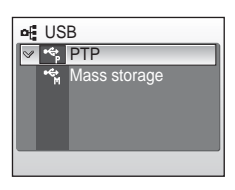

# <span id="page-82-0"></span>**Transfert des photos vers un ordinateur**

- **1** Démarrez l'ordinateur sur lequel PictureProject a été installé.
- **2** Mettez l'appareil photo hors tension.
- **3** Connectez l'appareil photo à l'ordinateur à l'aide du câble USB fourni.

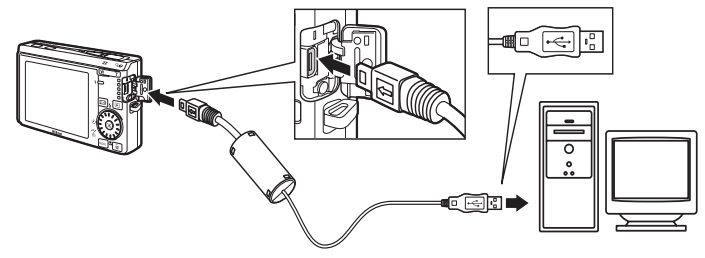

# **4** Mettez l'appareil photo sous tension.

Dans les paramètres PictureProject par défaut, PictureProject Transfer est lancé immédiatement et détecte la connexion de l'appareil photo.

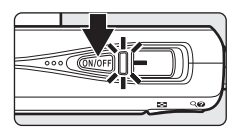

# **5** Transférez les photos.

#### Transfert à l'aide de PictureProject

Cliquez sur [Transférer] dans PictureProject Transfer.

Tous les clips vidéo et les photos marqués pour le transfert sont copiés sur l'ordinateur. Une fois le transfert effectué, les photos s'affichent dans PictureProject.

### Transfert avec  $\mathbb{R}$  ( $\sim$ ) sur l'appareil photo

Pendant l'exécution de PictureProject, appuyez sur  $\circledR$  ( $\bullet$ ) pour copier les images marquées pour transfert ( $\overline{3}$ , [72\)](#page-83-0) sur l'ordinateur. Les messages suivants s'affichent sur le moniteur de l'appareil photo pendant le transfert.

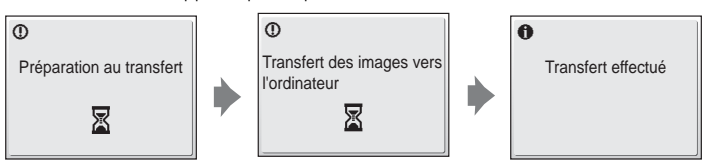

# **6** Déconnectez l'appareil photo une fois le transfert terminé.

### Si l'option USB est réglée sur [PTP]

Mettez l'appareil photo hors tension et débranchez le câble USB.

#### Si l'option USB est réglée sur [Mass storage]

Retirez l'appareil photo du système comme indiqué ci-dessous avant de le mettre hors tension et de débrancher le câble USB.

#### **Windows Vista/XP**

Cliquez sur l'icône [Retirer le périphérique en toute sécurité] dans la barre des tâches, puis sélectionnez [Retirer Périphérique de stockage de masse USB] dans le menu qui s'affiche.

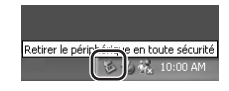

Déconnecter ou éjecter le matériel

10:00 AM

### **Windows 2000 Professionnel**

Cliquez sur l'icône [Déconnecter ou éjecter le matériel] dans la barre des tâches, puis sélectionnez [Arrêter le périphérique de stockage de masse USB] dans le menu qui s'affiche.

#### **Macintosh**

Faites glisser le disque de l'appareil photo (« NO\_NAME ») dans la corbeille.

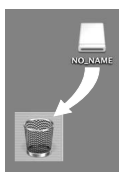

15/05/2007 15:30 M 0004.JPG

 $\ddot{\mathcal{O}}$ 

### **M** Branchement du câble USB

- Lors du branchement du câble USB, vérifiez que les connecteurs sont correctement orientés. Ne forcez pas lorsque vous branchez le câble USB. Lors du débranchement du câble USB, veillez à le retirer bien droit.
- La connexion risque de ne pas être reconnue lorsque l'appareil est connecté à l'ordinateur via un hub USB.

### <span id="page-83-0"></span>**Marquage des photos pour le transfert**

Lorsque vous appuyez sur <sup>®</sup> et que l'appareil photo est connecté à un ordinateur, les photos marquées de l'icône < au cours de la visualisation sont transférées vers l'ordinateur. Par défaut, toutes les photos sont marquées automatiquement pour le transfert. Deux options contrôlent le marquage transfert :

- [Interface] > [Transfert automatique] dans le menu Configuration (c [111](#page-122-0)) : sélectionnez [Activé] pour marquer *toutes les nouvelles photos* à transférer sur l'ordinateur (réglage par défaut).
- [Marquage transfert] dans le menu Visualisation (**89** [96\)](#page-107-0) : modifiez le marquage des *photos* 17 E

E

*existantes*.

# **Connexion à une imprimante**

Les utilisateurs d'imprimantes compatibles PictBridge (<a> [131](#page-142-0)) peuvent connecter l'appareil photo directement à l'imprimante et imprimer des photos sans utiliser d'ordinateur.

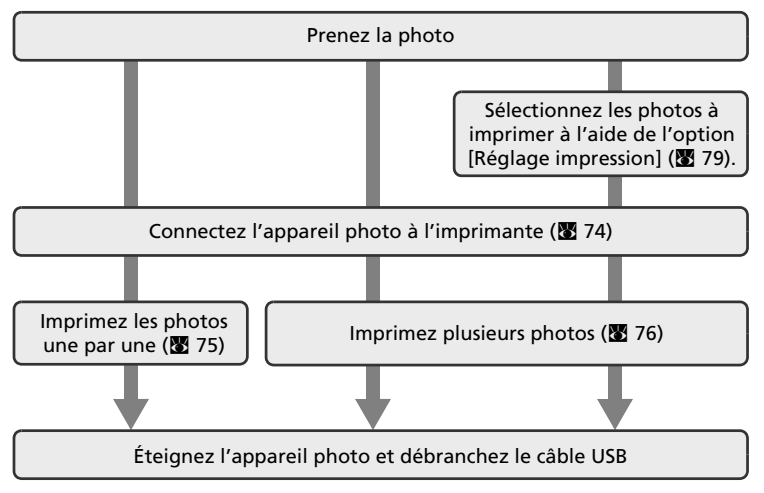

### **EX** Impression de photos

Outre l'impression de photos transférées de votre imprimante personnelle à un ordinateur ou l'impression directe de votre appareil photo sur une imprimante, les options suivantes sont également disponibles :

- Insérer une carte mémoire dans le logement pour carte mémoire d'une imprimante compatible DPOF
- Apporter la carte mémoire à un service d'impression numérique

Dans ce cas, spécifiez les photos et le nombre de tirages pour chaque photo à l'aide du menu Réglage impression de votre appareil photo ( $\frac{1}{2}$ , [79\)](#page-90-0).

# <span id="page-85-0"></span>**Connexion de l'appareil photo et de l'imprimante**

1 Réglez l'option USB (图 [70](#page-81-0)) sur [PTP].

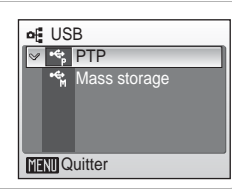

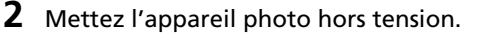

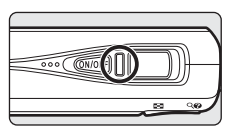

- **3** Mettez l'imprimante sous tension. Vérifiez les paramètres de l'imprimante.
- **4** Connectez l'appareil photo à l'imprimante à l'aide du câble audio vidéo/USB fourni.

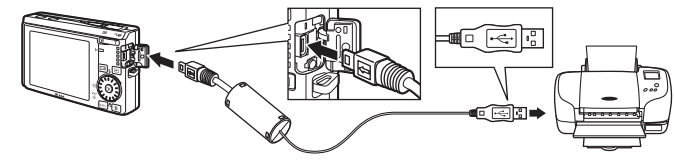

**5** Mettez l'appareil photo sous tension. Si la connexion est correcte, l'écran de démarrage PictBridge ① s'affiche sur le moniteur de l'appareil photo. L'écran Sélection impression s'affiche (2).

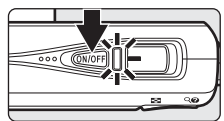

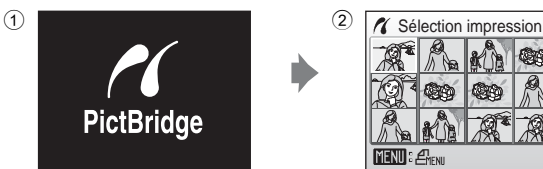

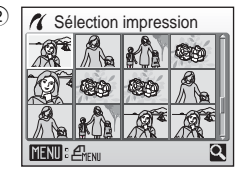

### **12** Branchement du câble USB

Lors du branchement du câble USB, vérifiez que les connecteurs sont correctement orientés. Ne forcez pas lorsque vous branchez le câble USB. Lors du débranchement du câble USB, veillez à le retirer bien droit.

## <span id="page-86-0"></span>**Impression d'une photo à la fois**

Après avoir [c](#page-85-0)orrectement connecté l'appareil photo à l'imprimante ( $\blacksquare$  74), imprimez vos photos en suivant la procédure ci-dessous.

**1** Sélectionnez la photo de votre choix à l'aide du sélecteur rotatif et appuyez sur <u></u> Le menu PictBridge s'affiche. Appuyez sur  $\mathsf{T}$  (9) pour passer en mode de visualisation plein écran. Appuyez sur  $W$  ( $\blacksquare$ ) pour revenir à la visualisation par planche d'imagettes. **2** Choisissez [Copies] et appuyez sur  $\omega$ . **MENU**: **ENENU X** Sélection impression **MENTI** Quitter **T** PictBridge Copies Taille papier Lancer impression

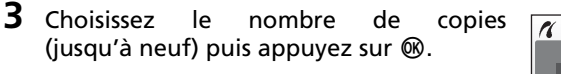

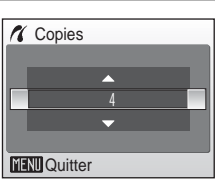

**MENU** Quitter **X** PictBridge Lancer impression **Copies** Taille papier

## **5** Sélectionnez la taille de papier souhaitée, puis appuyez sur  $\omega$ .

**4** Choisissez [Taille papier], puis appuyez

sur  $@$ .

Pour spécifier le format à l'aide des paramètres de l'imprimante, sélectionnez [Par défaut] dans le menu Taille papier, puis appuyez sur  $\omega$ .

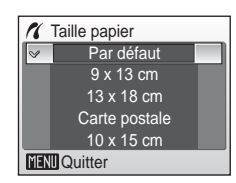

Connexion à un téléviseur, un ordinateur et une imprimante Connexion à un téléviseur, un ordinateur et une imprimante

lQ l

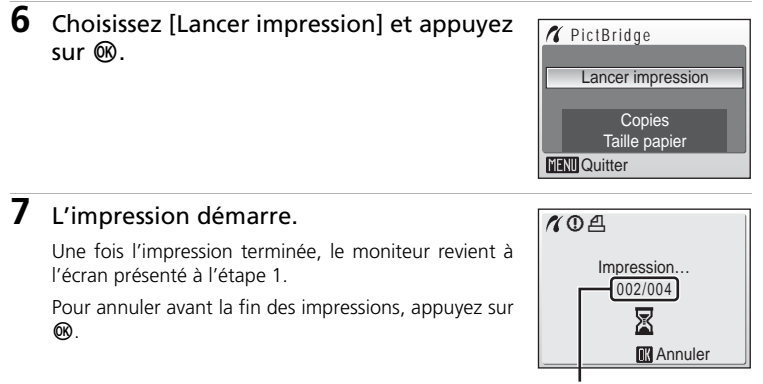

Impression en cours/ nombre total de tirages

# <span id="page-87-0"></span>**Impression de plusieurs photos**

Après avoir [c](#page-85-0)orrectement connecté l'appareil photo à l'imprimante ( $\bullet$  74), imprimez vos photos en suivant la procédure ci-dessous.

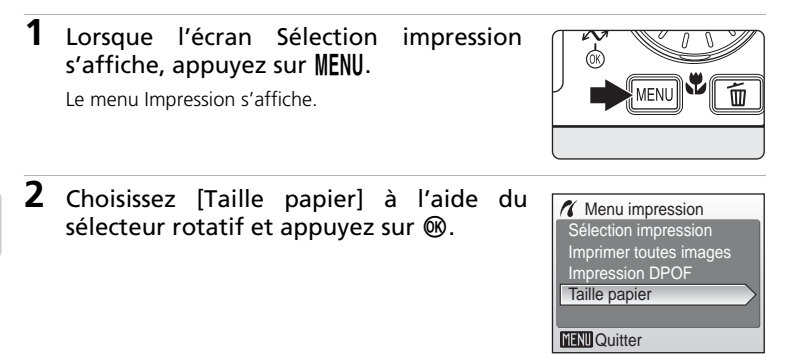

Connexion à un téléviseur, un ordinateur et une imprimante

Connexion à un téléviseur, un ordinateur et une imprimante

## **3** Sélectionnez la taille de papier souhaitée, puis appuyez sur  $\mathcal{O}(n)$ .

Pour spécifier le format à l'aide des paramètres de l'imprimante, sélectionnez [Par défaut] dans le menu Taille papier, puis appuyez sur  $\omega$ .

## **4** Choisissez [Sélection impression], [Imprimer toutes images] ou [Impression DPOF] et appuyez sur  $\circledR$ .

#### Sélection impression

Sélectionnez les photos et le nombre de copies (jusqu'à neuf) de chaque photo. À l'aide du sélecteur rotatif, sélectionnez les

photos, puis appuyez sur le sélecteur  $\triangle$  ou pour définir le nombre de copies pour chacune.

Les photos sélectionnées pour impression sont indiquées par une marque  $(\vee)$  suivie du

nombre de copies à imprimer. La coche n'apparaît pas sur les images pour lesquelles aucune copie n'a été spécifiée et ces photos ne seront pas imprimées.

Appuyez sur  $\mathsf{T}(\mathsf{Q})$  pour passer en mode de visualisation plein écran. Appuyez sur  $W$  ( $\blacksquare$ ) pour revenir à la visualisation par planche d'imagettes.

Une fois les réglages terminés, appuyez sur  $\omega$ .

#### Imprimer toutes les images

Toutes les photos stockées dans la mémoire interne ou sur la carte mémoire sont imprimées.

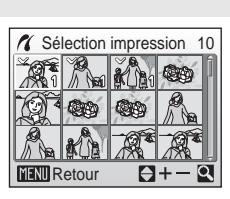

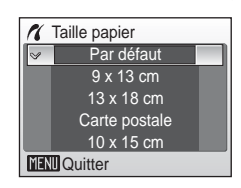

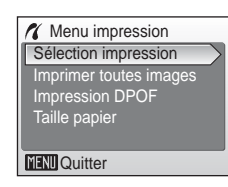

#### Impression DPOF

Imprimez les photos pour lesquelles une commande d'impression a été créée dans [Réglage impression] (<a> [79\)](#page-90-0).

- Le menu illustré à droite apparaît.
- Pour imprimer, sélectionnez [Lancer  $impression$ , puis appuyez sur  $\infty$ .
- Sélectionnez [Annuler], puis appuyez sur la touche ® pour revenir au Menu impression (étape 4).
- Pour visualiser la commande d'impression en cours, sélectionnez [Voir images], puis appuyez sur  $\circledR$ . Pour imprimer des photos, appuyez à nouveau sur  $\mathbf{\circledR}$ .

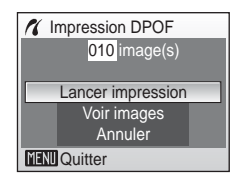

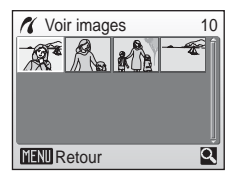

# **5** L'impression démarre.

Le moniteur affiche à nouveau le menu Impression (étape 2) une fois l'impression terminée.

Pour annuler avant la fin des impressions, appuyez sur  $@R$ .

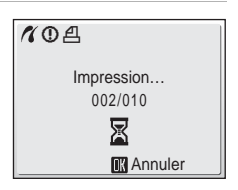

## **M** Taille papier

L'appareil photo prend en charge les formats suivants : [Par défaut] (format par défaut pour l'imprimante utilisée),  $[9 \times 13 \text{ cm}]$ ,  $[13 \times 18 \text{ cm}]$ , [Carte postale],  $[10 \times 15 \text{ cm}]$ ,  $[4 \times 6 \text{ m}]$ , [20 × 25 cm], [Lettre], [A3] et [A4]. Seuls les formats pris en charge par l'imprimante s'affichent. Pour spécifier le format à l'aide des paramètres de l'imprimante, sélectionnez [Par défaut] dans le menu Taille papier.

# <span id="page-90-1"></span><span id="page-90-0"></span>**Création d'une commande d'impression DPOF : Réglage impression**

L'option [Réglage impression] du menu Visualisation permet de créer des<br>« commandes d'impression » numériques pour imprimer sur des « commandes d'impression » numériques pour imprimer sur périphériques compatibles DPOF (<a>

Outre les photos, la date de prise de vue ainsi que les informations sur les photos (vitesse d'obturation, ouverture, etc.) peuvent être imprimées.

Lorsque l'appareil photo est connecté à une imprimante compatible PictBridge, les images peuvent être imprimées directement à partir de l'imprimante en fonction de la commande d'impression DPOF créée sur la carte mémoire. Si la carte mémoire ne se trouve plus dans l'appareil photo, vous pouvez créer la commande d'impression DPOF pour les photos dans la mémoire interne et imprimer vos photos selon cette commande.

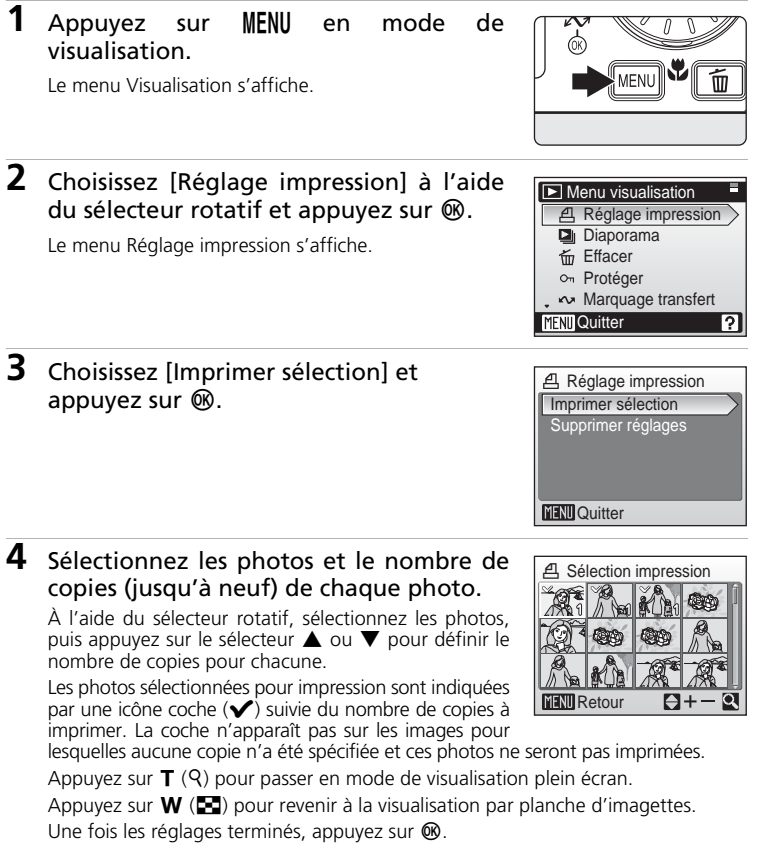

### Création d'une commande d'impression DPOF : Réglage impression

### **5** Choisissez d'imprimer ou non la date de prise de vue et les informations sur les photos.

[Date] : imprime la date d'enregistrement sur toutes les photos de la commande d'impression.

[Infos] : imprime la vitesse d'obturation et l'ouverture sur toutes les images de la commande d'impression.

Notez que ces informations ne sont pas imprimées en cas de connexion directe à une imprimante.

[Fait] : termine la commande d'impression et quitte.

Les photos sélectionnées pour impression sont indiquées par l'icône  $\Box$  en mode de visualisation.

### j **Réglage impression**

Les options [Date] et [Infos] sont réinitialisées chaque fois que vous affichez le menu Réglage impression.

### k **Suppression de toutes les commandes d'impression DPOF**

Choisissez [Supprimer réglages] à l'étape 3 et appuyez sur  $\circledast$ . Les commandes d'impression de toutes les photos sont supprimées.

### *K* **Remarque concernant l'option [Date] du menu Réglage impression**

La date et l'heure imprimées sur les photos au format DPOF (si l'option [Date] du menu Réglage impression est activée) sont celles qui ont été enregistrées lorsque la photo a été prise. La date et l'heure imprimées à l'aide de cette option ne sont en aucun cas affectées lorsque vous modifiez les paramètres de date et d'heure de l'appareil photo dans le menu Configuration une fois les photos enregistrées.

### l **Différences entre Réglage impression et Impression date**

La date et l'heure peuvent uniquement être imprimées sur les photos à l'aide de l'option [Date] du menu Réglage impression si vous choisissez d'imprimer vos photos sur une imprimante compatible DPOF ( $\mathbb{Z}$  [131](#page-142-1)). Utilisez l'option [Impression date] ( $\mathbb{Z}$  [105](#page-116-0)) du menu Configuration pour imprimer la date sur les photos à partir d'une imprimante qui ne prend pas en charge le DPOF (la position de la date est fixe). Si l'option de date pour [Réglage impression] et [Impression date] est activée, seule la date de l'option [Impression date] est imprimée, même si vous utilisez une imprimante compatible DPOF.

## Réglage impression **MENT** Quitter  $\Box$  Infos  $\Box$  Date Fait

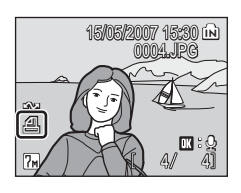

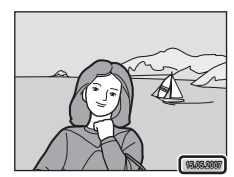

# **Options de prise de vue : menu Prise de vue**

Les menus Prise de vue et Sensibilité élevée contiennent les options suivantes :

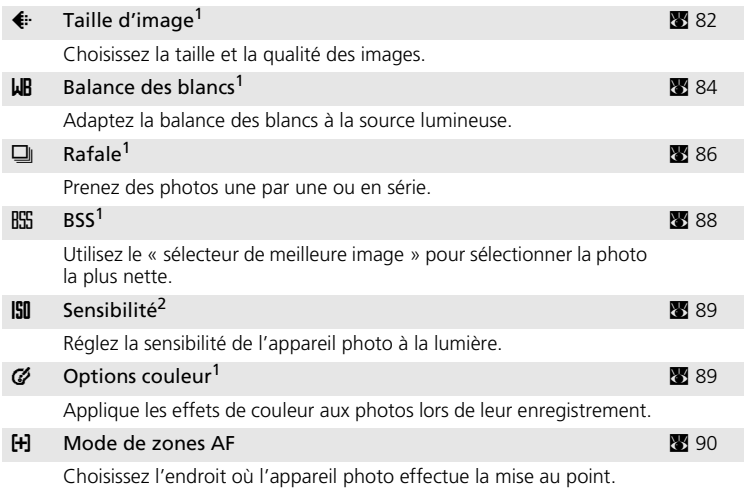

<sup>1</sup> Reportez-vous aux informations sur les restrictions applicables à ces réglages ( $\boxtimes$  [91\)](#page-102-0).<br><sup>2</sup> Ce réglage n'est pas accessible depuis le menu Sensibilité élevée.

# **Affichage des menus Prise de vue et Sensibilité élevée**

Pour passer en mode  $\Box$  (Auto) ou Sensibilité élevée, appuyez sur  $\Box$  dans le mode de prise de vue, sélectionnez ■ (Auto) ou B (Sensibilité élevée), puis appuyez sur  $\circledR$ . Appuyez sur MENU pour afficher le menu Prise de vue ou Sensibilité élevée.

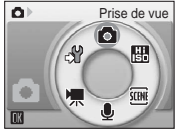

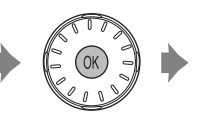

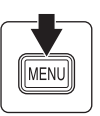

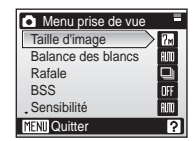

- · Utilisez le séle[c](#page-20-0)teur rotatif (<a><a>9)</a> pour choisir les réglages et les appliquer.
- Pour quitter le menu Prise de vue ou Sensibilité élevée, appuyez sur MENU.

# <span id="page-93-0"></span>Z **Taille d'image**

Les photos prises avec un appareil photo numérique sont enregistrées sous forme de fichiers images. La taille des fichiers et le nombre d'images pouvant être stockées dépendent de la taille et de la qualité des images. Avant la prise de vue, sélectionnez une taille d'image en fonction de l'utilisation prévue de la photo.

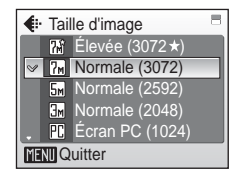

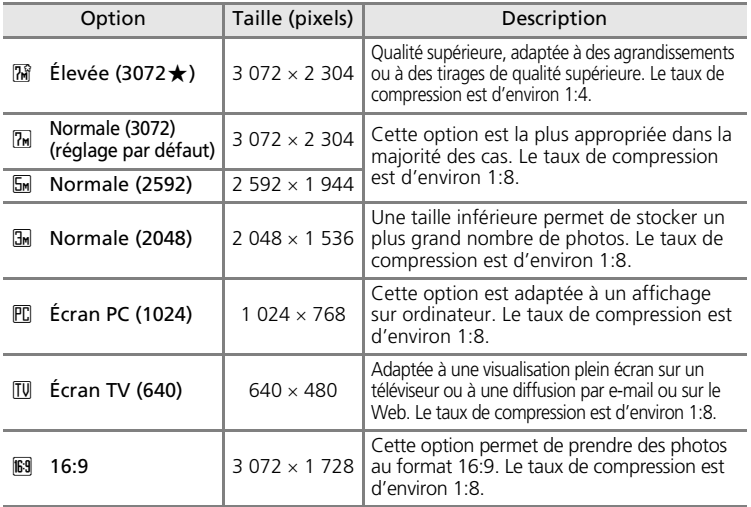

L'icône du réglage actuel s'affiche sur le moniteur en mode de prise de vue et en mode de visualisation ( $\bullet$  6, [7](#page-18-0)).

### k **Taille d'image et nombre de vues restantes**

Le tableau ci-dessous présente la capacité de stockage de la mémoire interne et d'une carte mémoire de 256 Mo (nombre maximal de photos) ainsi que la taille des images fixes. Remarque : le nombre de photos pouvant être stockées diffère en fonction de la composition de la photo (en raison de la compression JPEG). De plus, ce nombre peut varier en fonction du fabricant de cartes mémoire, même si les différentes cartes mémoire sont de capacité identique.

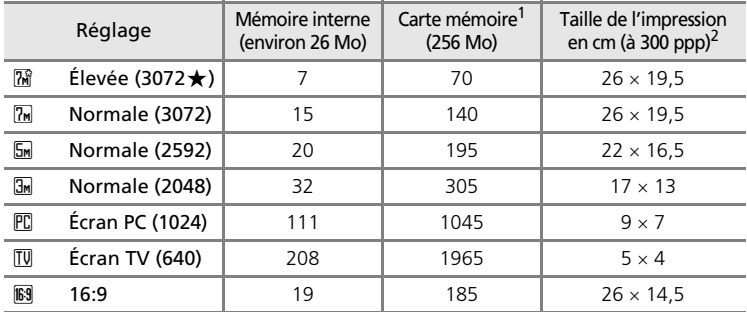

<sup>1</sup> Tous ces chiffres sont approximatifs. Si le nombre de vues restantes est supérieur ou

égal à 10 000, alors le nombre de vues restantes affiché est [9999]. <sup>2</sup> Tous ces chiffres sont approximatifs. La taille d'impression des images dépend de la résolution de l'imprimante : plus cette résolution est élevée, plus la taille de l'impression finale est petite.

### l **Taille d'image**

Les réglages de la taille d'image peuvent également s'appliquer à partir des menus Scène, anti-vibration et Portrait optimisé. Les modifications apportées à la taille d'image à partir de l'un des trois menus s'appliquent à tous les modes de prise de vue.

# <span id="page-95-0"></span>**LLB** Balance des blancs

La couleur de la lumière réfléchie par un objet varie avec la couleur de la source lumineuse. Le cerveau humain est capable de s'adapter aux changements de couleur de la source lumineuse ; ainsi, les objets blancs paraissent blancs, qu'ils soient dans l'ombre, éclairés par le soleil ou par une lumière artificielle. Les appareils photo numériques reproduisent ce

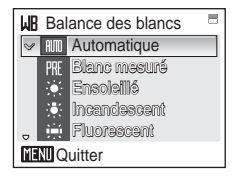

phénomène en traitant les images selon la couleur de la source lumineuse. C'est la « balance des blancs ». Pour obtenir des couleurs naturelles, choisissez un réglage de balance des blancs correspondant à la source lumineuse avant la prise de vue. Vous pouvez utiliser le paramètre par défaut, [Automatique], avec la plupart des types d'éclairage ou appliquer le réglage de balance des blancs adapté à une source lumineuse particulière pour obtenir des résultats plus précis.

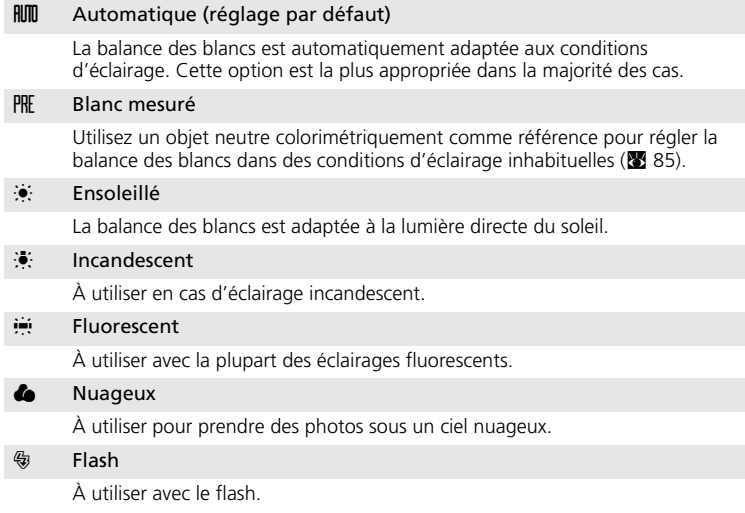

Vous pouvez visualiser un aperçu des résultats sur le moniteur. Pour les réglages autres que [Automatique], l'icône du réglage actuel s'affiche sur le moniteur  $(\mathbf{8}, 6)$ .

## **Mode de flash**

Pour les réglages de balance des blancs autres que [Automatique] ou [Flash], désactivez le flash  $\left(\bigcircled{})\right)$  ( $\circled{}$  [28\)](#page-39-0).

## <span id="page-96-0"></span>f **Blanc mesuré**

Utilisez l'option « Blanc mesuré » lorsque les conditions d'éclairage sont variées ou pour corriger la lumière fortement colorée émise par certaines sources lumineuses (par exemple, une photo prise sous la lumière d'une lampe avec un abat-jour rouge donnera l'impression d'avoir été prise sous une lumière blanche).

**1** Placez un objet de référence colorimétriquement neutre (blanc ou gris) sous l'éclairage qui sera utilisé lors de la prise de vue.

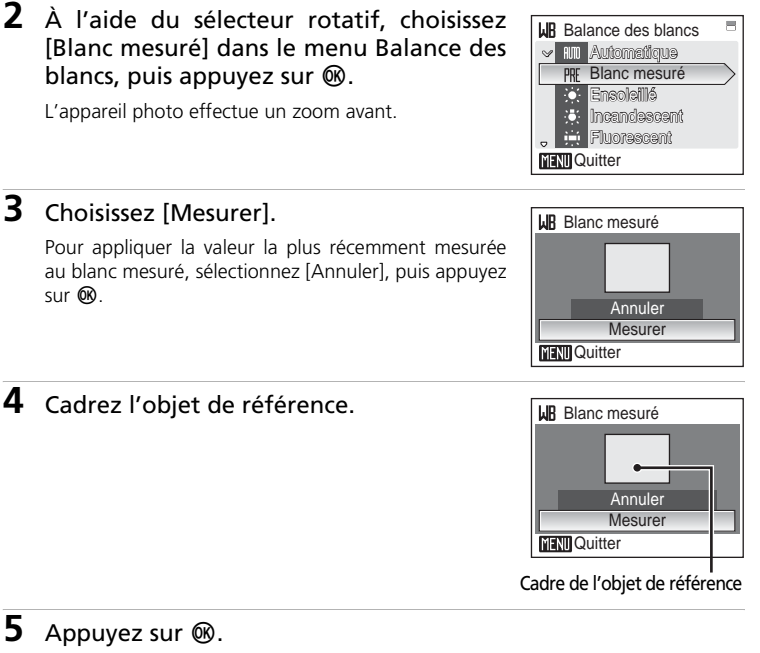

Une fois le déclencheur relâché, la nouvelle valeur de balance des blancs est réglée.

Aucune photo n'est enregistrée.

### k **Remarques concernant le blanc mesuré**

Quel que soit le mode de flash sélectionné, le flash ne se déclenche pas lorsque vous appuyez sur  $\circledR$  à l'étape 5. L'appareil photo ne peut pas mesurer une valeur de blanc mesuré lorsque le flash est utilisé.

# <span id="page-97-0"></span>q **Rafale**

Saisissez une expression fugace sur un visage, photographiez un sujet aux mouvements imprévisibles ou saisissez un mouvement dans une série d'images. La mise au point, l'exposition et la balance des blancs sont mémorisées avec les valeurs de la première vue de chaque série.

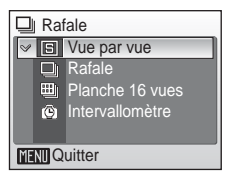

### **h** Vue par vue (réglage par défaut)

L'appareil prend une vue à chaque fois que vous appuyez sur le déclencheur.

#### $\Box$  Rafale

Une fois le déclencheur enfoncé, les photos sont prises à une cadence d'environ 2,5 vues par seconde (vps). Cette cadence est conservée pour quatre images au maximum lorsque la taille d'image est réglée sur [7m] Normale (3072)].

#### $\mathbb{m}$  Planche 16 vues

Chaque fois que vous appuyez sur le déclencheur, l'appareil photo prend 16 photos à une cadence de 1,8 vues par seconde environ, puis les dispose sur une seule photo au format <sup>[7</sup>m] Normale (3072) comme illustré à droite.

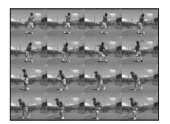

#### ® Intervallomètre

L'appareil photo prend automatiquement des photos à intervalles spécifiés (jusqu'à 1 800 vues).

Pour les réglages autres que [Vue par vue], l'indicateur du réglage actuel s'affi[c](#page-17-0)he sur le moniteur  $(\mathbf{E} \cdot \mathbf{G})$ .

### z **Photographie en mode intervallomètre**

Les photos sont prises automatiquement à intervalles spécifiés. Choisissez des intervalles compris entre 30 secondes et 60 minutes.

**1** À l'aide du sélecteur rotatif, choisissez  $\Box$  Rafale [Intervallomètre] dans le menu Rafale, **B** Vue par vue puis appuyez sur  $<sup>®</sup>$ .</sup>  $\Box$ Rafale Planche 16 vues *C* Intervallomètre **MENT** Quitter **2** Définissez l'intervalle entre les prises, Régler l'intervalle puis appuyez sur  $\omega$ .  $\overline{\mathbb{v}}$ 30 s  $1$  min 5 min 10 min 30 min **MENTO** Quitter

# **3** Appuyez sur MENU.

L'appareil photo revient en mode de prise de vue.

## **4** Appuyez sur le déclencheur jusqu'en fin de course pour commencer à enregistrer.

Le moniteur s'éteint et le témoin de mise sous tension clignote entre les prises de vue.

Le moniteur s'allume automatiquement juste avant la prise de vue suivante.

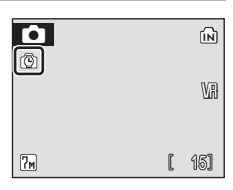

## **5** Appuyez une seconde fois sur le déclencheur jusqu'en fin de course pour cesser d'enregistrer.

L'enregistrement s'arrête automatiquement lorsque la mémoire interne ou la carte mémoire est pleine ou une fois que 1 800 photos ont été prises.

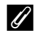

### k **Source d'alimentation**

- Pour éviter que l'appareil photo s'éteigne de manière inattendue pendant l'enregistrement, utilisez un accumulateur entièrement chargé.
- Pour alimenter l'appareil photo de façon continue pendant une période prolongée, utilisez un adaptateur secteur EH-62D (proposé séparément par Nikon) (**x 114**). *N'utilisez en aucun cas une autre marque ou un autre modèle d'adaptateur secteur.* Vous risquez sinon de surchauffer ou d'endommager votre appareil photo.

# <span id="page-99-0"></span>A **Sélecteur de meilleure image (BSS)**

Le « sélecteur de meilleure image » convient à la prise de vue dans les situations où des mouvements accidentels de l'appareil photo peuvent provoquer des photos floues.

Si le réglage est [Activé], le flash est

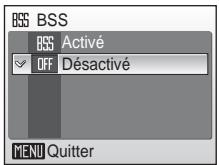

automatiquement désactivé et la mise au point, l'exposition et la balance des blancs pour toutes les photos sont déterminées par la première photo de chaque série.

#### **BSS** Activé

Ce réglage est recommandé pour prendre des photos dans des lieux peu éclairés ou dans des situations susceptibles de produire des effets de bougé. L'appareil prend jusqu'à dix photos à la suite tant que le déclencheur est maintenu enfoncé. Il compare ensuite ces images, puis la photo la plus nette (celle qui comporte le plus de détails) est enregistrée.

### OFF Désactivé (réglage par défaut)

L'appareil ne prend qu'une seule photo.

L'i[c](#page-17-0)ône du réglage actuel s'affiche sur le moniteur ( $\blacksquare$  6).

### j **Remarque concernant le sélecteur de meilleure image**

L'option BSS risque de ne pas produire les résultats escomptés si le sujet est en mouvement ou si vous modifiez la composition alors que vous appuyez sur le déclencheur jusqu'en fin de course.

# <span id="page-100-0"></span>W **Sensibilité**

La sensibilité mesure la vitesse de réaction de l'appareil photo à la lumière. Plus la sensibilité est élevée, moins il faut de lumière pour l'exposition. Bien qu'une sensibilité élevée permette de photographier des sujets en mouvement ou sous une faible

luminosité, elle tend à générer du « bruit » sous forme de pixels lumineux espacés de manière aléatoire et concentrés sur les zones sombres de la photo.

Le réglage par défaut [Automatique] a une sensibilité équivalente à 50 ISO dans des conditions normales. Lorsque la lumière est insuffisante et que le flash est désactivé, l'appareil photo augmente la sensibilité pour compenser le manque de luminosité jusqu'à l'équivalent de 1000 ISO. Choisissez une valeur comprise entre l'équivalent de 50 et 2000 ISO.

Pour les réglages autres que [Automatique], le réglage actuel s'affiche sur le moniteur ( $\bullet$  6). Si [Automatique] est séle[c](#page-17-0)tionné et si la sensibilité est augmentée au-delà de l'équivalent de 50 ISO, l'icône **M** s'affiche (<sup>39</sup> [29](#page-40-0)).

# <span id="page-100-1"></span>d **Options couleur**

Renforcez la vivacité des couleurs ou enregistrez des photos en monochrome.

#### Couleur standard (réglage par défaut)

Utilisez cette option pour des photos aux couleurs naturelles.

**C** Couleurs vives

Utilisez cette option pour obtenir des couleurs vives, de qualité « impression ».

GG Noir et blanc

Pour prendre des photos en noir et blanc.

G Sépia

Pour enregistrer des photos en sépia.

#### C<sub>6</sub> Couleurs froides

Pour enregistrer des photos en monochrome bleu-cyan.

Vous pouvez visualiser un aperçu des résultats sur le moniteur. Pour les réglages autres que [Couleur standard], l'icône du réglage actuel apparaît également sur le moniteur  $(86.6)$ .

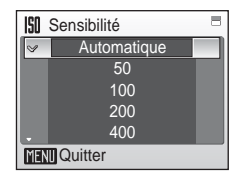

C Options couleur **V Couleur** standard Couleurs vives G Noir et blanc Sépia G. Couleurs froides  $\mathcal{C}_i$ **MENI** Quitter

# <span id="page-101-0"></span>k **Mode de zones AF**

Cette option permet de déterminer l'endroit où l'appareil photo effectue la mise au point.

![](_page_101_Picture_3.jpeg)

L'appareil sélectionne automatiquement la zone de mise au point (1 parmi 9 zones ;  $\frac{1}{2}$  [24](#page-35-0)) où se trouve le sujet le plus proche. La zone de mise au point sélectionnée apparaît lorsque vous appuyez sur le déclencheur à mi-course.

#### m Manuel

Appuyez sur la commande  $\blacktriangle$ ,  $\nabla$ ,  $\blacktriangleleft$  ou  $\blacktriangleright$  du sélecteur rotatif pour effectuer une sélection parmi 99 zones de mise au point. Les photos peuvent être prises alors que l'écran de sélection de zone de mise au point est affiché. Pour finir la sélection de la zone de mise au point et ajuster les réglages Flash, Macro, Retardateur et Correction de l'exposition, appuyez sur  $\omega$ . Pour revenir à l'écran de sélection de zone de mise au point, appuyez sur  $\omega$ .

#### $\left[ \blacksquare \right]$  Zone centrale

L'appareil effectue la mise au point sur le sujet situé au centre de la vue. La zone de mise au point centrale est utilisée.

### **2** Mémorisation de la mise au point

Pour effectuer la mise au point sur des sujets décentrés lorsque le réglage [Zone centrale] est sélectionné pour [Mode de zones AF], utilisez la mémorisation de la mise au point comme expliqué ci-dessous.

- **1** Placez le sujet au centre de la vue.
- **2** Appuyez sur le déclencheur à mi-course.
	- Vérifiez que l'indicateur de mise au point (RF+) est vert.
- 

![](_page_101_Picture_15.jpeg)

n.

15

M W

![](_page_101_Picture_16.jpeg)

![](_page_101_Picture_18.jpeg)

![](_page_101_Picture_20.jpeg)

• Assurez-vous que la distance entre l'appareil photo et le sujet ne change pas.

![](_page_101_Picture_23.jpeg)

**4** Appuyez sur le déclencheur jusqu'en fin de course.

![](_page_102_Picture_2.jpeg)

# <span id="page-102-0"></span>**Restrictions sur les réglages de l'appareil photo**

Les restrictions s'appliquent aux paramètres suivants en mode  $\Box$  (Auto) :

#### Mode de flash

Le flash s'éteint lorsqu'une option [Rafale] ou [Planche 16 vues] est choisie pour [Rafale], ou lorsque [BSS] est activé. Le réglage appliqué est restauré lorsque vous sélectionnez [Vue par vue] ou [Intervallomètre] ou lorsque [BSS] est désactivé.

#### Retardateur

Si le retardateur est activé, une seule photo sera prise lors du déclenchement, quel que soit le réglage choisi pour [Rafale] et [BSS]. Les réglages [Rafale] et [BSS] appliqués sont restaurés une fois la photo prise ou lorsque le retardateur est désactivé.

#### Rafale

Le fait de sélectionner [Rafale], [Planche 16 vues] ou [Intervallomètre] désactive l'option [BSS]. Lorsque vous sélectionnez [Planche 16 vues], le paramètre de taille d'image passe en [[7m] Normale (3072)].

Le réglage [BSS] appliqué n'est *pas* restauré lorsque vous sélectionnez [Vue par vue].

#### **BSS**

L'option [Rafale] est automatiquement réglée sur [Vue par vue] lorsque [BSS] est réglé sur [Activé].

Le réglage appliqué n'est *pas* restauré lorsque [BSS] est désactivé.

#### Balance des blancs

La balance des blancs est automatiquement réglée sur [Automatique] et ne peut pas être réglée lorsque [Noir et blanc], [Sépia] ou [Couleurs froides] est sélectionné pour [Options couleur].

Le réglage de balance des blancs appliqué est restauré lorsque vous sélectionnez [Couleur standard] ou [Couleurs vives].

# **Options de visualisation : menu Visualisation**

![](_page_103_Picture_178.jpeg)

Le menu Visualisation comporte les options suivantes :

**Affichage du menu Visualisation**

Appuyez sur  $\blacksquare$ , puis sur MENU pour afficher le menu Visualisation.

![](_page_103_Picture_5.jpeg)

![](_page_103_Picture_6.jpeg)

![](_page_103_Picture_7.jpeg)

- Utilisez le séle[c](#page-20-0)teur rotatif pour choisir les réglages et les appliquer. ( $\bullet$  9)
- Pour quitter le menu Visualisation, appuyez sur MENU.

Menus Prise de vue, Visualisation et Configuration

Menus Prise de vue, Visualisation et Configuration

lQ.

## <span id="page-104-0"></span>**Sélection de plusieurs photos**

L'écran illustré à droite s'affiche lorsque vous suivez les étapes ci-après pour sélectionner plusieurs photos en vue d'effectuer un réglage d'impression (**29** [79\)](#page-90-1), de les effacer (**29** [95\)](#page-106-0), de les protéger [c](#page-106-1)ontre la suppression ( $\blacksquare$ 95), de les transférer (8[96\)](#page-107-1), de les copier entre la mémoire interne et la carte mémoire ( $\sqrt{2}$  [97](#page-108-0)) ou de les utiliser comme

écran d'accueil (<a> [100\)](#page-111-0). Pour sélectionner plusieurs photos, procédez comme suit.

## **1** Sélectionnez la photo de votre choix à l'aide du sélecteur rotatif.

Vous ne pouvez sélectionner qu'une seule photo pour [Écran d'accueil]. Passez à l'étape 3.

Appuyez sur  $\mathsf{T}$  (9) pour passer en mode de visualisation plein écran.

Appuyez sur  $W$  ( $\blacksquare$ ) pour revenir à la visualisation par planche d'imagettes.

## **2** Appuyez sur ▲ ou ▼ pour sélectionner [ON] ou [OFF] (ou le nombre de copies).

Si vous sélectionnez [ON], une coche  $(\blacktriangledown)$  apparaît dans le coin supérieur gauche de la photo en cours. Répétez les étapes 1 et 2 pour sélectionner d'autres photos.

# **3** Appuyez sur  $\omega$ .

Les réglages sont activés.

![](_page_104_Picture_13.jpeg)

![](_page_104_Picture_14.jpeg)

![](_page_104_Picture_15.jpeg)

![](_page_104_Picture_16.jpeg)

O<sub>n</sub> Protéger

## <span id="page-105-0"></span>**2** Diaporama

Visualisez sous forme de « diaporama » automatique les photos stockées dans la mémoire interne ou sur une carte mémoire.

## **1** Affichez le menu Diaporama ; à l'aide du sélecteur rotatif, choisissez [Démarrer], puis appuyez sur  $<sup>®</sup>$ .</sup>

Pour modifier l'intervalle entre les photos, sélectionnez [Intervalle], choisissez une durée, puis appuyez sur ® avant de choisir [Démarrer].

Pour que le diaporama se répète automatiquement.

activez l'option [En boucle] puis appuyez sur ® avant de sélectionner [Démarrer]. Le symbole  $(\blacktriangledown)$  sera ajouté à l'option En boucle une fois activée.

# **2** Le diaporama démarre.

Vous pouvez effectuer les actions suivantes au cours du diaporama :

- Utilisez le sélecteur rotatif pour passer d'une photo à l'autre. Continuez à faire tourner le sélecteur (dans le sens des aiguilles d'une montre) pour faire défiler les photos en avance rapide ou (dans le sens contraire) en retour rapide.
- Appuyez sur <sup>o</sup> pour suspendre le diaporama.

Le menu illustré à droite s'affiche à la fin du diaporama ou lorsque celui-ci est suspendu. Sélectionnez [Redémarrer], puis appuyez sur ® pour relancer le diaporama ou sélectionnez [Fin] pour arrêter le diaporama et revenir au menu Visualisation.

### **12** Remarques concernant le diaporama

- Seule la première vue des clips vidéo (<a><a>9</a> [62\)](#page-73-0) du diaporama s'affiche.
- Même si [En boucle] est sélectionné, le moniteur s'éteint automatiquement si aucune opération n'est effectuée pendant 30 minutes. L'appareil photo s'éteint automatiquement si aucune opération n'est effectuée dans les trois minutes qui suivent.

*94*

![](_page_105_Picture_17.jpeg)

![](_page_105_Picture_18.jpeg)

![](_page_105_Picture_19.jpeg)

![](_page_105_Picture_20.jpeg)

## Options de visualisation : menu Visualisation

# <span id="page-106-0"></span>A **Effacer**

Le menu Effacer contient les options présentées cidessous.

Si aucune carte mémoire n'est insérée dans l'appareil photo, les photos de la mémoire interne seront effacées.

Dans le cas contraire, les photos de la carte mémoire seront effacées.

### Effacer sélection

Efface les photos sélectionnées (<sup>8</sup> [93](#page-104-0)).

### Effacer tout

Efface toutes les photos stockées dans la mémoire interne ou sur la carte mémoire.

- Choisissez [Oui] et appuyez sur ® dans la boîte de dialogue de confirmation pour supprimer toutes les photos.
- Pour quitter sans supprimer de photos, choisissez [Non] et appuyez sur  $\mathbf{\circledR}$ .

## *K* Remarques concernant la suppression

- Une fois effacées, vous ne pouvez pas récupérer les photos. Transférez les photos que vous souhaitez conserver sur un ordinateur avant la suppression.
- Les photos identifiées par l'icône  $O<sub>T</sub>$  sont protégées et ne peuvent pas être effacées.

# <span id="page-106-1"></span>D **Protéger**

Protégez les photos sélectionnées contre toute suppression accidentelle. Notez cependant que le formatage supprime les fichiers protégés ( $\blacksquare$  [110](#page-121-0)).

### **Reportez-vous à [« Sélection de plusieurs](#page-104-0) [photos » \(](#page-104-0)**c **93) pour plus d'informations sur l'utilisation de cette fonction.**

Les photos protégées sont signalées par l'i[c](#page-18-0)ône  $O_{\Pi}$  ( $\blacksquare$  7) en mode de visualisation plein écran et sur l'écran Effacer sélection, et par l'icône (<sup>8</sup>[45\)](#page-56-1) en mode de visualisation par planche d'imagettes de 4 ou 9 photos.

![](_page_106_Picture_20.jpeg)

![](_page_106_Picture_21.jpeg)

![](_page_106_Picture_226.jpeg)

## <span id="page-107-1"></span><span id="page-107-0"></span>E **Marquage transfert**

Modifiez le marquage de transfert  $(\sim)$  des photos existantes. Lorsque l'appareil photo est connecté à un ordinateur avec PictureProject installé via le câble USB fourni, appuyez sur <sup>o</sup> pour transférer uniquement les photos marquées par l'icône E ([c](#page-82-0) 71). Par défaut, toutes les photos sont marquées pour le transfert.

![](_page_107_Picture_3.jpeg)

#### Tout activer

Marquez toutes les images pour le transfert.

#### Tout désactiver

Supprimez le marquage de transfert de toutes les images.

#### Sélection image(s)

Marquez les photos sélectionnées pour le transfert dans l'écran de sélection des photos (899).

Les photos sélectionnées pour le transfert sont signalées par l'icône < ( $\bullet$  7) en mode de visualisation plein é[c](#page-18-0)ran et par l'icône  $\bullet$  ( $\bullet$  [45\)](#page-56-1) en mode de visualisation par planche d'imagettes de 4 ou 9 photos.
**H** Copier

 $\mathbb{D}$   $\rightarrow$   $\mathbb{L}$  $\Box \rightarrow \Box$ 

**MENT** Quitter

## <span id="page-108-0"></span>L **Copier**

Copie les photos enregistrées depuis la mémoire interne vers une carte mémoire, ou inversement.

Commencez par choisir l'une des options suivantes :

#### $\mathbf{M}^{\star}$

Copiez des photos de la mémoire interne vers la carte mémoire.

 $\vert \uparrow \vert \rightarrow \vert \uparrow \vert$ 

Copiez des photos de la mémoire interne vers la carte mémoire.

Sélectionnez ensuite l'option de copie de votre choix. Choisissez [Images séle[c](#page-104-0)tionnées] (8993) pour copier des photos spécifiques dans la mémoire interne ou sur la carte mémoire. Choisissez [Toutes les images] pour copier l'intégralité des photos.

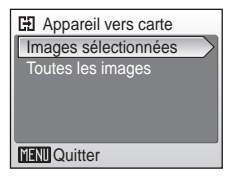

### $\boldsymbol{\mathsf{Y}}$  Remarques concernant la copie de photos

- Si la mémoire ou la carte mémoire ne dispose pas de suffisamment d'espace pour recevoir la copie, un message d'erreur s'affiche. Supprimez des photos ou insérez une nouvelle carte mémoire (si vous utilisez une carte mémoire), puis réessayez.
- Les formats de fichier des images pouvant être copiées sont JPEG, AVI et WAV.
- Les photos prises avec une autre marque d'appareil photo ou modifiées sur un ordinateur ne peuvent pas être copiées.

### **K** Message [La mémoire ne contient pas d'images]

Si aucune photo n'est stockée sur la carte mémoire lors de l'application du mode de visualisation, le message, [La mémoire ne contient pas d'images] s'affiche. Appuyez sur MENU pour afficher l'écran des options de copie, et copiez sur la carte mémoire les photos stockées dans la mémoire interne de l'appareil photo.

### k **Noms de fichier des photos copiées**

• Lorsque des photos sont copiées à l'aide de l'option [Images sélectionnées], les photos récemment copiées sont numérotées successivement à partir du plus grand numéro des deux sources de mémoire.

Par exemple : si le dernier numéro de la mémoire source est 32 (DSCN0032.JPG) et si le dernier numéro de la mémoire cible est 18 (DSCN0018.JPG), les photos copiées se voient attribuer des numéros à partir de DSCN0033.

• Lorsque des photos sont copiées à l'aide de l'option [Toutes les images], toutes les photos du dossier seront copiées avec les mêmes numéros de fichier. De nouveaux numéros de dossier sont affectés par ordre croissant, en commençant par le plus grand numéro de dossier disponible. Si un nouveau dossier ne peut pas être créé, le dossier n'est pas copié et un message d'erreur s'affiche.

### k **Copies**

Les copies modifiées possèdent le même marquage de protection ( $\boxtimes$ [95\)](#page-106-0) que les photos d'origine mais ne sont pas marquées pour l'impression ( $\boxtimes$  [79\)](#page-90-0) ou le transfert ( $\boxtimes$  [96\)](#page-107-0).

## <span id="page-109-0"></span>**Réglages de base de l'appareil photo : menu Configuration**

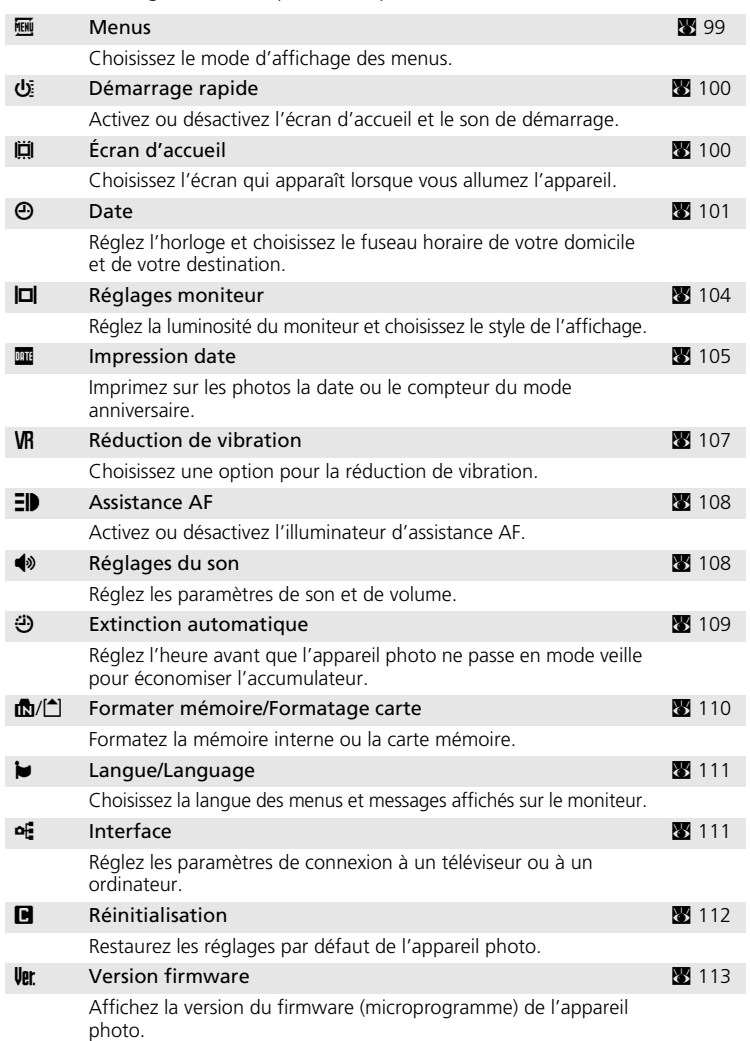

Le menu Configuration comporte les options suivantes :

## <span id="page-110-1"></span>**Affichage du menu Configuration**

Commencez par afficher le menu de sélection du mode de visualisation ou du mode de prise de vue en appuyant sur  $\text{MOL}$ . Sélectionnez ensuite  $\mathcal{L}$  à l'aide du sélecteur rotatif, puis appuyez sur  $\omega$ .

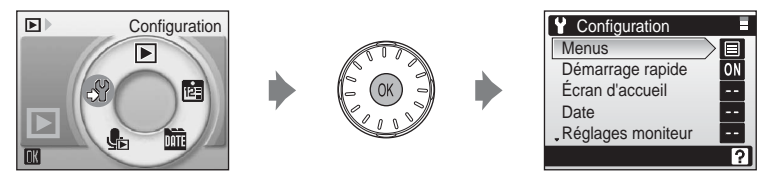

- Utilisez le séle[c](#page-20-0)teur rotatif pour choisir les réglages et les appliquer. ( $\bullet$  9)
- Pour quitter le menu Configuration, appuyez sur MODE.

### <span id="page-110-0"></span>R **Menus**

Choisissez d'utiliser du [Texte] (réglage par défaut) ou des [Icônes] dans les menus initiaux affichés pour les menus Prise de vue (888), Sensibilité élevée (**§ 82**), S[c](#page-68-0)ène (**§ [34](#page-45-0)**), Clip vidéo (**§ 57**), Portrait optimisé (<a><a>44), [Taille d'image] en mode antivibration ( $\blacksquare$  [42\)](#page-53-0), Visualisation ( $\blacksquare$  [92\)](#page-103-0) et

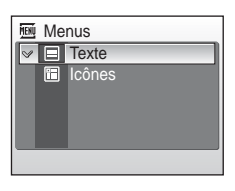

Configuration (affi[c](#page-109-0)hé lorsque vous appuyez sur MENU) (<a>98).

Si vous sélectionnez [Icônes], tous les éléments de menu peuvent être affichés sur une seule page et le nom du menu mis en surbrillance apparaît en haut du moniteur.

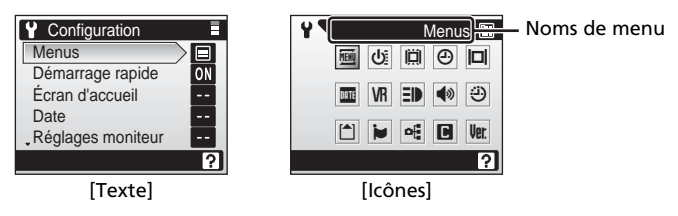

### Réglages de base de l'appareil photo : menu Configuration

## <span id="page-111-0"></span>H **Démarrage rapide**

Choisissez [Activé] (réglage par défaut) pour désactiver l'écran d'accueil et le son de démarrage. L'appareil photo est prêt à déclencher dès qu'il est activé.

Réglez-le sur [Désactivé] lorsque l'écran d'accueil est activé.

## <span id="page-111-1"></span>V **Écran d'accueil**

Vous pouvez choisir l'écran d'accueil affiché lorsque l'appareil photo est mis sous tension.

Pour activer l'écran d'accueil, [Démarrage rapide] doit être [Désactivé].

#### Nikon

Affiche un écran d'accueil lorsque l'appareil photo est mis sous tension.

#### Animation (réglage par défaut)

Affiche une courte animation lorsque l'appareil photo est mis sous tension.

#### Choisir une image

Permet de sélectionner, dans la mémoire interne ou la carte mémoire, une photo à utiliser comme écran d'accueil. Choisissez une photo dans l'écran de sélection ( $\bullet$  [93\)](#page-104-0), puis appuyez sur  $\circledast$ .

L'image utilisée comme écran d'accueil est une copie de la photo sélectionnée et n'est donc pas affectée si l'originale est supprimée ou si la carte mémoire est retirée.

• Vous ne pouvez pas sélectionner les images prises avec [16:9] comme paramètre de taille d'image (88 [82\)](#page-93-1).

### l **Lorsque [Choisir une image] est sélectionné**

Si vous avez déjà sélectionné une photo pour l'écran d'accueil, vous pouvez en sélectionner une autre en suivant les indications de la boîte de dialogue de confirmation.

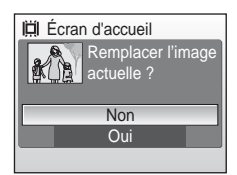

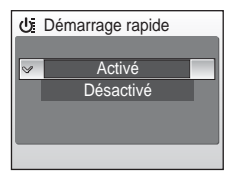

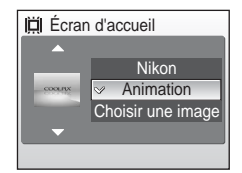

## <span id="page-112-1"></span><span id="page-112-0"></span>W **Date**

Réglez l'horloge de l'appareil photo et choisissez le fuseau horaire de votre domicile et de votre destination.

#### Date

Réglez la date et l'heure sur l'appareil photo.

Reportez-vous à « [Réglage de la langue, de la date et de l'heure](#page-27-0) » (<a> (<a></a> [16](#page-27-0)-[17](#page-28-0)) pour plus d'informations.

#### Fuseau horaire

**↑** (fuseau horaire) peut être spécifié et l'heure d'été peut être activée ou désactivée à partir des options [Fuseau horaire]. Lorsque  $\rightarrow$  (fuseau horaire de destination) est sélectionné, le décalage horaire (<a>><a> [103\)](#page-114-0) est calculé automatiquement et la date et l'heure de la région sélectionnée s'affichent. Utile pour voyager.

### **Réglage du fuseau horaire de destination**

#### **1** Choisissez [Fuseau horaire] à l'aide du **A** Date sélecteur rotatif et appuyez sur  $\omega$ . 15/05/2007 15:30 Le menu Fuseau horaire s'affiche. **Date** Fuseau horaire 2 Choisissez  $\rightarrow$  et appuyez sur  $\omega$ . Fuseau horaire La date et l'heure affichées sur le moniteur ne sont 15/05/2007 15:30 **C** ALondon, Casablanca pas les mêmes en fonction de la région sélectionnée. **<del>⊠</del> H**eure d'été Si la période est à l'heure d'été, choisissez [Heure d'été] o >Tokyo, Seoul à l'aide du sélecteur rotatif, puis appuyez sur  $\circledR$  et sur **Heure d'été** A. L'heure avance automatiquement d'une heure. Ⅲ:→

**3** Appuyez sur  $\blacktriangleright$ .

Le menu Fuseau horaire desti. s'affiche.

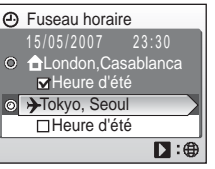

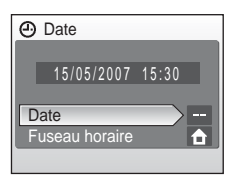

### **4** Choisissez le fuseau horaire de destination et appuyez sur  $\omega$ .

Les réglages sont activés.

Une fois le fuseau horaire de destination sélectionné, l'icône  $\rightarrow$  apparaît sur le moniteur lorsque l'appareil photo est en mode de prise de vue.

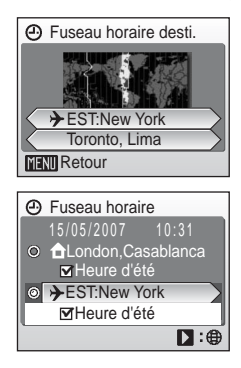

### <span id="page-113-0"></span> $\blacksquare$  La pile de l'horloge

La pile de l'horloge se recharge lorsque l'accumulateur principal est installé ou qu'un adaptateur secteur est connecté. Après une charge de 10 heures environ, elle peut servir d'alimentation de secours pendant plusieurs jours.

### **k (Fuseau horaire domicile)**

- Pour basculer sur le fuseau horaire domicile, sélectionnez  $\bigoplus$  à l'étape 2.
- Pour modifier le fuseau horaire domicile, sélectionnez  $\bigoplus$  à l'étape 2 et suivez les étapes suivantes.

### *K* Heure d'été

- Si la date et l'heure ont été réglées hors période d'heure d'été : Activez [Heure d'été] (v) au début de la période d'heure d'été : l'horloge de l'appareil photo avance automatiquement d'une heure.
- Si la date et l'heure ont été réglées pendant la période d'heure d'été, avec [Heure d'été] activé  $(\vee)$  :

Désactivez [Heure d'été] à la fin de la période d'heure d'été : l'horloge de l'appareil photo recule automatiquement d'une heure.

### <span id="page-114-1"></span><span id="page-114-0"></span>*C* Fuseaux horaires ( $\overline{3}$  [16](#page-27-0))

L'appareil photo prend en charge les fuseaux horaires répertoriés ci-dessous. Les incréments de fuseaux horaires de moins d'une heure ne sont pas autorisés. Si vous voyagez vers des destinations dont l'heure réelle est décalée d'une demi-heure ou d'un quart d'heure par rapport au Temps Universel (TU) comme l'Afghanistan, l'Australie centrale, l'Inde, l'Iran, le Népal ou Terre-Neuve, réglez l'horloge sur l'heure locale (<sup>8</sup> [16,](#page-27-0) [101](#page-112-0)).

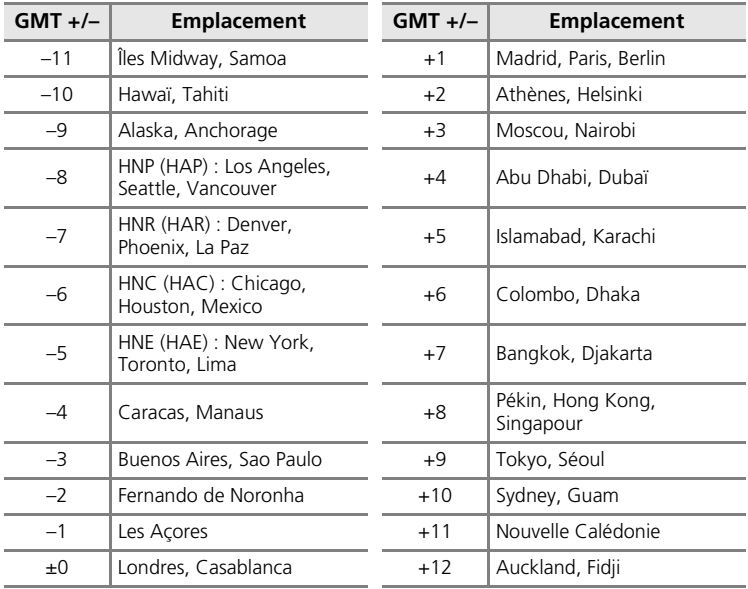

## <span id="page-115-1"></span><span id="page-115-0"></span>Z **Réglages moniteur**

Choisissez d'afficher ou non les informations sur le moniteur et réglez la luminosité.

#### Infos photos

Choisissez les informations à afficher sur le moniteur en mode de prise de vue et de visualisation.

#### Luminosité

Choisissez parmi cinq réglages de luminosité du moniteur.

### **Infos photos**

Les options d'affichage suivantes sont disponibles.

Reportez-vous à [« Moniteur » \(](#page-17-0)<a> 6) pour plus d'informations sur les indicateurs du moniteur.

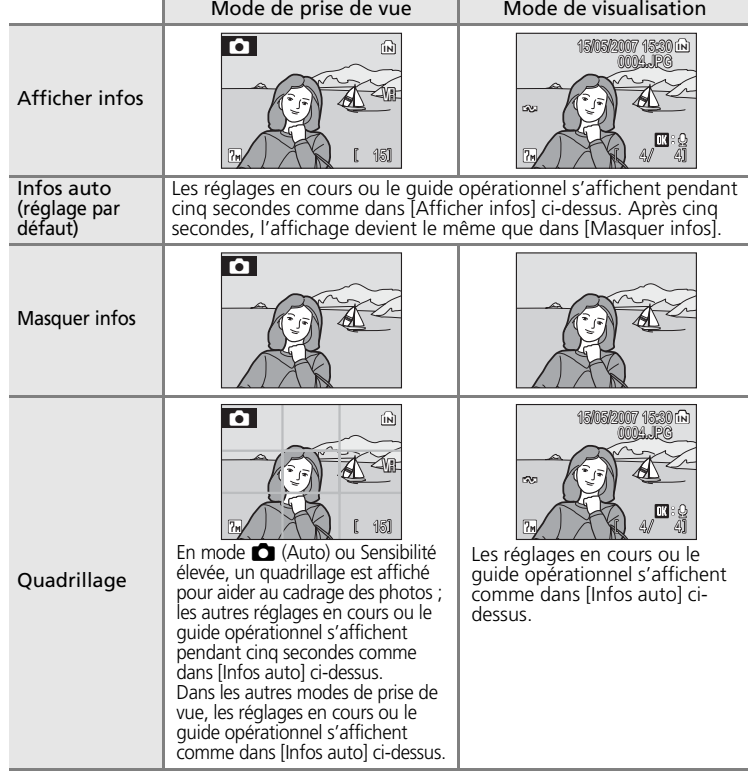

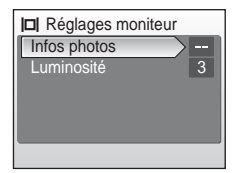

### <span id="page-116-1"></span><span id="page-116-0"></span>**EF** Impression date

La date et l'heure d'enregistrement peuvent être imprimées sur les photos à partir d'imprimantes non compatibles DPOF ( $\bullet$  [122\)](#page-133-0).

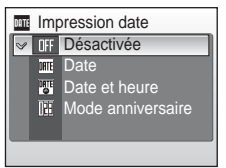

#### Désactivée (réglage par défaut)

La date et l'heure ne sont pas imprimées sur les photos.

#### Date

La date est imprimée dans l'angle inférieur droit des photos si cette option est activée.

#### Date et heure

La date et l'heure sont imprimées dans l'angle inférieur droit des photos si cette option est activée.

#### Mode anniversaire

L'horodateur indique le nombre de jours entre la date d'enregistrement et la date sélectionnée.

Pour les réglages autres que [Désactivée], l'icône du réglage actuel s'affiche sur le moniteur  $(866)$ .

### **M** Impression date

- Les dates imprimées font intégralement partie des données image et ne peuvent pas être effacées.
- Les dates imprimées avec [Écran TV  $(640)$ ] comme paramètre de Taille d'image  $(\mathbf{F} \mathbf{B} 82)$  $(\mathbf{F} \mathbf{B} 82)$  $(\mathbf{F} \mathbf{B} 82)$ peuvent être difficiles à lire. Choisissez le paramètre [Écran PC (1024)] ou plus lorsque vous utilisez l'option Impression date.
- La date est enregistrée au format sélectionné dans l'élément [Date] du menu Configuration ( $8$ , 16, [101](#page-112-0)).

### k **Impression date et Réglage impression**

Lorsque vous utilisez des périphériques compatibles DPOF, la date de prise de vue ou les informations sur les photos seront imprimées si [Date] ou [Infos] sont sélectionnés dans le menu Réglage impression ( $\boxtimes$  [79\)](#page-90-0). Reportez-vous à la section [« Différences entre Réglage](#page-91-0) [impression et Impression date » \(](#page-91-0) $\otimes$  80) pour plus d'informations sur les différences entre [Impression date] et [Réglage impression].

### <span id="page-117-0"></span>**Mode anniversaire**

Les photos prises lorsque cette option est activée sont imprimées avec le nombre de jours restants jusqu'à la date spécifiée ou le nombre de jours écoulés depuis la date spécifiée. Utilisez cette option pour suivre la croissance d'un enfant ou compter les jours avant un anniversaire ou un mariage.

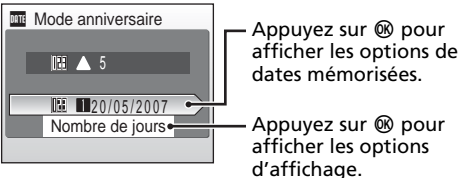

#### Dates mémorisées

Il est possible de mémoriser jusqu'à trois dates. Pour cela, choisissez une option, appuyez sur la  $commande$   $\blacktriangleright$  du sélecteur rotatif, saisissez une date (8 [16\)](#page-27-0), puis appuyez sur ®. Pour sélectionner une autre date, choisissez une option, puis appuyez sur  $<sup>®</sup>$ .</sup>

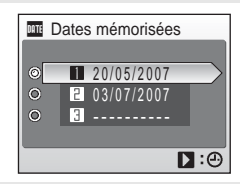

#### Afficher options

Sélectionnez [Nombre de jours], [Années et jours] ou [Ans, mois, jours], puis appuyez sur  $\omega$ .

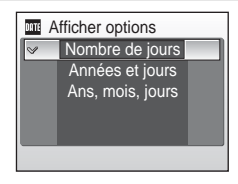

Voici des exemples d'horodateurs du mode anniversaire :

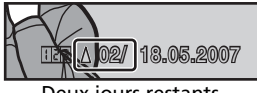

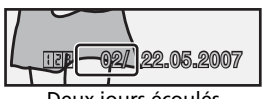

Deux jours restants Deux jours écoulés

## <span id="page-118-1"></span><span id="page-118-0"></span>**VR Réduction de vibration**

La réduction de vibration corrige le flou provoqué par un léger mouvement de la main appelé bougé d'appareil, qui se produit le plus souvent lors d'une prise de vue avec zoom ou lorsque la vitesse d'obturation est lente. La réduction de vibration peut être utilisée dans tous les modes de prise de vue.

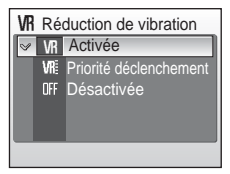

Si [Désactivée] est sélectionné, l'icône du réglage actuel ne s'affiche pas sur le moniteur ( $\otimes$  6). La rédu[c](#page-17-1)tion de vibration est activée en mode antivibration ( $\otimes$  [42\)](#page-53-0) quel que soit le réglage de [Réduction de vibration].

#### Activée (réglage par défaut)

La réduction de vibration est activée lors de la prise de vue et de l'enregistrement de clips vidéo. L'appareil photo détecte et factorise les mouvements panoramiques lors de la réduction du bougé d'appareil. Par exemple, lorsque l'appareil photo est en mode panoramique horizontal, seul le bougé vertical est réduit. À l'inverse, lorsque l'appareil photo est en mode panoramique vertical, seul le bougé horizontal est réduit.

#### Priorité déclenchement

Cette fonction réduit au minimum le temps nécessaire pour enregistrer des photos après le déclenchement. La priorité étant attribuée au déclenchement, ce mode permet d'éviter de perdre des opportunités photographiques. La réduction de vibration est presque la même que lorsque [Activé] est sélectionné.

#### Désactivée

La réduction de vibration est désactivée. [Désactivée] la réduction de vibration lorsque vous utilisez un pied.

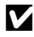

#### $\boldsymbol{\mathsf{M}}$  Remarques concernant la réduction de vibration

- La réduction de vibration peut mettre quelques secondes à s'activer si l'appareil photo est en mode veille ou après sa mise sous tension, ou lors du passage du mode de visualisation au mode de prise de vue. Attendez que l'écran se stabilise avant de prendre une photo.
- Il est possible que la réduction de vibration ne puisse pas totalement éliminer les effets de bougé d'appareil dans certaines situations.
- [VR] représente la fonction de réduction de vibration.

### Réglages de base de l'appareil photo : menu Configuration

## <span id="page-119-4"></span><span id="page-119-2"></span><span id="page-119-0"></span>**FID** Assistance AF

Si [Automatique] (réglage par défaut) est sélectionné, l'illuminateur d'assistance AF est utilisé pour faciliter la mise au point malgré la faible luminosité du sujet.

Notez que pour certains modes Scène, l'illuminateur d'assistance AF s'éteint automatiquement.

Pour désactiver cette fonction, sélectionnez [Désactivé]. Dans ce cas, il est possible que l'appareil ne parvienne pas à faire la mise au point lorsque l'éclairage est faible.

## <span id="page-119-3"></span><span id="page-119-1"></span>h **Réglages du son**

Réglez les paramètres de son suivants :

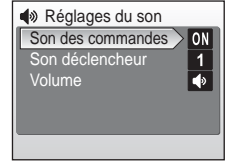

#### Son des commandes

Lorsque vous sélectionnez [Activé] (réglage par défaut), un signal sonore est émis une fois lorsque les opérations se sont déroulées correctement, trois fois lorsqu'une erreur est détectée, et deux fois lorsque l'appareil a effectué la mise au point sur le sujet.

#### Son déclencheur

Choisissez le son émis au déclenchement parmi les options [1] (réglage par défaut), [2], [3] et [Désactivé].

#### Volume

Réglez le volume du son émis au déclenchement et au démarrage ( $\blacksquare$  [100](#page-111-0)) sur [Fort], [Normal] (réglage par défaut) ou [Désactivé].

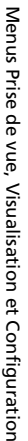

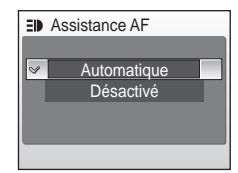

## <span id="page-120-0"></span>i **Extinction automatique**

Pour économiser l'accumulateur, sélectionnez la durée autorisée au-delà de laquelle l'appareil passe en mode veille ( $\bullet$  [21\)](#page-32-0). Les options disponibles sont [30 s], [1 min] (réglage par défaut), [5 min] et [30 min]. Le témoin de mise sous tension clignote en mode veille. Si aucune opération n'est effectuée

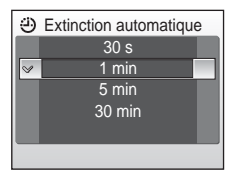

dans les trois minutes qui suivent, l'appareil photo s'éteint.

### *A* Remarques concernant l'extinction automatique

Le moniteur reste allumé :

- Trois minutes lorsque des menus sont affichés
- 30 minutes en visualisation continue pour des diaporamas, ou lorsque l'adaptateur secteur (en option) est connecté

## <span id="page-121-1"></span><span id="page-121-0"></span>**M** Formater mémoire/ <sup>△</sup> Formatage carte

Cette option vous permet de formater la mémoire interne ou une carte mémoire.

### **Formatage de la mémoire interne**

Pour formater la mémoire interne, retirez la carte mémoire de l'appareil photo.

L'option [Formater mémoire] apparaît dans le menu Configuration.

### **Formatage d'une carte mémoire**

Lorsque la carte mémoire est insérée dans l'appareil photo, l'option [Formatage carte] apparaît dans le menu Configuration.

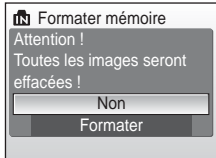

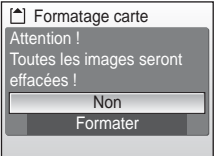

### j **Formatage de la mémoire interne et des cartes mémoire**

- Le formatage de la mémoire interne et des cartes mémoire supprime définitivement toutes les données. Assurez-vous de transférer les photos que vous souhaitez conserver sur un ordinateur avant le formatage.
- Ne mettez pas l'appareil photo hors tension, ne débranchez pas l'adaptateur secteur et ne retirez pas l'accumulateur ou la carte mémoire pendant le formatage.
- Lors de la première insertion dans le COOLPIX S500 de cartes mémoire utilisées dans d'autres appareils, formatez-les.

## <span id="page-122-0"></span>**i** Langue/Language

Choisissez l'une des 20 langues d'affichage des menus et messages.

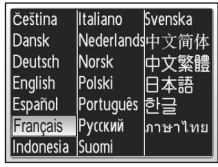

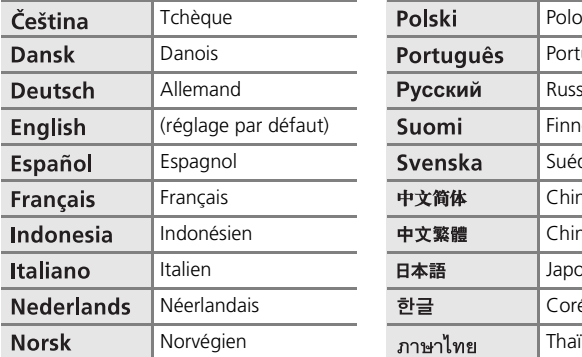

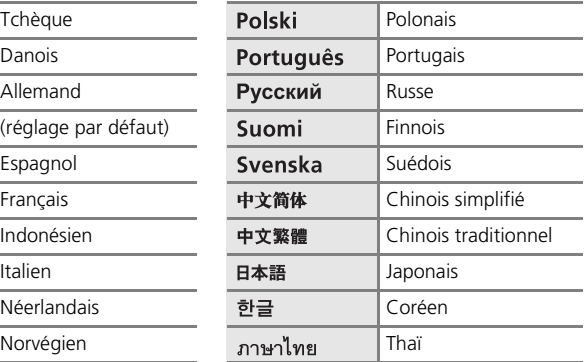

## <span id="page-122-4"></span><span id="page-122-1"></span>k **Interface**

Réglez les paramètres de connexion à un ordinateur ou à un téléviseur.

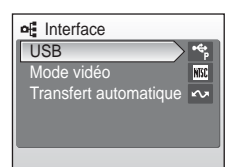

#### <span id="page-122-2"></span>USB

Sélectionnez [PTP] (réglage par défaut) ou [Mass storage] pour une connexion à un ordinateur ( $\overline{3}$  [69](#page-80-0)) ou à une imprimante ( $\overline{3}$  [74](#page-85-0)).

#### <span id="page-122-3"></span>Mode vidéo

Vous avez le choix entre [NTSC] et [PAL].

#### Transfert automatique

Sélectionnez [Activé] (réglage par défaut) pour marquer toutes les nouvelles photos à transférer sur l'ordinateur ( $\bullet$  [72](#page-83-0)).

## <span id="page-123-1"></span><span id="page-123-0"></span>n **Réinitialisation**

Cette option permet de restaurer les réglages par défaut :

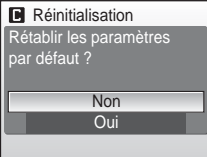

#### **Menu contextuel**

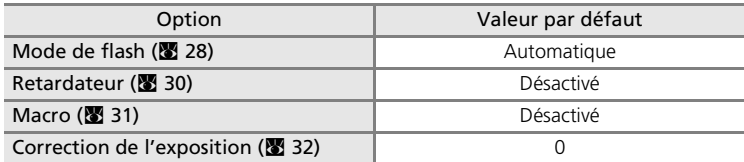

### **Mode Scène**

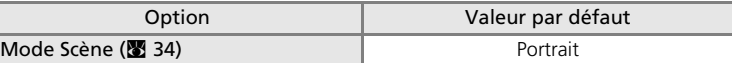

#### **Portrait optimisé**

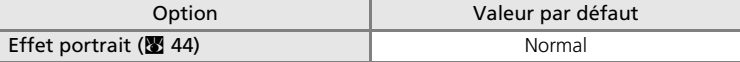

### **Menu Clip vidéo**

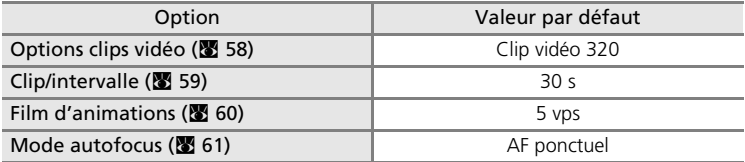

### **Menu Prise de vue**

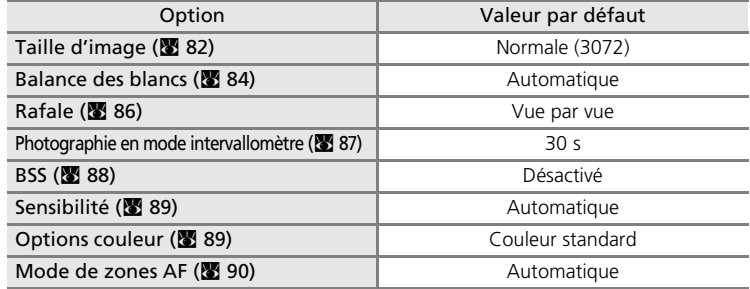

#### **Menu Configuration**

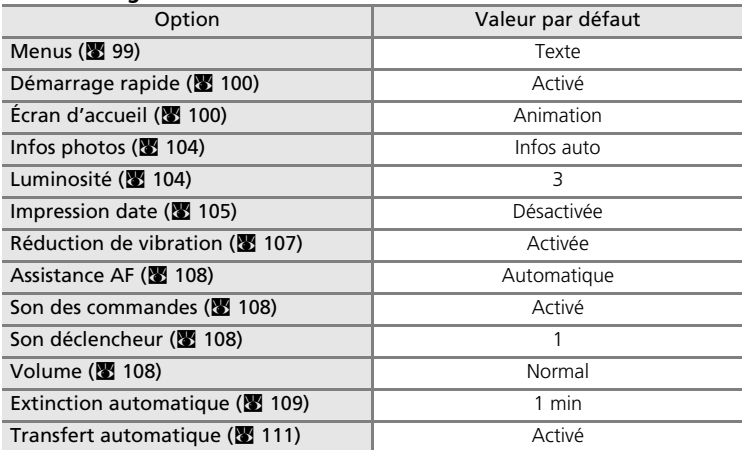

#### **Autres**

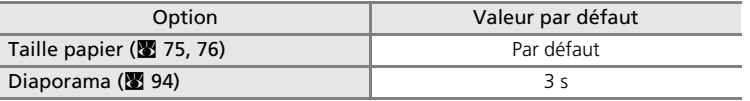

- L'option [Réinitialisation] efface également le numéro de fichier actuel ( $\boxtimes$  [115](#page-126-0)) de la mémoire. La numérotation se poursuit à partir du plus petit numéro disponible. Pour réinitialiser la numérotation des fichiers à « 0001 », supprimez toutes les photos ( $\blacksquare$ [95](#page-106-1)) avant de sélectionner [Réinitialisation].
- Les photos enregistrées pour [Écran d'accueil] ( $\overline{8}$  [100](#page-111-1)), les réglages de [Date] ( $\overline{8}$  [101](#page-112-0)),  $[Mode$  anniversaire] ( $[3]$  [106](#page-117-0)),  $[Language/Language]$  ( $[3]$  [111](#page-122-0)),  $[USE]$  ( $[3]$  [111\)](#page-122-2) et  $[Mode$  vidéo] ( $\overline{3}$  [111\)](#page-122-3) dans le menu Configuration de l'appareil photo restent inchangés lors de l'exécution de [Réinitialisation].

La valeur définie pour [Blanc mesuré] ( $\boxtimes$  [85\)](#page-96-0) dans le menu Prise de vue de l'appareil photo reste inchangée lors de l'exécution de la commande [Réinitialisation].

## <span id="page-124-0"></span>**Version firmware**

Affichez la version du firmware (microprogramme) actuel de l'appareil photo.

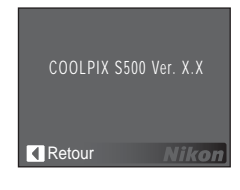

## <span id="page-125-4"></span><span id="page-125-1"></span>**Accessoires optionnels**

<span id="page-125-3"></span>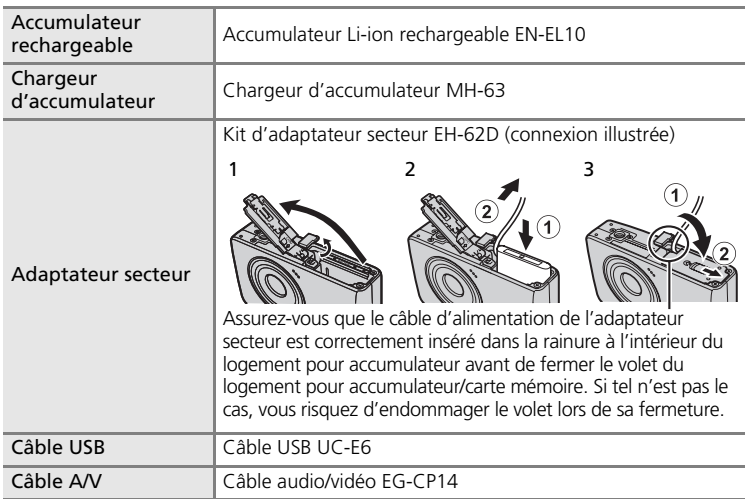

## <span id="page-125-2"></span><span id="page-125-0"></span>**Cartes mémoire approuvées**

Les cartes mémoire suivantes ont été testées et approuvées conformes à l'utilisation avec le COOLPIX S500 :

| <b>SanDisk</b> | 64 Mo, 128 Mo, 256 Mo, 512 Mo, 1 Go, 2 Go <sup>1</sup> , 4 Go <sup>1, 2</sup><br>Cartes haute vitesse, 10 Mo/s : 512 Mo, 1 Go, 2 Go <sup>1</sup><br>Cartes haute vitesse, 20 Mo/s : 1 Go, 2 Go <sup>1</sup> |
|----------------|----------------------------------------------------------------------------------------------------|
| Toshiba        | 64 Mo, 128 Mo, 256 Mo, 512 Mo, 1 Go, 2 Go <sup>1</sup> , 4 Go <sup>1, 2</sup><br>Cartes haute vitesse, 10 Mo/s: 128 Mo, 256 Mo, 512 Mo, 1 Go                                                                |
| Panasonic      | 64 Mo, 128 Mo, 256 Mo, 512 Mo, 1 Go, 2 Go <sup>1</sup> , 4 Go <sup>1, 2</sup><br>Cartes haute vitesse, 10 Mo/s: 256 Mo<br>Cartes haute vitesse, 20 Mo/s: 512 Mo, 1 Go, 2 Go <sup>1</sup>                    |

Notes techniques *114*Notes techniques

Si la carte mémoire est utilisée avec un lecteur de cartes ou un périphérique similaire, ce dernier doit prendre en charge les caractéristiques de la carte. Si le périphérique ne prend pas en charge les caractéristiques de la carte mémoire, insérez la carte mémoire dans l'appareil photo et connectez celui-ci à un ordinateur via le câble USB fourni pour transférer des photos.<br>2 EE Compatible SDHC.

D'autres cartes n'ont pas été testées. Pour obtenir plus d'informations sur les cartes mémoire ci-dessus, contactez leur fabricant.

## <span id="page-126-0"></span>**Noms des fichiers images/sons et des dossiers**

Les photos, les clips vidéo, les annotations vocales et les enregistrements audio se voient attribuer des noms de fichiers composés comme suit :

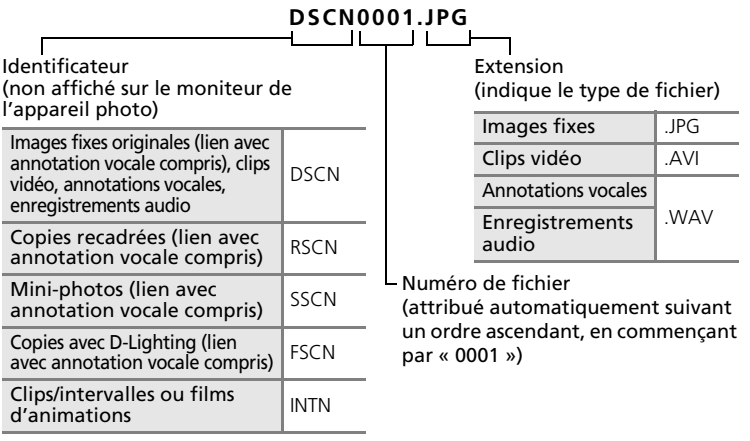

- Les fichiers sont stockés dans des dossiers dont le nom est formé d'un numéro de dossier suivi d'un identificateur à cinq caractères : « P\_ » plus un numéro de séquence à trois chiffres pour les photos prises à l'aide de l'option Panorama assisté (par exemple, « 101P 001 » ;  $\mathbb{S}$  40), « 101INTVL » pour une photographie en mode Intervallomètre (par exemple, « 101INTVL » ; 88 [87\)](#page-98-1), « SOUND » pour les enregistrements audio (par exemple, « 101SOUND » ; 8 [63\)](#page-74-0), et « NIKON » pour toutes les autres images (par exemple, « 100NIKON ») Lorsque le nombre de fichiers au sein du dossier atteint 9999, un nouveau dossier est créé. Les numéros de fichier sont affectés automatiquement en commençant par « 0001 ».
- Les fichiers copiés à l'aide de l'option [Copier] > [Images sélectionnées] ou [Copier fichiers son] > [Fichiers sélectionnés] sont copiés dans le dossier en cours, où un nouveau numéro de fichier leur est attribué par ordre croissant, en commençant par le plus grand numéro de fichier disponible dans la mémoire. Les options [Copier] > [Toutes les images] et [Copier fichiers son] > [Copier tous les fichiers] copient tous les dossiers situés sur le support source ; les noms de fichiers ne sont pas modifiés mais de nouveaux numéros de dossier sont affectés par ordre croissant, en commençant par le plus grand numéro de dossier sur le support de destination (86 67, [97](#page-108-0)).
- Les dossiers peuvent contenir jusqu'à 200 photos ; si une photo est prise alors que le dossier contient 200 photos, un nouveau dossier est créé (avec le numéro de dossier en cours augmenté d'une unité). Si le dossier en cours est numéroté 999 et contient 200 photos ou une photo numérotée 9999, vous ne pouvez prendre aucune autre photo tant que vous n'avez pas formaté le support ( $\blacksquare$  [110](#page-121-1)) ou inséré une nouvelle carte mémoire.

<span id="page-126-1"></span>Notes techniques *115*Notes techniques

## **Entretien de votre appareil photo**

Pour continuer à tirer parti des fonctions de votre appareil photo Nikon, observez les précautions ci-après pour le stockage ou l'utilisation de ce matériel.

## $\boldsymbol{\mathsf{M}}$  **Gardez l'appareil au sec**

L'appareil ne fonctionnera plus après immersion dans l'eau ou exposition à une très forte humidité.

### $\mathbf{\Sigma}$  Ne le laissez pas tomber

L'appareil risque de subir des dysfonctionnements s'il est soumis à de violents chocs ou à de fortes vibrations.

### **14** Manipulez l'objectif et toutes les autres pièces mobiles avec précaution

Manipulez en douceur l'objectif, le volet de protection de l'objectif, le moniteur, le logement pour carte mémoire et le logement pour accumulateur. Ces pièces peuvent être endommagées facilement. Forcer le volet de protection de l'objectif peut entraîner le dysfonctionnement de l'appareil photo ou endommager l'objectif. Si le moniteur venait à se casser, faites très attention de ne pas vous couper avec le verre et évitez tout contact des cristaux liquides avec la peau, les yeux ou la bouche.

### $\boldsymbol{\mathsf{v}}$  Ne dirigez pas l'objectif vers des sources lumineuses importantes **pendant de longues périodes**

Évitez de diriger l'objectif vers le soleil ou d'autres sources lumineuses puissantes pendant une période prolongée lors de l'utilisation ou du stockage de l'appareil photo. Une lumière intense peut détériorer le capteur d'image DTC, produisant ainsi un effet de flou blanc sur les photos.

### **14** Maintenez-le à distance des champs magnétiques puissants

N'utilisez pas et ne stockez pas cet appareil à proximité d'équipements émettant de fortes radiations électromagnétiques ou de forts champs magnétiques. De fortes charges statiques ou les champs magnétiques générés par des équipements tels que des émetteurs radio peuvent interférer avec le moniteur, corrompre les données stockées sur la carte mémoire ou endommager les circuits internes de votre appareil.

### j **Évitez des changements brusques de température**

Les changements brusques de température, comme il peut s'en produire lorsque vous entrez ou sortez d'un local chauffé par temps froid, sont susceptibles de créer de la condensation à l'intérieur de l'appareil. Pour éviter ce problème, rangez votre équipement dans un étui ou dans un sac plastique avant de l'exposer à de brusques changements de température.

#### **Mettez l'appareil photo hors tension avant de retirer ou de déconnecter la source d'alimentation**

Ne retirez pas l'accumulateur lorsque l'appareil est sous tension ou que des images sont en cours d'enregistrement ou d'effacement. Forcer l'extinction de votre appareil photo dans de telles conditions entraînerait la perte de données ou risquerait d'endommager la mémoire ou les circuits internes.

### j **Témoin du retardateur/DEL de l'illuminateur d'assistance AF**

La diode éle[c](#page-15-0)troluminescente (DEL ; <a><a>9</a> <a>4, [30,](#page-41-0) [108\)](#page-119-2) utilisée dans le témoin du retardateur/illuminateur d'assistance AF est conforme à la norme CEI ci-après :

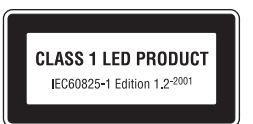

## <span id="page-128-0"></span>k **Accumulateur**

- Après avoir mis votre appareil photo sous tension, vérifiez le niveau de charge de l'accumulateur et rechargez-le le cas échéant (<a>
(<a> [12\)](#page-23-0). Arrêtez la charge lorsque l'accumulateur est entièrement chargé, pour ne pas risquer de réduire ses performances. Le cas échéant, gardez toujours à disposition un accumulateur de rechange entièrement chargé au moment des grandes occasions photographiques.
- N'utilisez pas l'accumulateur lorsque la température est inférieure à 0 °C ou dépasse 40 °C. Lors de la charge, la température doit être comprise entre 5 et 35 °C. À noter que l'accumulateur peut chauffer pendant son utilisation ; attendez qu'il refroidisse pour le recharger. Le non-respect de cette consigne de sécurité peut endommager l'accumulateur, affecter ses performances ou empêcher une charge normale.
- Par temps froid, la capacité de l'accumulateur a tendance à diminuer. Assurez-vous que l'accumulateur est complètement rechargé avant de photographier en extérieur par grand froid. Gardez un accumulateur de rechange au chaud et intervertissez les deux dès que nécessaire. Une fois réchauffé, un accumulateur peut retrouver de sa capacité.
- Si les contacts de l'accumulateur sont sales, l'appareil photo peut ne pas fonctionner.
- Lorsque l'accumulateur n'est pas utilisé, retirez-le de l'appareil photo ou du chargeur d'accumulateur et remettez le cache-contacts en place. L'appareil photo et le chargeur d'accumulateur consomment du courant même s'ils sont hors tension ; si vous ne retirez pas l'accumulateur de l'appareil, il peut se décharger complètement et ne plus fonctionner. Allumer et éteindre l'appareil photo alors que l'accumulateur est déchargé peut diminuer la durée de vie de ce dernier. Si vous n'avez pas l'intention d'utiliser l'accumulateur avant longtemps, rangez-le dans un endroit frais (15 à 25 °C) et sec. Rechargez-le au moins une fois par an et déchargez-le entièrement avant de le ranger de nouveau.
- Remplacez l'accumulateur lorsque vous n'arrivez plus à le recharger. Les accumulateurs usagés sont une ressource précieuse. Recyclez-les en suivant les réglementations locales.

## <span id="page-129-0"></span>**Nettoyage**

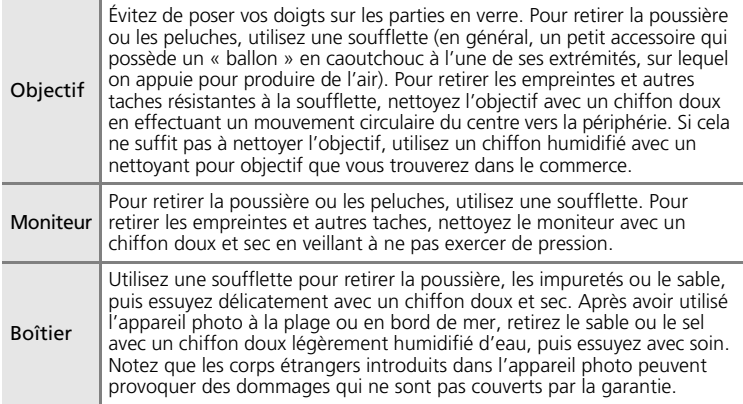

N'utilisez pas d'alcool, de diluant ou d'autres produits chimiques volatiles.

## **Stockage**

Mettez l'appareil hors tension lorsqu'il n'est pas utilisé. Vérifiez que le témoin de mise sous tension est éteint avant de ranger l'appareil photo. Retirez l'accumulateur si vous envisagez de ne pas utiliser l'appareil pendant une période prolongée. Ne rangez pas votre appareil avec de la naphtaline ou du camphre dans un endroit qui est :

- à proximité d'appareils générant de forts champs électromagnétiques comme des téléviseurs ou des radios
- exposé à des températures inférieures à –10 °C ou supérieures à 50 °C
- mal aéré ou soumis à une humidité supérieure à 60 %

Pour éviter la formation de moisissure, sortez l'appareil photo de l'endroit où il est stocké au moins une fois par mois. Allumez l'appareil photo et appuyez sur le déclencheur plusieurs fois avant de stocker de nouveau l'appareil photo.

### *K* Remarques concernant le moniteur

- Quelques pixels peuvent rester toujours allumés ou ne pas s'allumer sur le moniteur. Ce point commun à tous les moniteurs ACL TFT n'est en aucun cas le signe d'un dysfonctionnement. Les images enregistrées avec votre appareil photo n'en seront nullement affectées.
- Lorsque vous photographiez des sujets lumineux, des rayures verticales, blanches à leurs extrémités et possédant l'aspect de comètes, risquent d'apparaître sur le moniteur. Ce phénomène, que l'on appelle « marbrure », ne se verra pas sur la photographie finale et ne traduit en aucun cas un mauvais fonctionnement. Il peut apparaître sur les clips vidéo.
- Les images du moniteur peuvent être difficiles à percevoir sous un éclairage lumineux.
- Le moniteur est éclairé grâce à un rétroéclairage par DEL. Si la lumière émise par le moniteur devient faible ou que ce dernier clignote, contactez votre centre agréé Nikon.

## **Messages d'erreur**

Le tableau ci-dessous répertorie les messages d'erreur et autres avertissements qui peuvent s'afficher sur le moniteur et la procédure à suivre le cas échéant.

<span id="page-130-0"></span>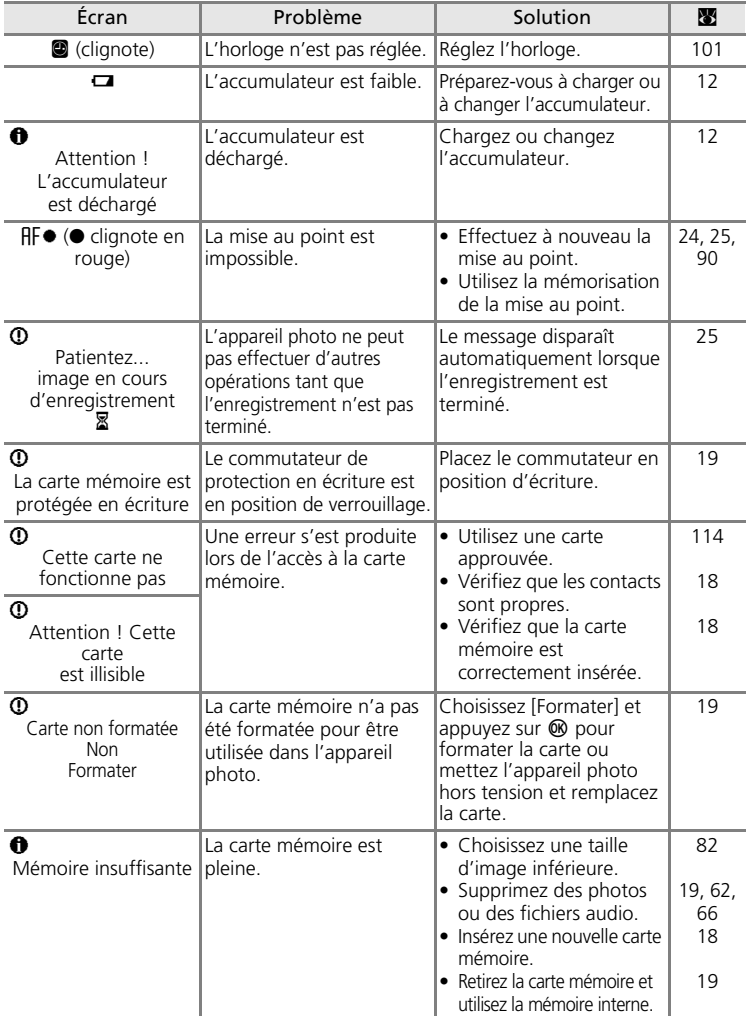

Notes techniques *119*Notes techniques

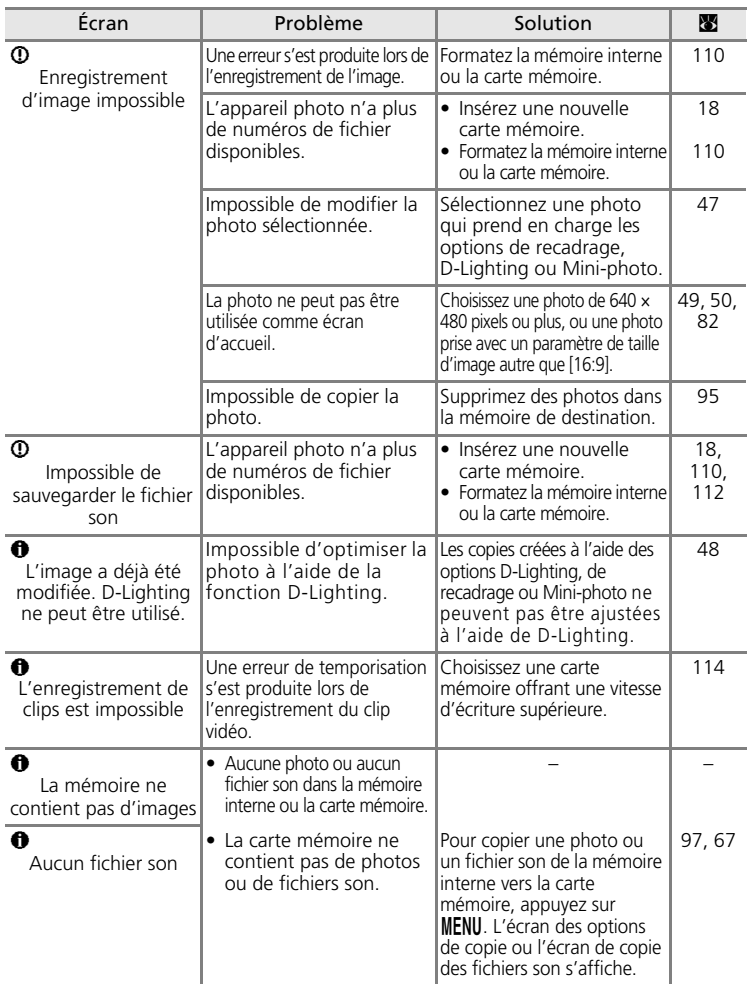

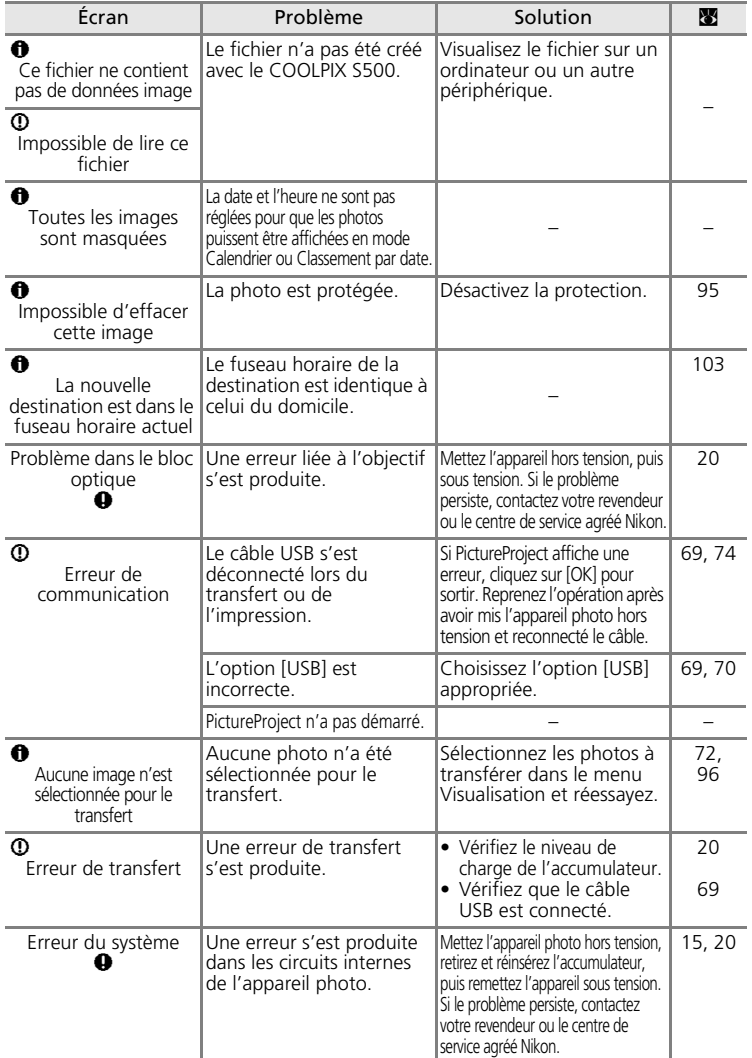

<span id="page-133-0"></span>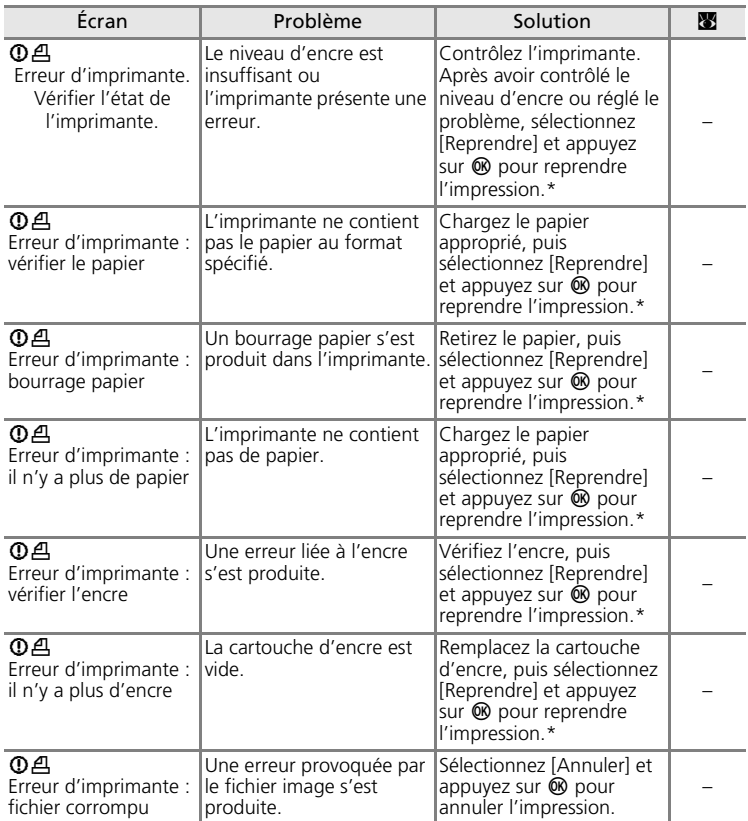

\* Pour plus de détails, reportez-vous à la documentation fournie avec votre imprimante.

## **Dépannage**

Si l'appareil photo ne fonctionne pas correctement, consultez la liste des problèmes présentée ci-dessous avant de contacter votre revendeur ou le centre de service agréé Nikon. Reportez-vous aux numéros de page dans la colonne de droite pour plus d'informations.

### **Affichage, réglages et alimentation**

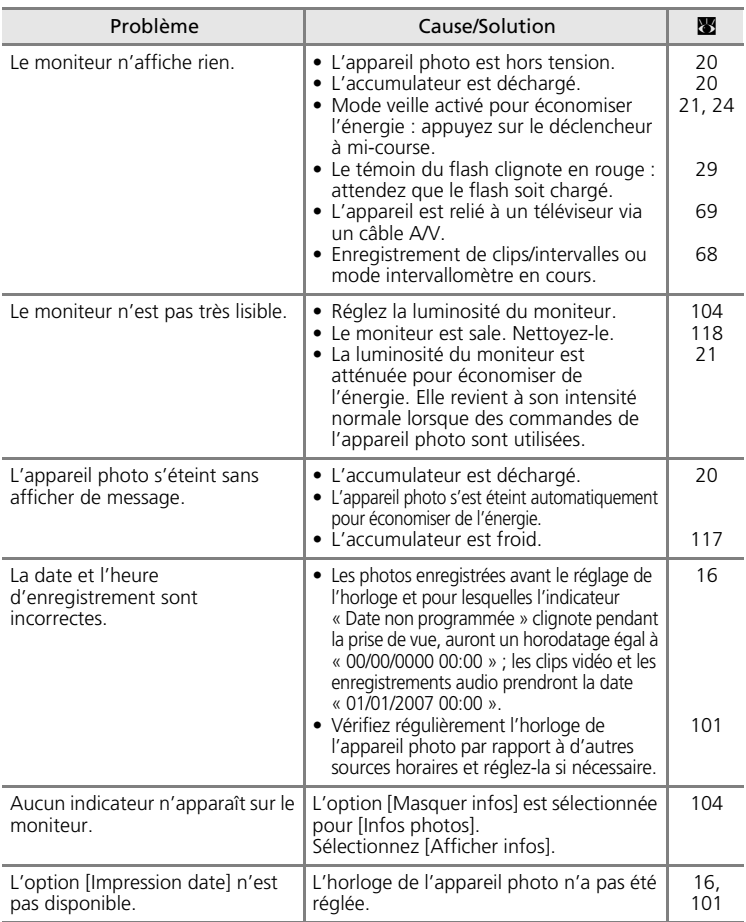

Notes techniques *123*Notes techniques

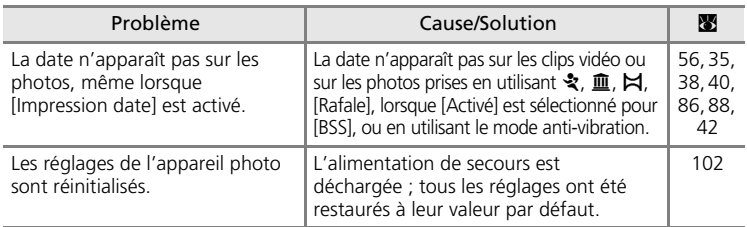

### **Appareils contrôlés électroniquement**

Très rarement, des caractères inhabituels peuvent apparaître sur le moniteur et s'accompagner de l'arrêt de l'appareil photo. Dans la plupart des cas, ce phénomène est dû à une charge statique externe élevée. Mettez l'appareil photo hors tension, retirez et insérez de nouveau l'accumulateur, puis remettez l'appareil sous tension. En cas de dysfonctionnement continu, contactez votre revendeur ou le centre de service agréé Nikon. À noter que la déconnexion de la source d'alimentation comme décrit ci-dessus peut entraîner la perte des données non enregistrées dans la mémoire interne ou sur la carte mémoire au moment du problème. Les données déjà enregistrées ne sont pas concernées.

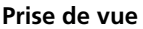

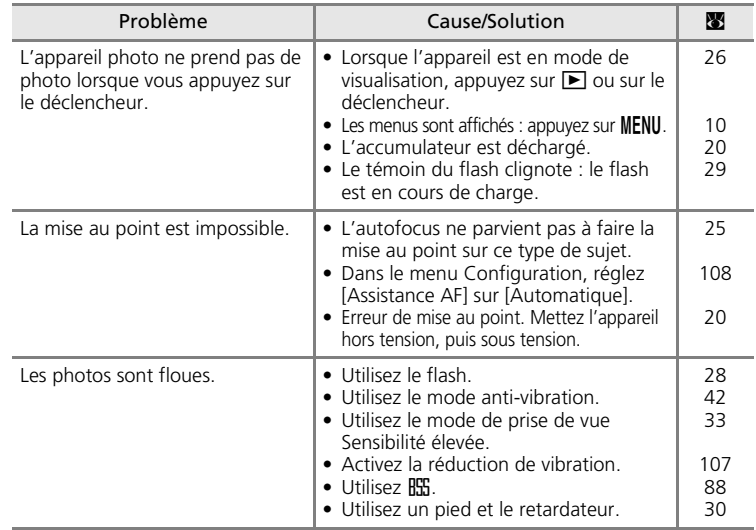

Notes techniques Notes techniques

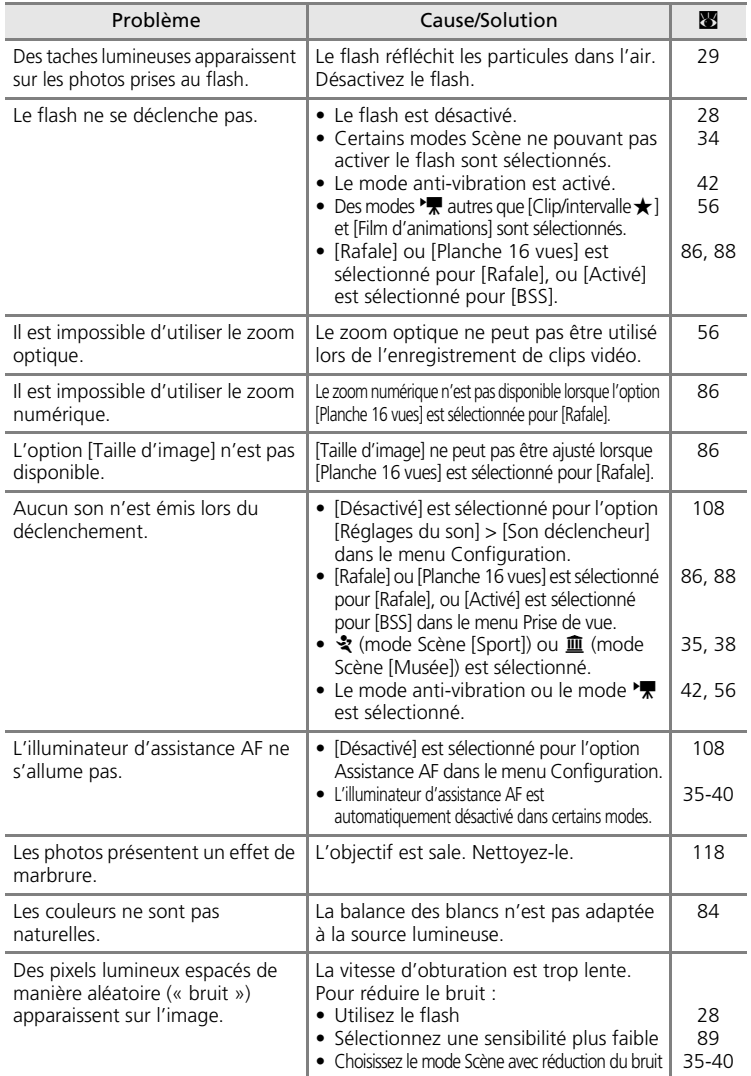

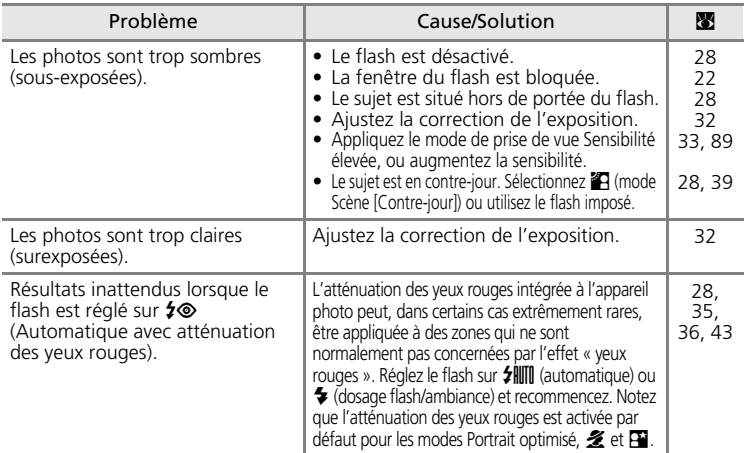

## **Visualisation**

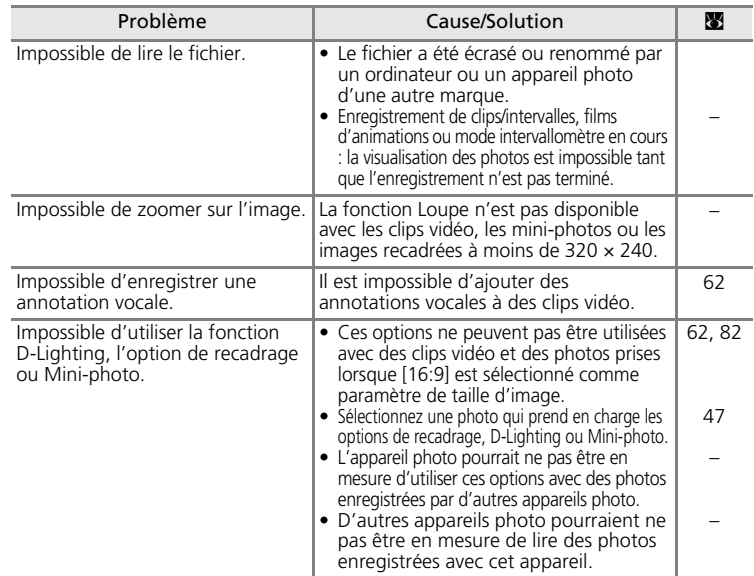

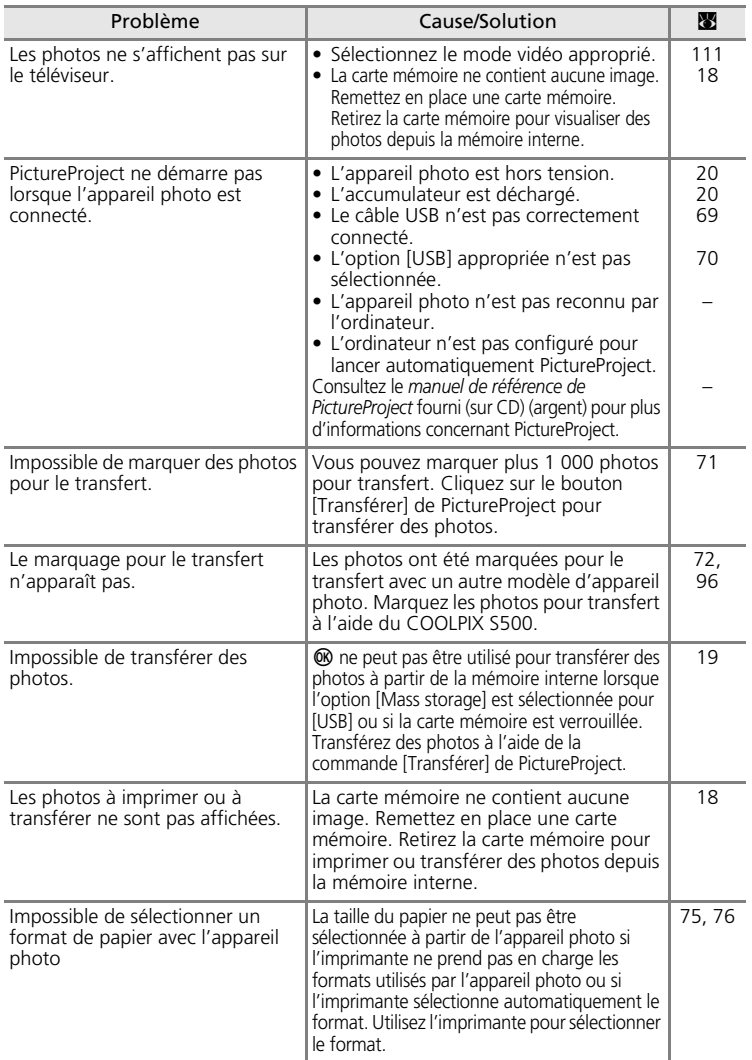

# **Caractéristiques**

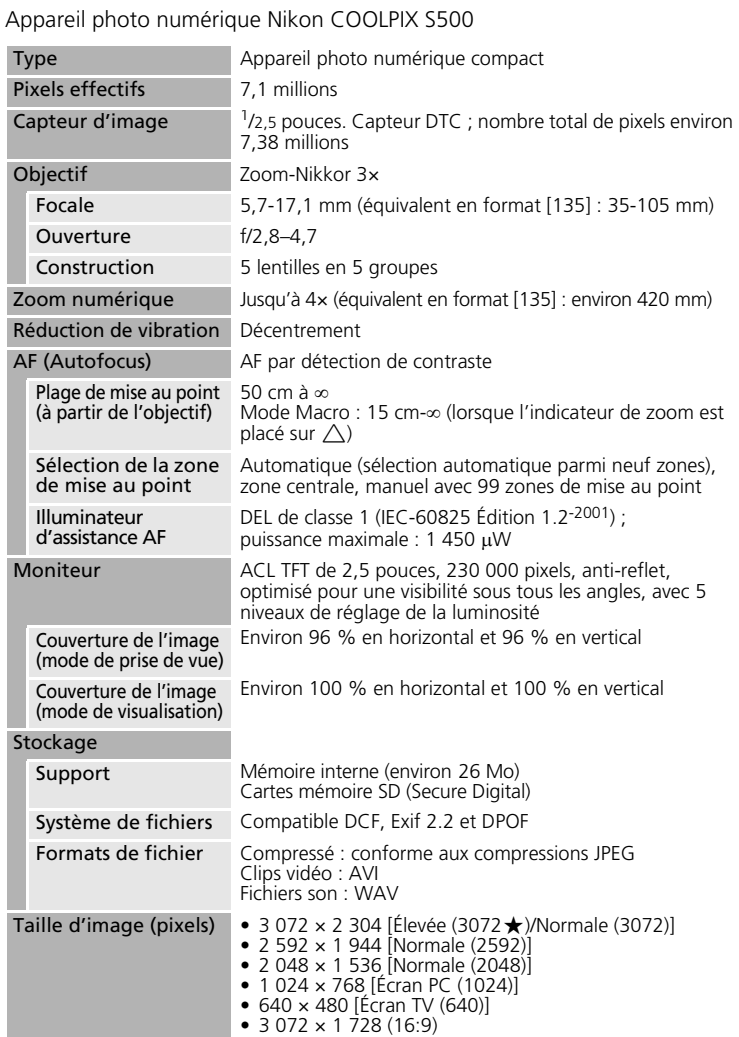

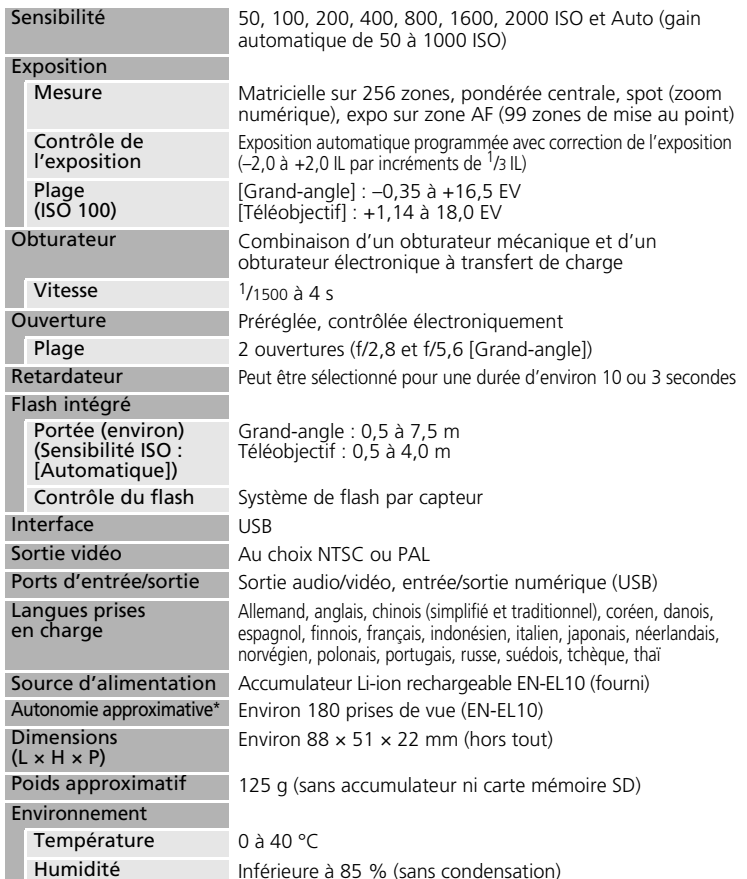

\* Selon la norme CIPA (Camera and Imaging Products Association) de mesure de la durée de vie des accumulateurs pour appareil photo. Mesure effectuée à une température de 23°C ; réglage du zoom pour chaque image, flash intégré activé pour une image sur deux, taille d'image [M] Normal (3072)]. L'autonomie peut varier selon l'intervalle entre les prises de vue et selon le temps

d'affichage des menus et des images.<br>• Sauf indication contraire, tous les chiffres s'appliquent à un appareil photo avec accumulateur Li-ion rechargeable EN-EL10 entièrement chargé à une température ambiante de 25 à 25°C.

## **Accumulateur Li-ion rechargeable EN-EL10**

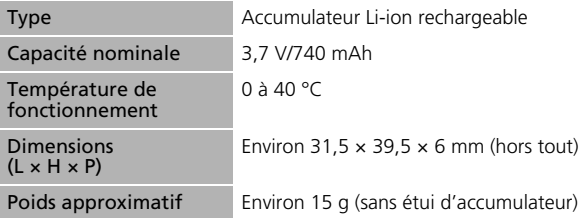

### **Chargeur d'accumulateur MH-63**

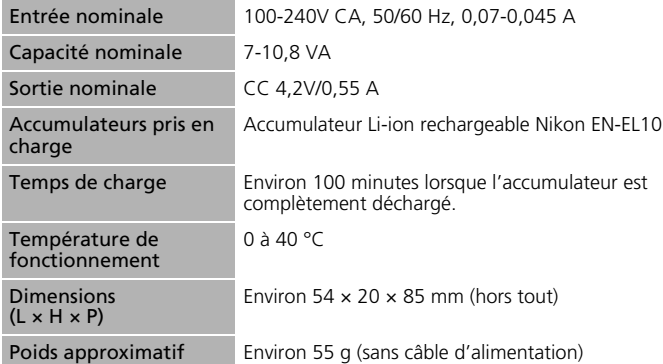

## **Z** Caractéristiques

Nikon ne peut être tenu responsable des erreurs contenues dans ce manuel. Nikon se réserve le droit de modifier à tout moment les caractéristiques du matériel et du logiciel décrites dans ce manuel.

## **Normes prises en charge**

- <span id="page-142-0"></span>• **DCF**: la norme Design Rule for Camera File System (Architecture pour système de fichier d'appareil photo) est largement utilisée dans le secteur des appareils photo numériques pour garantir la compatibilité entre différentes marques d'appareils photo.
- <span id="page-142-1"></span>• **DPOF**: Digital Print Order Format (format de commande d'impression numérique) est une norme industrielle qui permet d'imprimer des photos à partir de commandes d'impression stockées sur la carte mémoire.
- **Exif version 2.2** : cet appareil photo prend en charge Exif (Exchangeable Image File Format for Digital Still Cameras) version 2.2, une norme qui permet d'utiliser les données stockées avec des photos pour une reproduction optimale des couleurs lors de l'impression des images sur des imprimantes compatibles Exif.
- **PictBridge** : norme développée en collaboration avec les industries des appareils photo numériques et des imprimantes, qui permet d'imprimer directement des photos sur une imprimante sans connecter l'appareil photo à un ordinateur.

## **Index**

#### **Symboles** (((W)) [Commande \(anti-vibration\) 4,](#page-15-1) [42](#page-53-0) ((()) [Mode anti-vibration 42](#page-53-0) **66** Commande (appliquer la sélection) [5](#page-16-0) Mode Auto 20-[27](#page-38-0) 图 [Mode Calendrier 52](#page-63-0) 而 [Commande \(effacer\) 10,](#page-21-0) [26](#page-37-1) 图 [\(D-Lighting\) 48](#page-59-0) I [\(correction de l'exposition\) 5,](#page-16-1) [32](#page-43-1)  $\odot$  [Aide 11](#page-22-0) **图** Mode de prise de vue Sensibilité [élevée 33](#page-44-0) **Ling** [Mode Classement par date 53](#page-64-0) MENU [Commande 10](#page-21-0) MODE Commande (sélecteur de mode) [5,](#page-16-2) [8](#page-19-0) Mode Clip vidéo 8, [10,](#page-21-0) [56,](#page-67-0) [57](#page-68-0) †⊡ [Commande \(Portrait optimisé/D-](#page-15-2)[Lighting\) 4,](#page-15-2) [43,](#page-54-1) [48](#page-59-1)  $\blacktriangleright$  [Mode de visualisation 8,](#page-19-2) [10,](#page-21-0) [26,](#page-37-2) [27](#page-38-0) **R** [Fonction Loupe 46,](#page-57-0) [49](#page-60-0) **Re** [Mode Scène 10,](#page-21-0) [34](#page-45-1)  $\blacktriangleright$  [Commande \(prise de vue/](#page-16-3) [visualisation\) 5,](#page-16-3) [8,](#page-19-2) [26](#page-37-2) **For** Visualisation par planche [d'imagettes 45,](#page-56-0) [49](#page-60-0) Commande (transfert) 69, [71,](#page-82-0) [96](#page-107-1) **VR** [Réduction de vibration 21,](#page-32-2) [107](#page-118-1) **A** [Mode de lecture audio 65](#page-76-0)  $\triangleq$  [Mode d'enregistrement audio 8,](#page-19-1) 63, [99](#page-110-1) **图 [Icône attendre 119](#page-130-0) W** et **T** [Commandes de zoom 5,](#page-16-4) 22, [31,](#page-42-0) [62,](#page-73-0) [65,](#page-76-0) [75](#page-86-0) A [Accessoires 114](#page-125-1) [Accumulateur 14](#page-25-0) [AE-L 41](#page-52-0) [AF priorité visage 44](#page-55-1) [Annotations vocales 51](#page-62-0)

[Atténuation des yeux rouges 29](#page-40-2) Aurore/crépuscule ( $\dot{\bullet}$ [\) 37](#page-48-0) [AVI 115](#page-126-1) B [Balance des blancs 84,](#page-95-1) [91](#page-102-0) [blanc mesuré 85](#page-96-1) [BSS 91](#page-102-1)  $\mathsf{C}$ [Cache des ports de connexion 5](#page-16-5) [Cadrage 22](#page-33-0) [Carte mémoire 6–](#page-17-2)[7,](#page-18-0) [18,](#page-29-0) [83,](#page-94-0) [114](#page-125-2) [approuvée 114](#page-125-2) [capacité 83](#page-94-0) [formatage 110](#page-121-1) [Insertion et retrait 18](#page-29-0) [logement 18](#page-29-1) [Chargeur d'accumulateur 12,](#page-23-0) [114](#page-125-3) [Clips vidéo 56,](#page-67-0) [62](#page-73-0) [enregistrement 56](#page-67-0) [suppression 62](#page-73-1) [visualisation 62](#page-73-0) [Commutateur marche-arrêt 4](#page-15-3) [Connecteur de câble 5,](#page-16-6) [71,](#page-82-0) [74](#page-85-0) Contre-jour (2[\) 39](#page-50-0) [Copier 97](#page-108-0) [Correction de l'exposition 32](#page-43-0) Coucher de soleil  $(\triangleq)$  37 [Couleurs froides 89](#page-100-3) [Câble A/V 68](#page-79-1) [Câble USB 71,](#page-82-1) [74](#page-85-1) D [Date 16–](#page-27-1)[17,](#page-28-1) [101,](#page-112-1) [105](#page-116-1) [impression 80](#page-91-1) [DCF 131](#page-142-0) [Design Rule for Camera File System](#page-142-0)  131

[Diaporama 94](#page-105-1) [Digital Print Order Format 79–](#page-90-0)[80,](#page-91-2) [131](#page-142-1) [D-Lighting 48](#page-59-0)

[Dosage flash/ambiance 28](#page-39-1)

[DPOF 131](#page-142-1)

[Dragonne, appareil photo 4](#page-15-4)

Notes techniques *132*[Notes techniques](#page-125-4)

[Assistance AF 108](#page-119-4)
[DSCN 115](#page-126-0) [Déclencheur 4](#page-15-0) [Démarrage rapide 100](#page-111-0)

# E

[Effacer 95](#page-106-0) [E-mail 82](#page-93-0) Enregistrements audio [copie 67](#page-78-0) [lecture 65](#page-76-0) [réalisation 63](#page-74-0) [Exif version 2.2 131](#page-142-0) [Extension 115](#page-126-1) [Extinction automatique 109](#page-120-0) F Feux d'artifice ((b[\) 38](#page-49-0) [Flash 28,](#page-39-0) [112](#page-123-0) [mode 28](#page-39-1) [témoin 5,](#page-16-0) [29](#page-40-0) [Flou 124](#page-135-0) [Formater 19,](#page-30-0) [110](#page-121-0) [FSCN 115](#page-126-2) [Fuseau horaire 16–](#page-27-0)[17,](#page-28-0) [101,](#page-112-0) [103](#page-114-0) Fête/intérieur ( [\) 36](#page-47-0)

# G

[Gros plan 31,](#page-42-0) [38](#page-49-1) Gros plan  $(\frac{16}{16})$  38

### H

[Heure d'été 101](#page-112-1)

### I

[Impression date 105](#page-116-0) [Indicateur du niveau de charge de](#page-130-0)  l'accumulateur 119 [Informations techniques 2](#page-13-0) [Interface 68–](#page-79-0)[74,](#page-85-0) [111](#page-122-0)

### J

[JPEG 128](#page-139-0) [JPG 115](#page-126-3) L [Langue/Language 16,](#page-27-0) [111](#page-122-1) Loupe [visualisation 46](#page-57-0)

### [Luminosité 104](#page-115-0) M

[Macro 31](#page-42-0) [Marbrure 118](#page-129-0) [Marquage transfert 96](#page-107-0) [photos 96,](#page-107-1) [111](#page-122-2) [Menu Clip vidéo 57](#page-68-0) [Menu Configuration 98–](#page-109-0)[113](#page-124-0) [Menu de sélection du mode de prise de](#page-19-0)  vue 8 [Menu de sélection du mode de](#page-19-1)  visualisation 8 [Menu Prise de vue 81–](#page-92-0)[89](#page-100-0) [Menu Visualisation 92–](#page-103-0)[97](#page-108-0) [Menus 99](#page-110-0) [Messages d'erreur 119–](#page-130-1)[122](#page-133-0) [Mini-photo 50](#page-61-0) [Mise au point 6,](#page-17-0) [24](#page-35-0) [priorité visage 43](#page-54-0) [zone 6,](#page-17-0) [24](#page-35-1) [Mode anniversaire 106](#page-117-0) [Mode anti-vibration 42](#page-53-0) [Mode autofocus 61](#page-72-0) [Mode clip vidéo 56](#page-67-0) [Mode de flash 91](#page-102-0) [Mode de prise de vue Sensibilité élevée](#page-44-0)  33 [Mode de zones AF 90](#page-101-0) [Mode Portrait optimisé 43](#page-54-1) [menu 44](#page-55-0) [prises de vue 43](#page-54-0) [Mode vidéo 111](#page-122-3) [Moniteur 5,](#page-16-1) [6–](#page-17-1)[7,](#page-18-0) [20,](#page-31-0) [104,](#page-115-1) [118](#page-129-1) [indicateurs intégrés 6–](#page-17-2)[7](#page-18-1) [luminosité 104](#page-115-1) Musée  $(\mathbf{\hat{m}})$  38 [Mémoire interne 6–](#page-17-3)[7,](#page-18-2) [18,](#page-29-0) [83,](#page-94-0) [110](#page-121-1) [capacité 83](#page-94-0) [formatage 110](#page-121-1) N

Nettoyage [boîtier 118](#page-129-2)

[moniteur 118](#page-129-3) [objectif 118](#page-129-4) [Noms de dossiers 115](#page-126-4) [Noms de fichiers 115](#page-126-4) O [Objectif 4,](#page-15-1) [118](#page-129-4) [Options clips vidéo 58](#page-69-0) [clip TV 58](#page-69-1) [clip vidéo 160 58](#page-69-2) [clip vidéo 320 58](#page-69-3) [Clip/intervalle 58](#page-69-4) [durée maximale de clip vidéo 58](#page-69-5) [Film d'animations 58](#page-69-6) [Options couleur 89,](#page-100-0) [91](#page-102-1) [Ordinateur 68–](#page-79-1)[72,](#page-83-0) [111](#page-122-4) [copie d'images sur 68–](#page-79-1)[71](#page-82-0)

# P

Panorama assisté ( $\bowtie$ [\) 40](#page-51-0) [Panoramique 40–](#page-51-0)[41](#page-52-0) Paysage  $(\blacksquare)$  35 Paysage de nuit  $(\Box)$  37 [PictBridge 73–](#page-84-0)[79,](#page-90-0) [131](#page-142-1) [Pied 5](#page-16-2) Plage/neige ( $\frac{1}{2}$ [\) 36](#page-47-1) [Protéger 95](#page-106-1) R

[Rafale 86,](#page-97-0) [91](#page-102-2) [Recadrage 49](#page-60-0) Reproduction  $\left(\Box\right)$  39 [Retardateur 30,](#page-41-0) [91](#page-102-3) [RSCN 115](#page-126-5) [Réduction de vibration 107](#page-118-0) [Réglage impression 79,](#page-90-1) [92](#page-103-1) [Réglages du son 108](#page-119-0) [Réglages moniteur 104](#page-115-1) [Réinitialisation 112](#page-123-1) S

[Sensibilité 89](#page-100-1) [Sortie audio/vidéo 68](#page-79-2) Sport  $(\frac{b}{\sqrt{2}})$  35 [SSCN 115](#page-126-6) [Sujets en contre-jour 28,](#page-39-0) [39](#page-50-1) [Sélecteur de meilleure image 38,](#page-49-3) [88](#page-99-0) [Sélecteur rotatif 5,](#page-16-3) [9](#page-20-0) T [Taille d'image 34,](#page-45-0) [82](#page-93-1) [Taille de l'impression 83](#page-94-0) [Transfert 71](#page-82-0) [marquage 72,](#page-83-1) [96,](#page-107-0) [111](#page-122-2) [Transfert automatique 111](#page-122-5) [Téléviseur 68](#page-79-1) [connexion 68](#page-79-1) [Témoin de mise sous tension 4,](#page-15-2) [20](#page-31-0) [Témoin du retardateur 4,](#page-15-3) [30](#page-41-1) U [USB 111](#page-122-6) [connexion 69–](#page-80-0)[70,](#page-81-0) [111](#page-122-7)

## V

[Version firmware 113](#page-124-0) [Visualisation 26,](#page-37-0) [45–](#page-56-0)[50](#page-61-0) [imagette 45](#page-56-0) [loupe 46](#page-57-0) [menu 92–](#page-103-0)[97](#page-108-0) [Visualisation par planche d'imagettes](#page-56-0)  45 [Volet du logement pour accumulateur/](#page-16-4) carte mémoire 5 [Volume 62,](#page-73-0) [66](#page-77-0) W [WAV 115](#page-126-7)

# Z

[Zoom 22](#page-33-0) [commandes 5](#page-16-5) [indicateur 6](#page-17-4)

# É

[Écran d'accueil 98](#page-109-1)

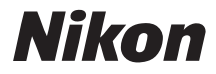

Il est interdit de reproduire une partie ou l'intégralité de ce manuel sous quelque forme que ce soit (à l'exception d'une brève citation dans un article ou un essai), sans autorisation écrite de NIKON CORPORATION.

# $\epsilon$

**NIKON CORPORATION** Fuji Bldg., 2-3 Marunouchi 3-chome, Chiyoda-ku, Tokyo 100-8331, Japan

YP7A01(13) *6MA27213--*